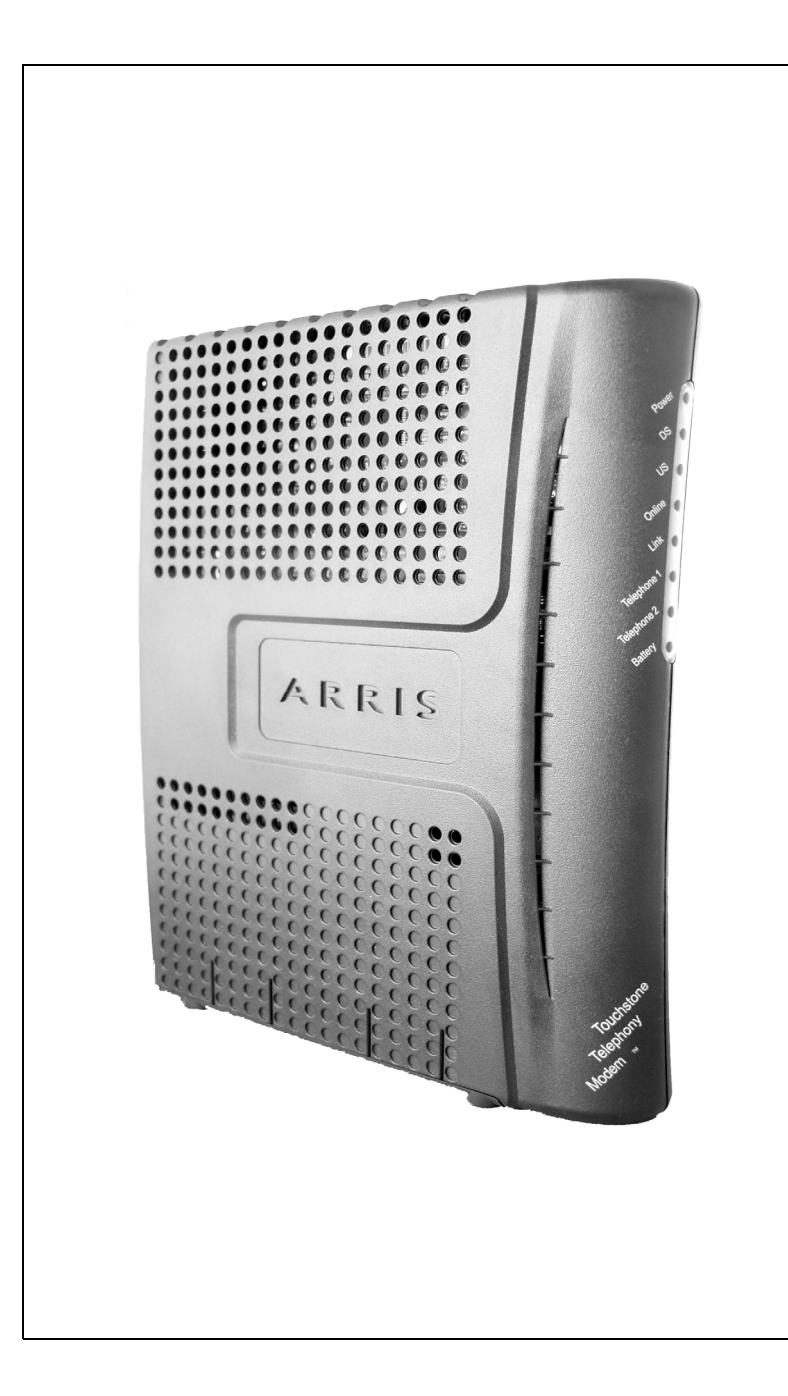

#### **Touchstone® TM602 Telephony Modem User's Guide**

Get ready to experience the Internet's express lane! Whether you're checking out streaming media, downloading new software, checking your email, or talking with friends on the phone, the Touchstone TM602 Telephony Modem brings it all to you faster and more reliably. All while providing toll quality Voice over IP telephone service. Some models even provide a Lithium-Ion battery backup to provide continued telephone service during power outages.

The Touchstone Telephony Modem provides an Ethernet connection for use with either a single computer or home/office Local Area Network (LAN). Some Telephony Modems also provide a USB connection. You can connect two separate computers at the same time using both of these connections. In addition, the Touchstone Telephony Modem provides for up to two separate lines of telephone service.

Installation is simple and your cable company will provide assistance to you for any special requirements. The links below provide more detailed instructions.

#### [Safety Requirements](#page-2-0)

[Getting Started](#page-4-0)

[Battery Installation and Replacement \(TM602G/H Models Only\)](#page-10-0)

[Installing and Connecting Your Telephony Modem](#page-17-0)

[Installing USB](#page-24-0) Drivers on Your PC

[Configuring Your Ethernet Connection](#page-42-0)

[Using the Telephony Modem](#page-59-0)

**[Troubleshooting](#page-64-0)** 

**[Glossary](#page-69-0)** 

#### **Export Regulations**

This product may not be exported outside the U.S. and Canada without U.S. Department of Commerce, Bureau of Export Administration authorization. Any export or re-export by the purchaser, directly or indirectly, in contravention of U.S. Export Administration Regulation is prohibited.

Copyright © 2005–2007 ARRIS Group, Inc. Patents pending. All rights reserved.

The information in this document is subject to change without notice. The statements, configurations, technical data, and recommendations in this document are believed to be accurate and reliable, but are presented without express or implied warranty. Users must take full responsibility for their applications of any products specified in this document. The information in this document is proprietary to ARRIS.

ARRIS, Touchstone, and the ARRIS logo are trademarks or registered trademarks of ARRIS Group. All other trademarks and registered trademarks are the property of their respective holders.

Release 6 Standard 1.0 August 2007

<span id="page-2-1"></span>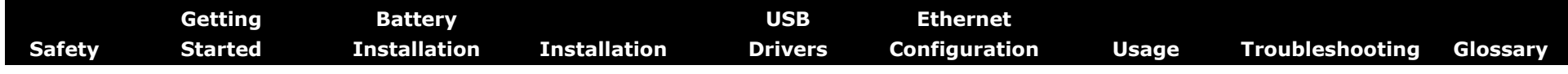

#### <span id="page-2-0"></span>**Safety Requirements**

ARRIS Telephony Modems comply with the applicable requirements for performance, construction, labeling, and information when used as outlined below:

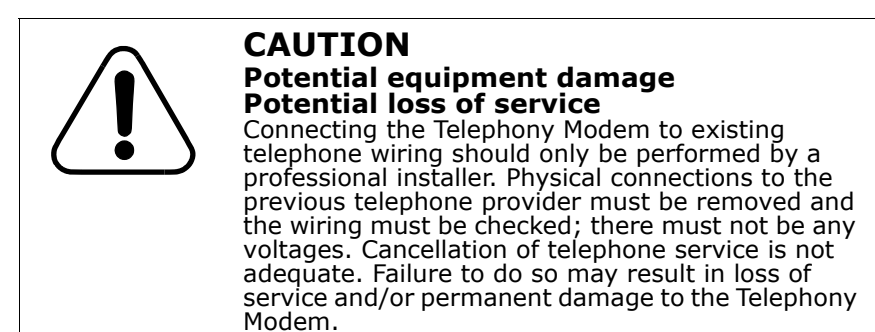

- The Telephony Modem is designed to be connected directly to a telephone.
- Connecting the Telephony Modem to the home's existing telephone wiring should only be performed by a professional installer.
- • Do not use product near water (i.e. wet basement, bathtub, sink or near a swimming pool, etc.), to avoid risk of electrocution.
- Avoid using and/or connecting the equipment during an electrical storm, to avoid risk of electrocution.
- • Do not locate the equipment within 6 feet (1.9 m) of a flame or ignition source, to avoid damage or injury from battery explosion (i.e. heat registers, space heaters, fireplaces, etc.).
- Use only power supply and power cord included with the equipment.
- • Equipment should be installed near the power outlet and should be easily accessible.

[Home](#page-3-0)

• The shield of the coaxial cable must be connected to earth(grounded) at the entrance to the building in accordance with applicable national electrical installation codes. In the U.S., this is required by NFPA 70 (National Electrical Code) Article 820. In the European Union and in certain other countries, CATV installation equipotential bonding requirements are specified in IEC 60728-11, *Cable networks for television signals, sound signals and interactive services*, Part 11: Safety. This equipment is intended to be installed in accordance with the requirements of IEC 60728-11 for safe operation.

If the equipment is to be installed in an area serviced by an IT power line network, as is found in many areas of Norway, special attention should be given that the installation is in accordance with IEC 60728-11, in particular Annex B and Figure B.4.

- • In areas of high surge events or poor grounding situations and areas prone to lightning strikes, additional surge protection may be required (i.e. PF11VNT3 from American Power Conversion) on the AC, RF, Ethernet and Phone lines.
- When the Telephony Modem is connected to a local computer through USB or Ethernet cables, the computer must be properly grounded to the building/residence AC ground network. All plug-in cards within the computer must be properly installed and grounded to the computer frame per the manufacturer's specifications.

<span id="page-3-0"></span>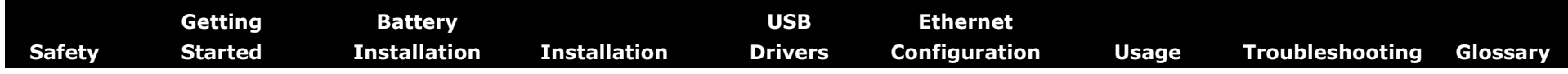

#### **European Compliance**

This product complies with the provisions of the Electromagnetic Compatibility (EMC) Directive (89/336/EEC), the Amending Directive (92/ 31/EEC), the Low Voltage Directive (73/23/EEC), and the CE Marking Directive (93/68/EEC). As such, this product bears the CE marking in accordance with the above applicable Directive(s).

A copy of the Declaration of Conformity may be obtained from: ARRIS International, Inc., 3871 Lakefield Drive, Suite 300, Suwanee, GA 30024.

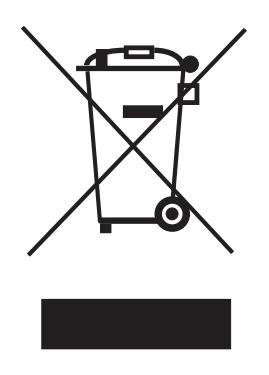

As indicated by this symbol, disposal of this product or battery is governed by Directive 2002/96/ EC of the European Parliament and of the Council on waste electrical and electronic equipment (WEEE). WEEE could potentially prove harmful to the environment; as such, upon disposal of the Telephony Modem the Directive requires that this product must not be disposed as unsorted municipal waste, but rather collected separately and disposed of in accordance with local WEEE ordinances.

This product complies with directive 2002/95/EC of the European Parliament and of the Council of 27 January 2003 on the restriction of the use of certain hazardoussubstances (RoHS) in electrical and electronic equipment.

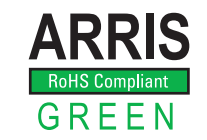

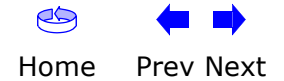

<span id="page-4-1"></span>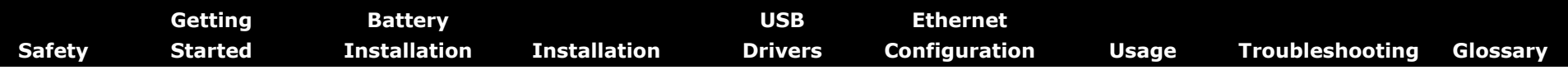

#### <span id="page-4-0"></span>**Getting Started**

#### **About Your New Telephony Modem**

The Touchstone TM602 Telephony Modem is DOCSIS<sup>®</sup> or Euro-DOCSIS™ compliant with the following features:

- Speed: much faster than dialup or ISDN service
- Convenience: supports USB and Ethernet; both can be used simultaneously
- Flexibility: provides two independent lines of telephone service as well as high speed data
- Compatibility: supports tiered data services (if offered by your cable company)

#### <span id="page-4-2"></span>**What's in the Box?**

Make sure you have the following items before proceeding. Call your cable company for assistance if anything is missing.

- Telephony Modem
- Power Cord
- Quick Installation Guide
- USB Cable
- Ethernet Cable
- CD-ROM
- Screws for Wall Mounting the Unit
- End User License Agreement

#### **What's on the CD?**

The CD provides the following items:

- Quick Install Guide
- User's Guide
- USB Drivers (Windows 2000/XP/Vista)
- Remove USB Driver Utility

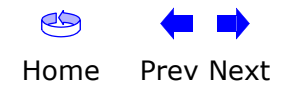

<span id="page-5-1"></span><span id="page-5-0"></span>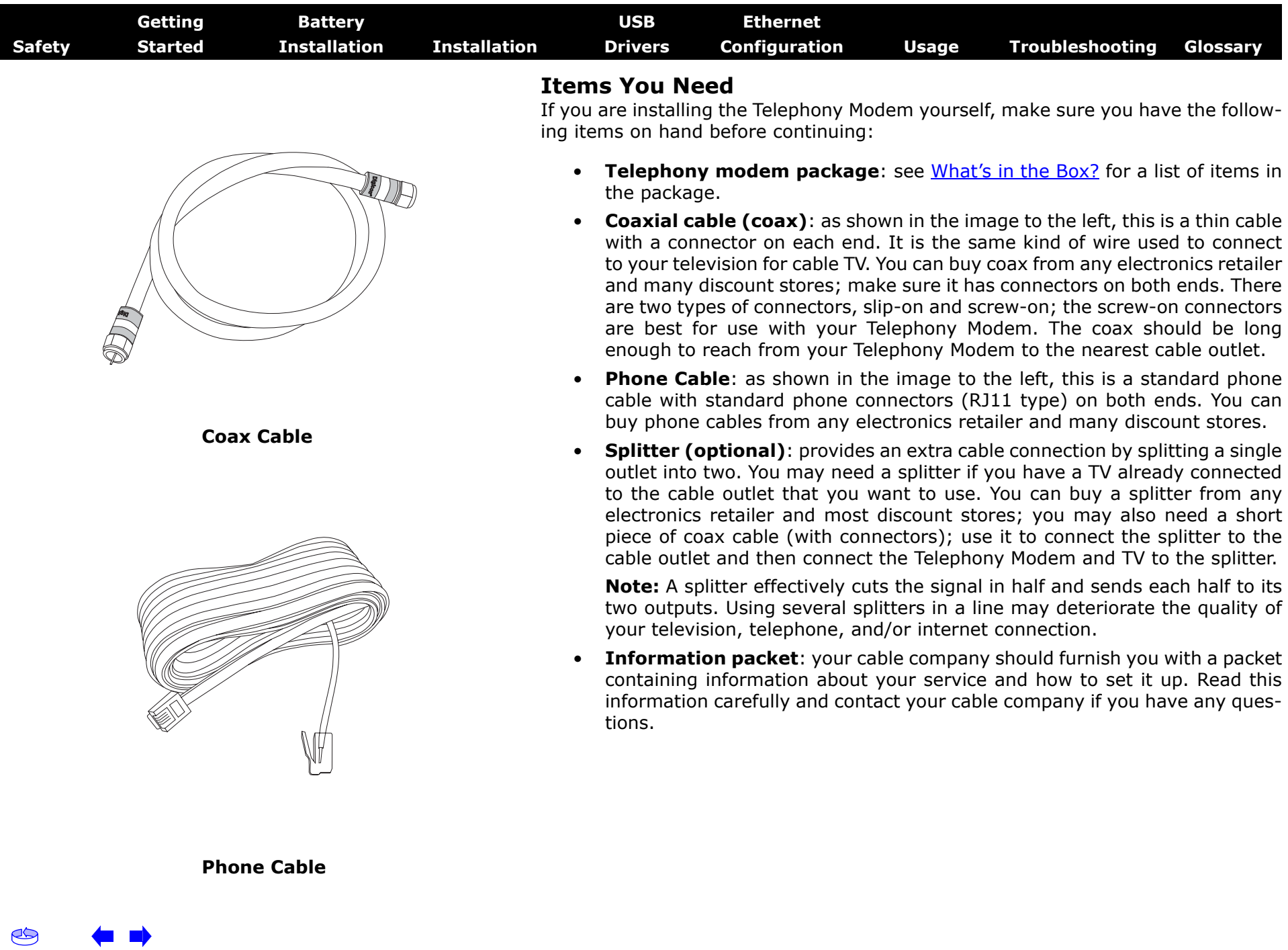

<span id="page-6-0"></span>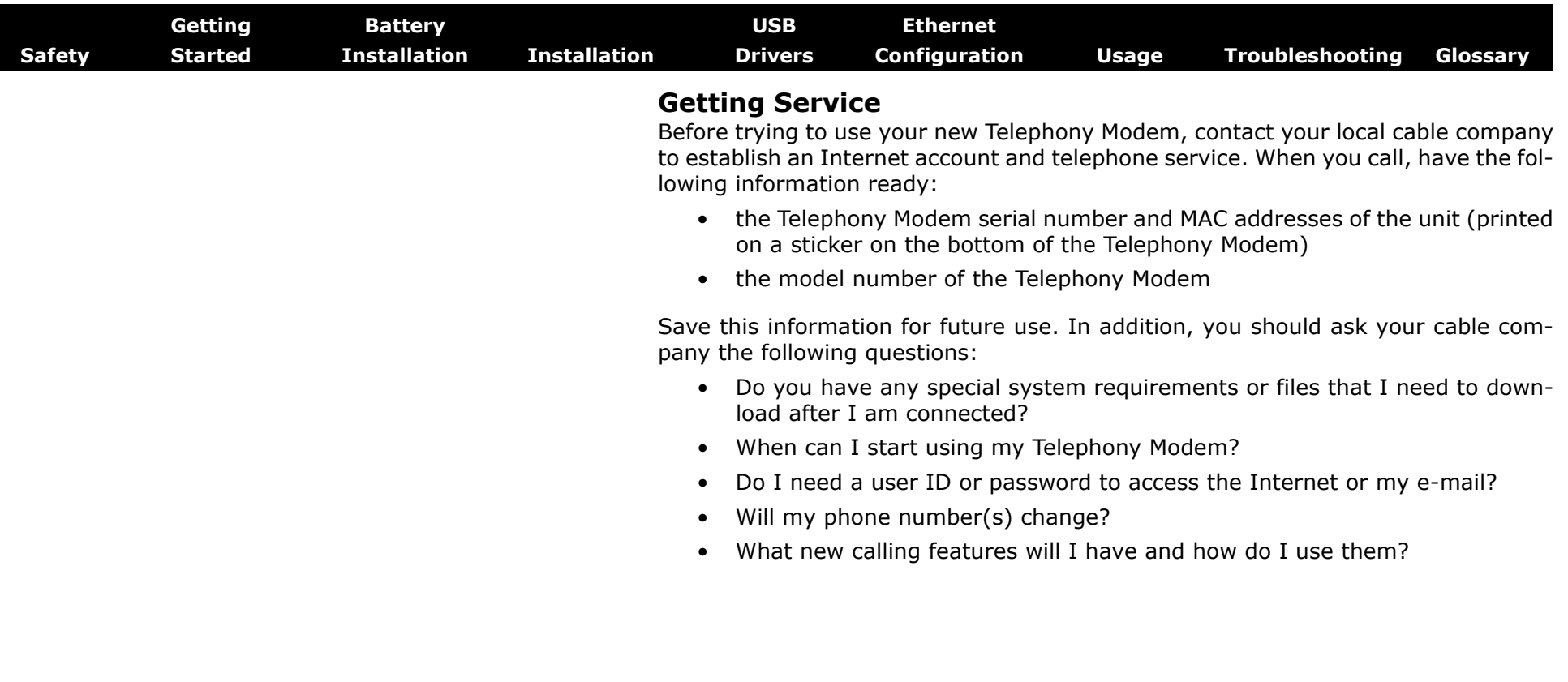

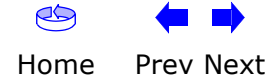

<span id="page-7-0"></span>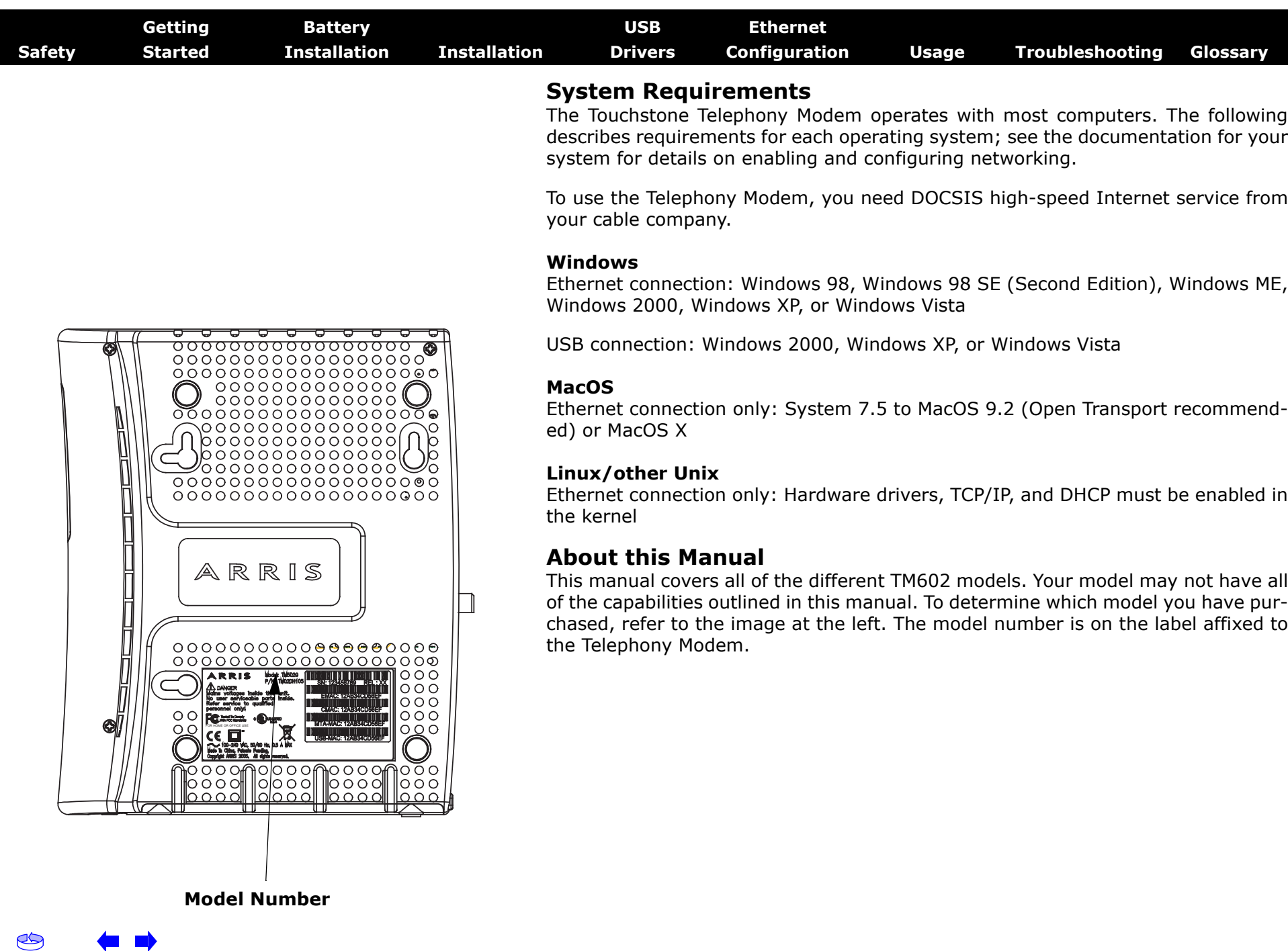

<span id="page-8-0"></span>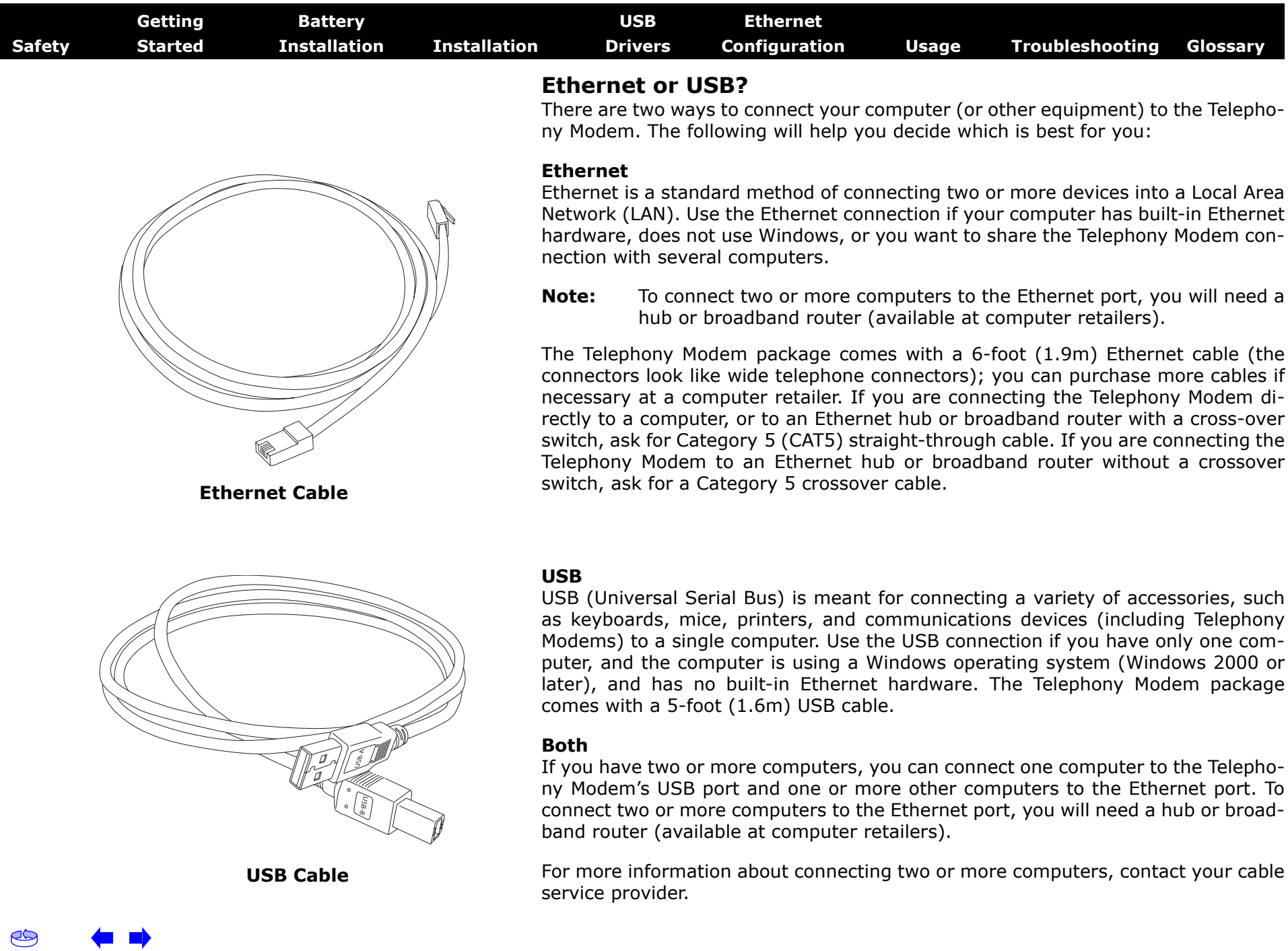

<span id="page-9-0"></span>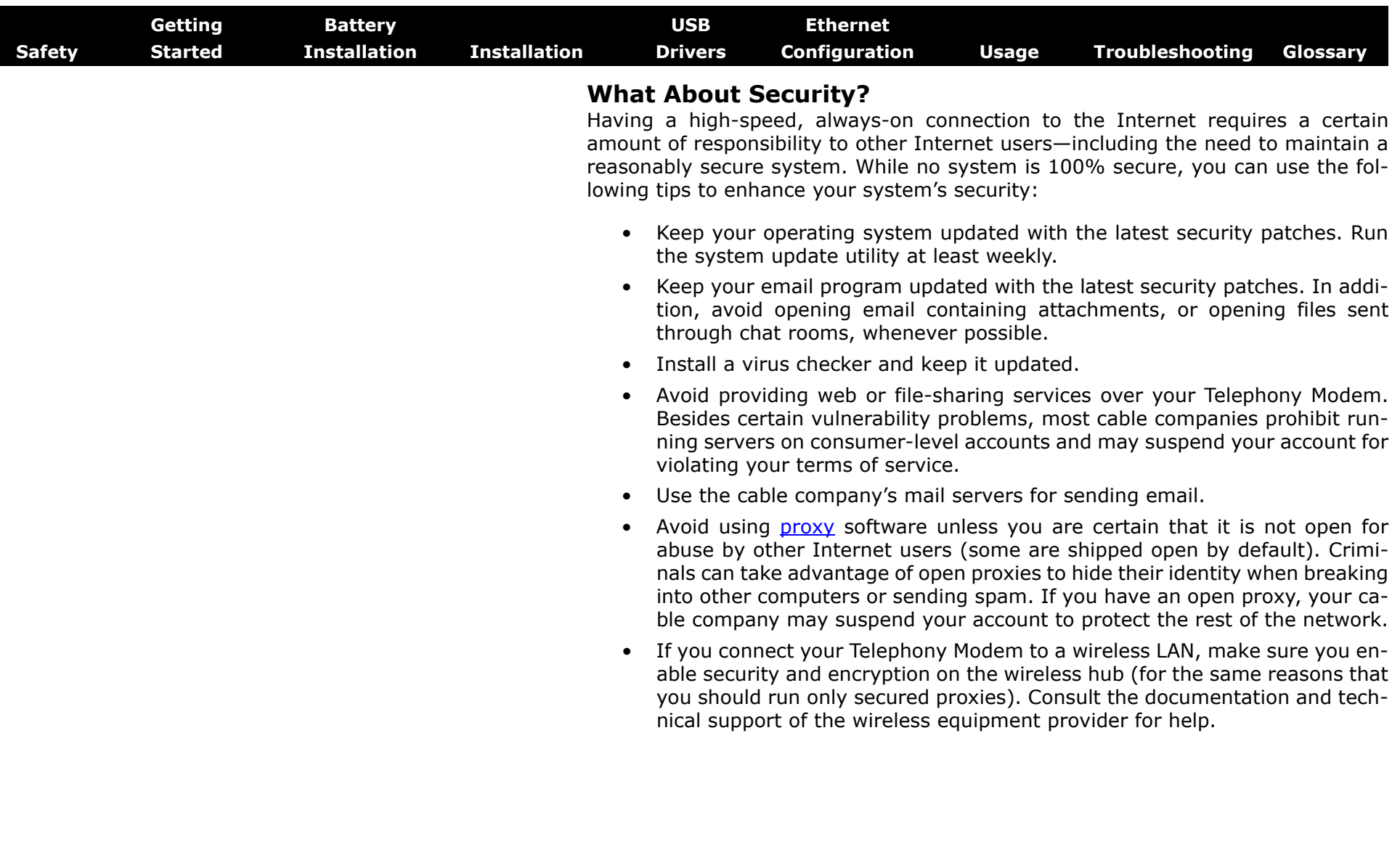

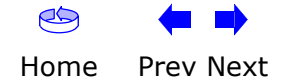

<span id="page-10-1"></span>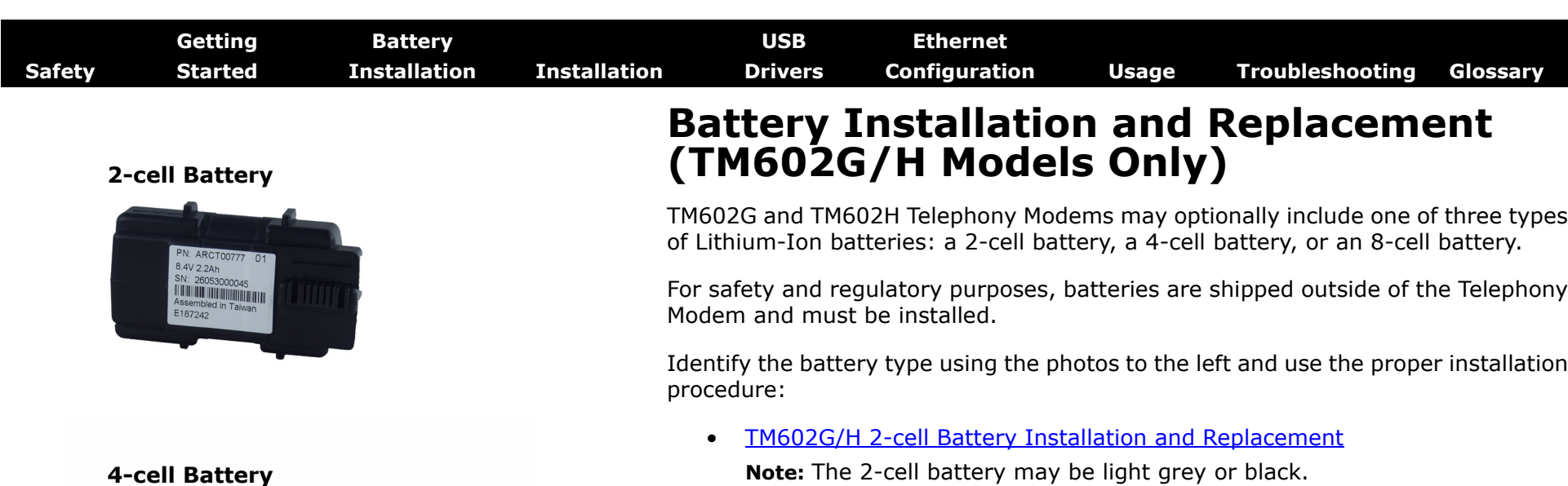

<span id="page-10-0"></span>• [TM602G/H 4-cell Battery Installation and Replacement](#page-13-0)

**Note:** The 4-cell battery is longer than the 2-cell battery, and has a strap between the guides.

•[TM602G/H 8-cell Battery Installation and Replacement](#page-15-0)

**Note:** The 8-cell battery replaces the battery door, and increases the height of the Telephony Modem by about 5/8inch (16 mm).

**8-cell Battery**

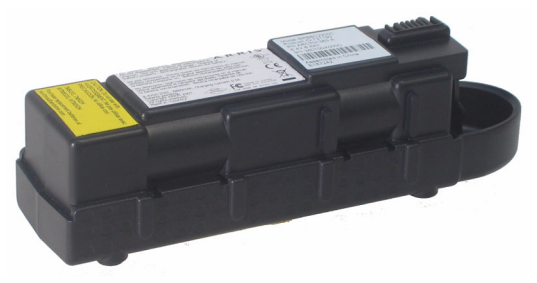

PN: ARCT00777<br>8.4V 2.2Ah SN: 26053000045 Assembled in Taiv<br>E187242

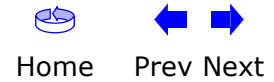

<span id="page-11-1"></span><span id="page-11-0"></span>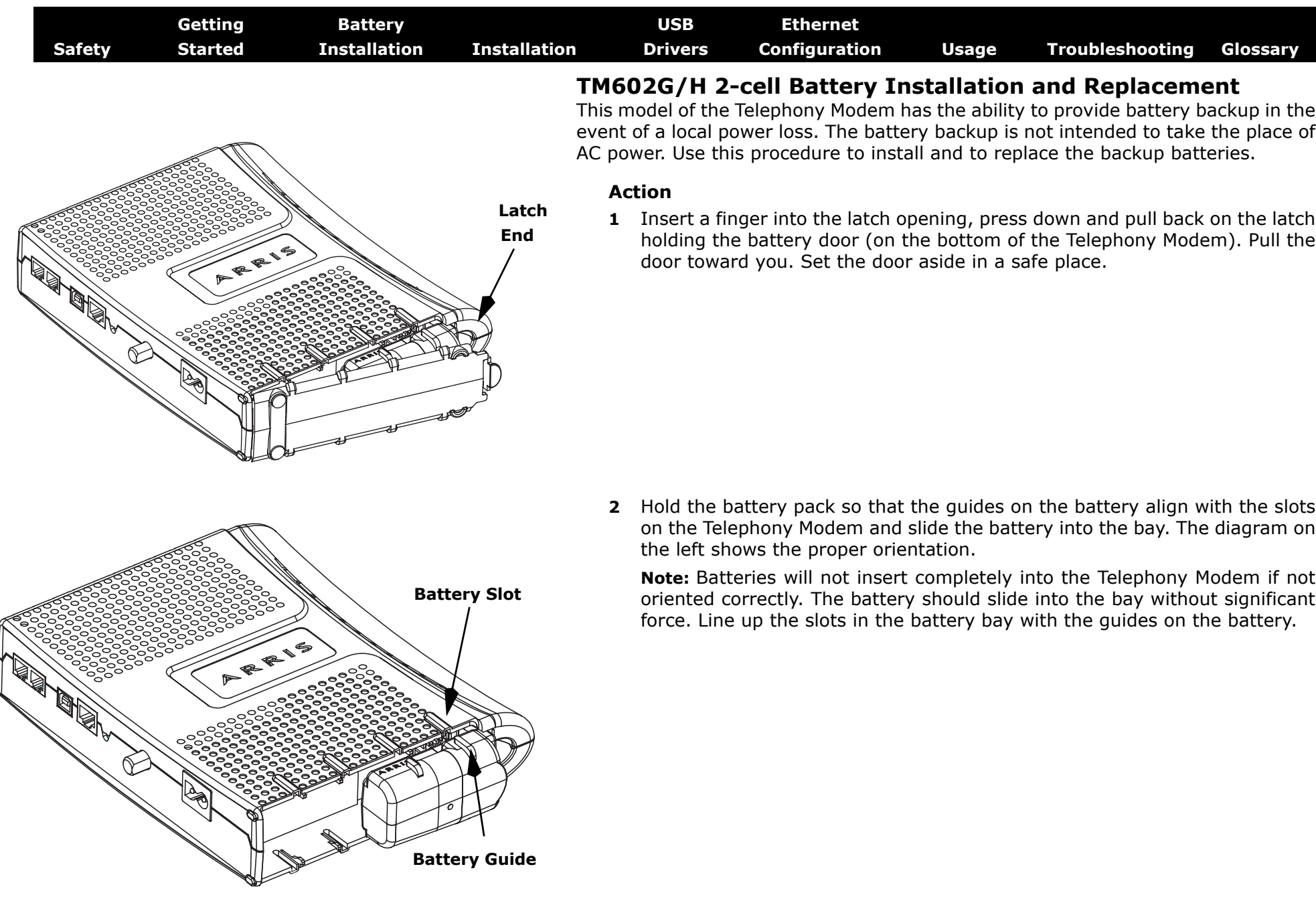

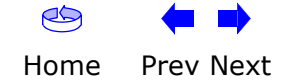

<span id="page-12-0"></span>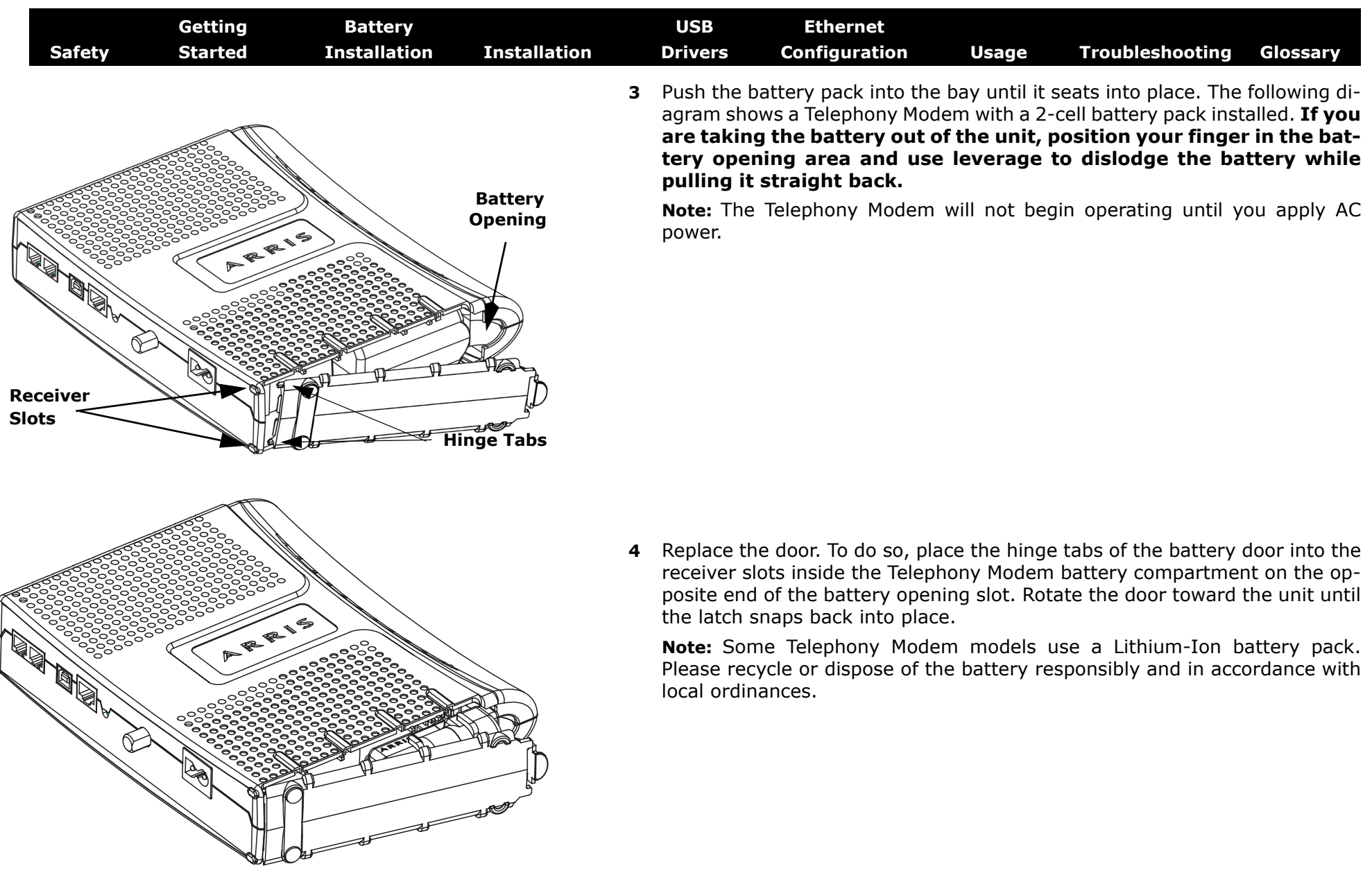

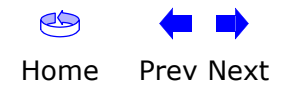

<span id="page-13-1"></span><span id="page-13-0"></span>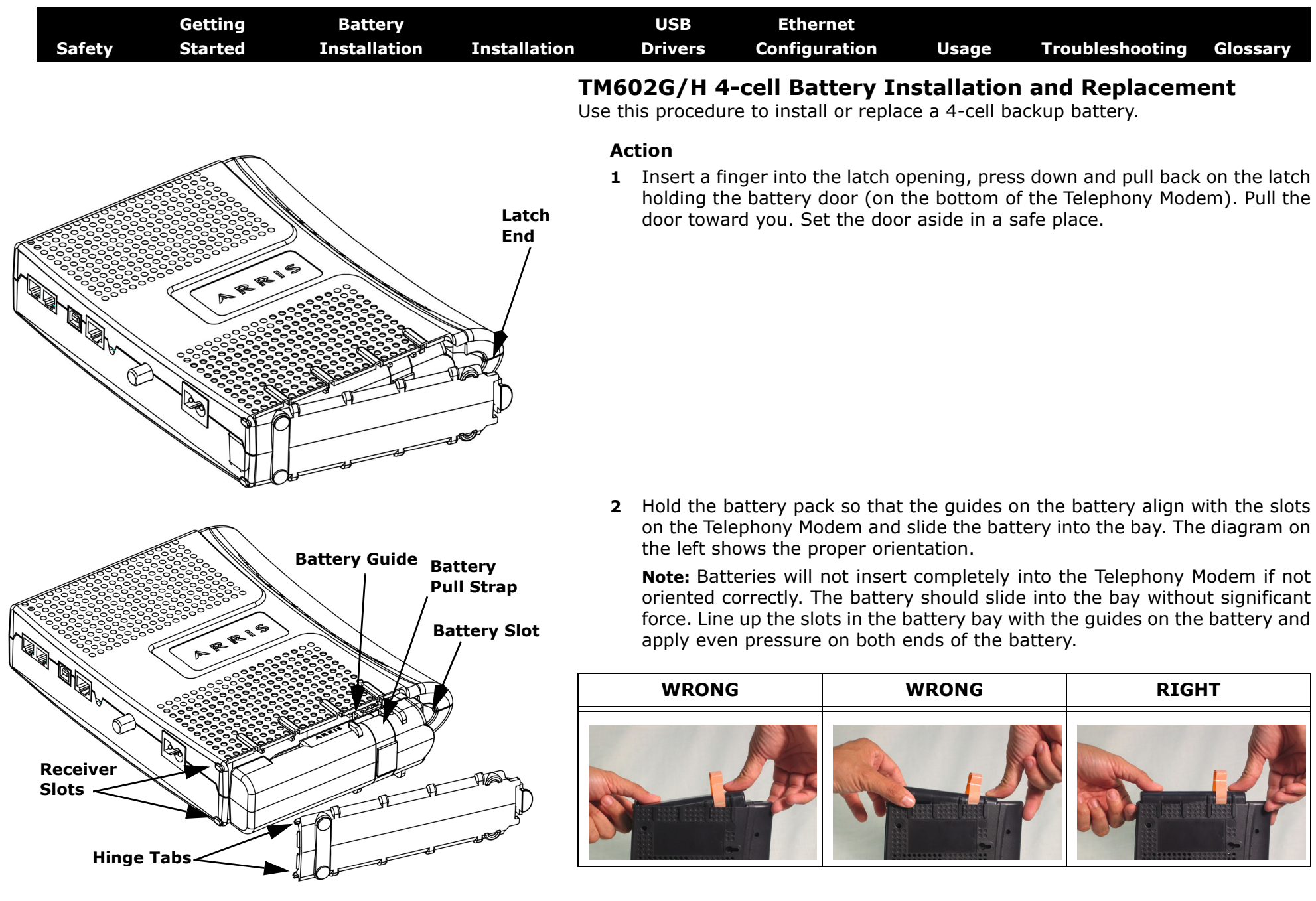

 $\infty$ 

<span id="page-14-0"></span>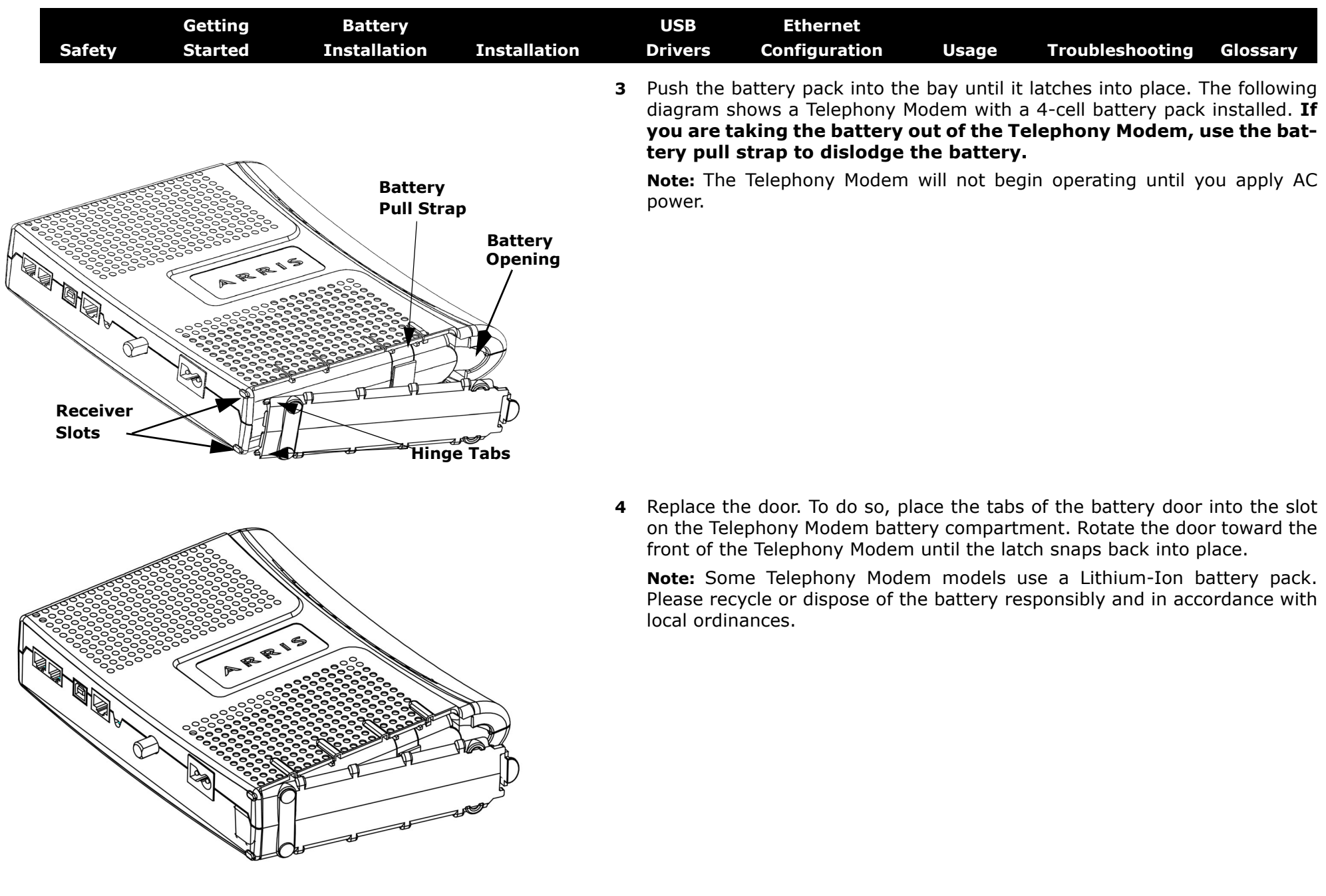

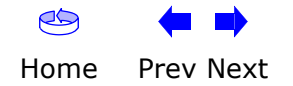

<span id="page-15-1"></span>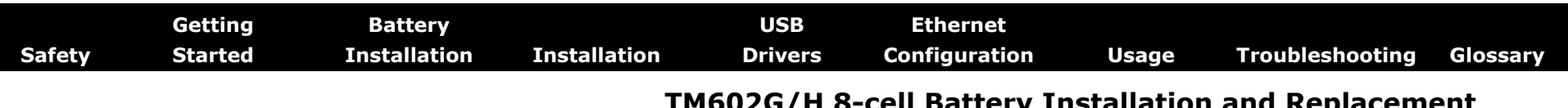

#### <span id="page-15-0"></span>**TM602G/H 8-cell Battery Installation and Replacement**

The 8-cell lithium-ion battery pack is a separate option, compatible with the TM602G/H Telephony Modems, and provides extended hold-up times. Use this procedure to install and to replace the backup battery.

#### **Action**

- **1** If the Telephony Modem is wall-mounted, lift the Telephony Modem off the screws and place it on a firm horizontal surface for battery installation.
- **2** Insert a finger into the latch opening, press down and pull back on the latch holding the battery door (on the bottom of the Telephony Modem). Pull the door toward you.

**Note:** The 8-cell battery replaces the battery door. Store the door in a safe place.

- **3** If you are replacing an 8-cell battery, grasp the battery, pull back on the latch, and gently rock the battery out of the bay.
- **4** Place the new (or replacement) 8-cell battery on a firm horizontal surface.

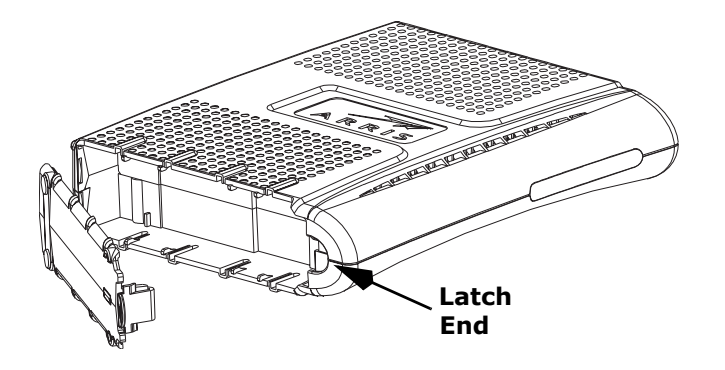

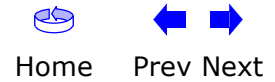

<span id="page-16-0"></span>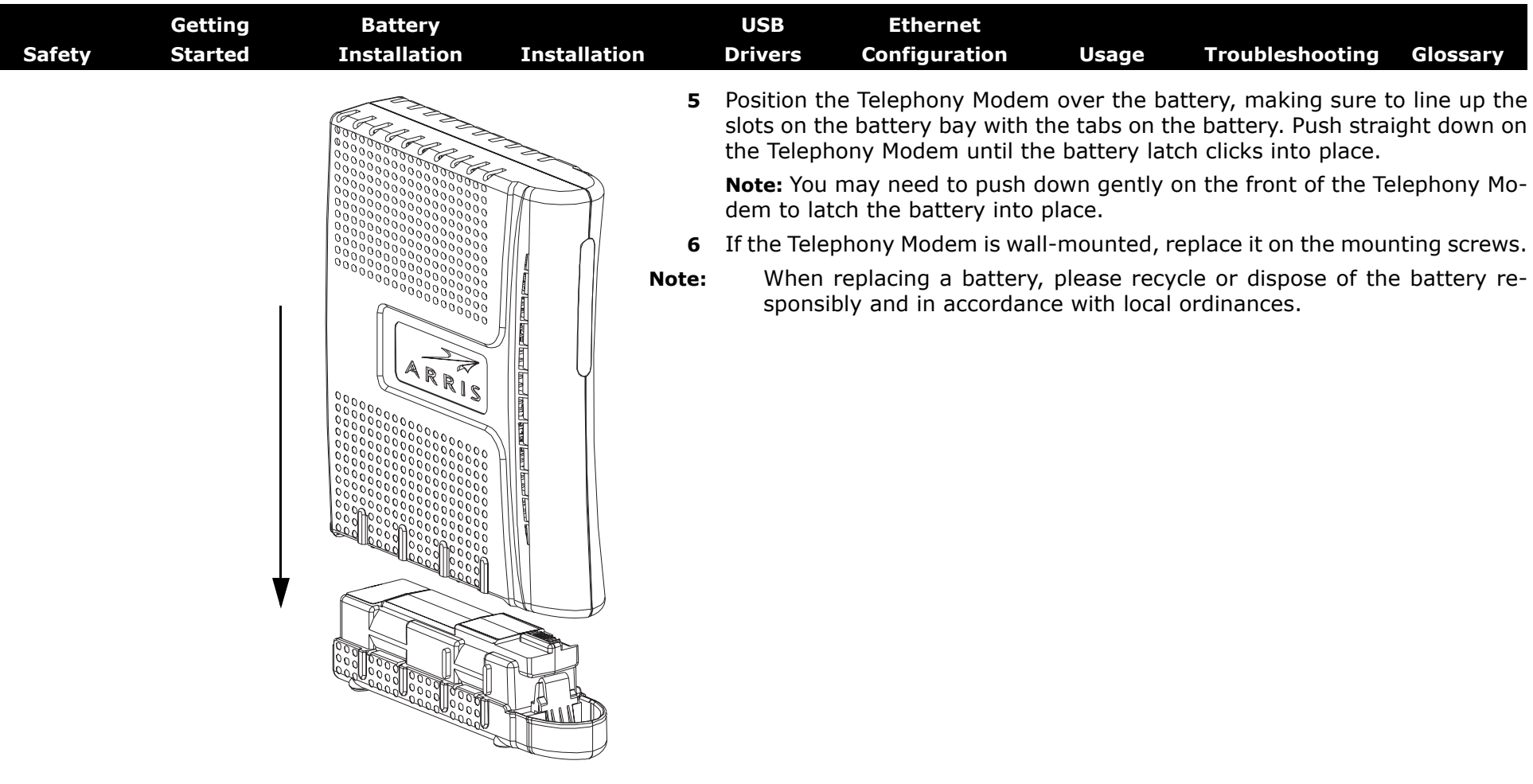

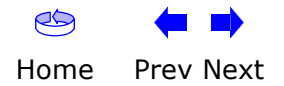

<span id="page-17-1"></span>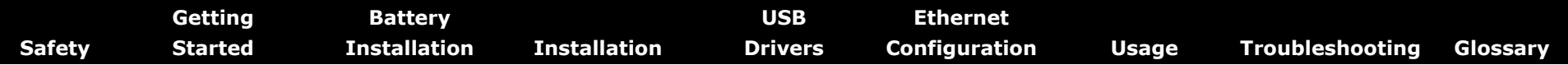

#### <span id="page-17-0"></span>**Installing and Connecting Your Telephony Modem**

Before you start, make sure that:

- You have contacted your cable company and verified that they provide data and telephone service using standard DOCSIS technology.
- You have all the [Items You Need](#page-5-1).
- Cable, phone, and power outlets are available near the computer. If a cable outlet is not conveniently located, your cable company can install a new one.

If you have ordered service, your cable company should configure the Telephony Modem automatically. You need only follow the instructions in this section to install and connect the Telephony Modem.

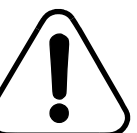

#### **CAUTIONRisk of equipment damage**

Only qualified installation technicians should connect the Telephony Modem to house wiring. Incumbent telephone service must be *physically* disconnected at the outside interface box before making any connections.

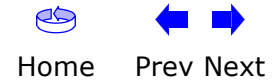

<span id="page-18-0"></span>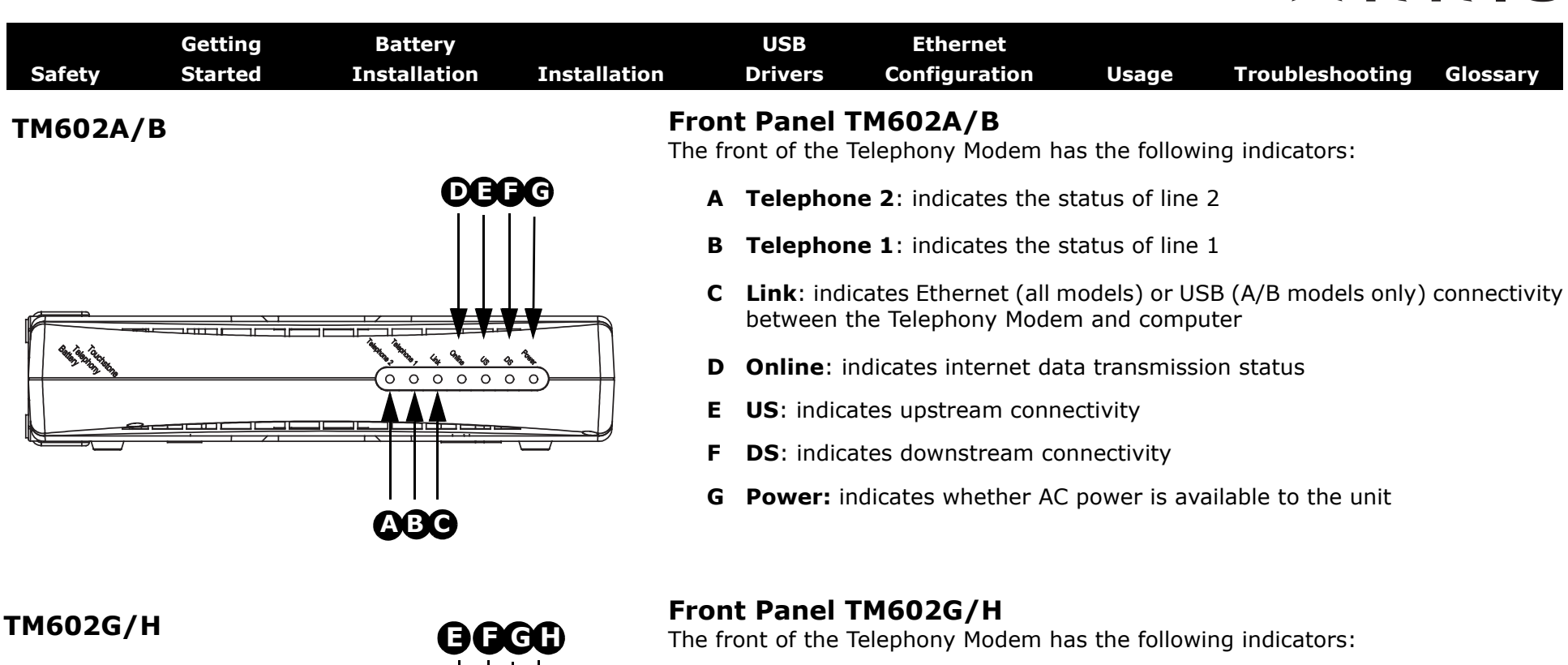

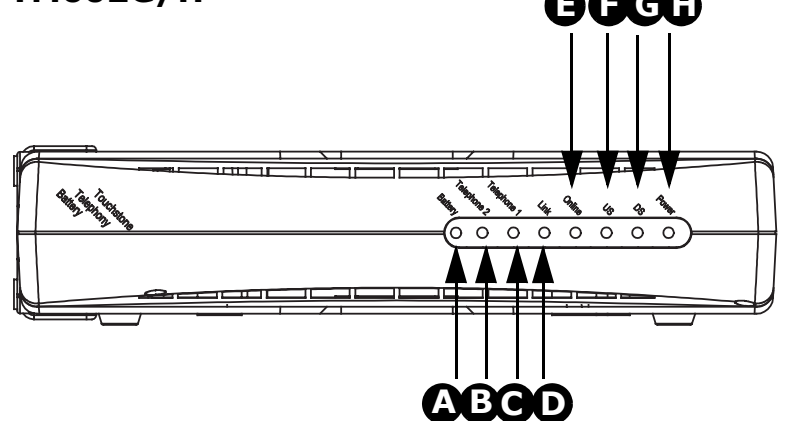

- **A Battery**: indicates status of the battery in the Telephony Modem
- **B Telephone 2**: indicates status of line 2
- **C Telephone 1**: indicates status of line 1
- **D Link**: indicates Ethernet or USB connectivity between the Telephony Modem and computer
- **E Online**: indicates internet data transmission status
- **F US**: indicates upstream connectivity
- **G DS**: indicates downstream connectivity
- **H Power:** indicates whether AC power is available to the unit

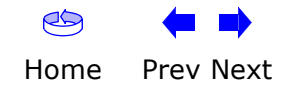

<span id="page-19-0"></span>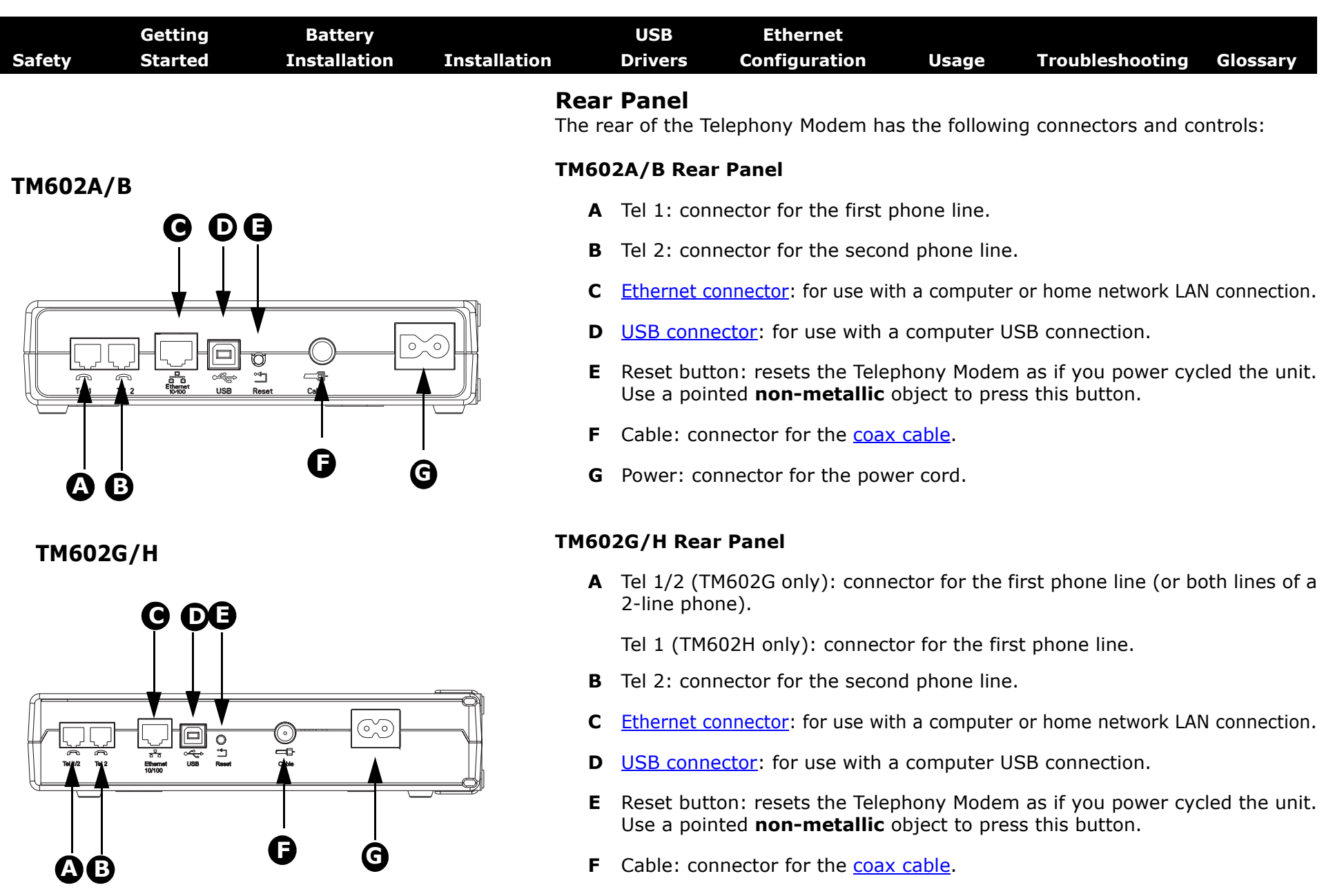

**G** Power: connector for the power cord

 $\infty$ 

<span id="page-20-0"></span>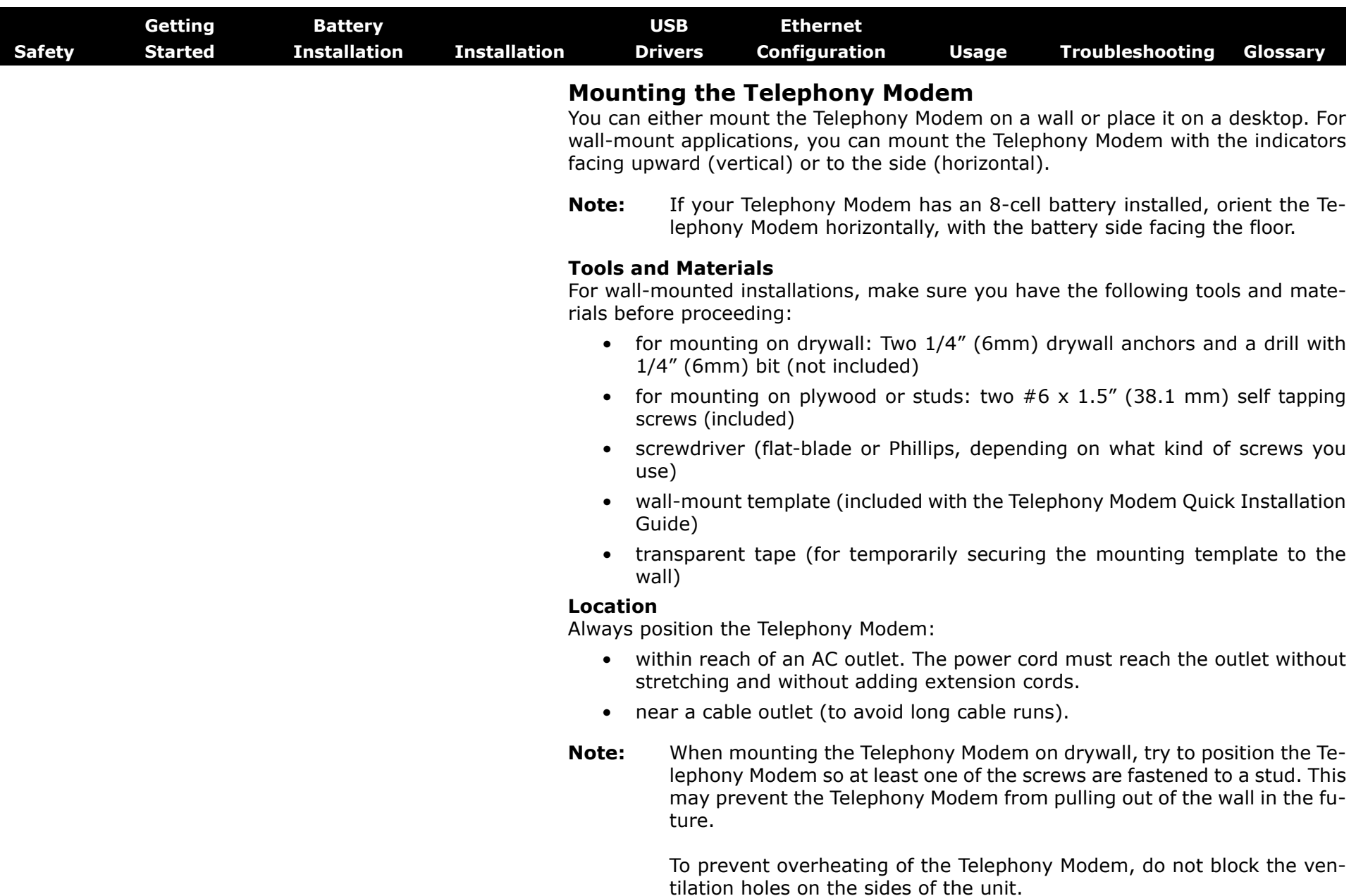

<span id="page-21-0"></span>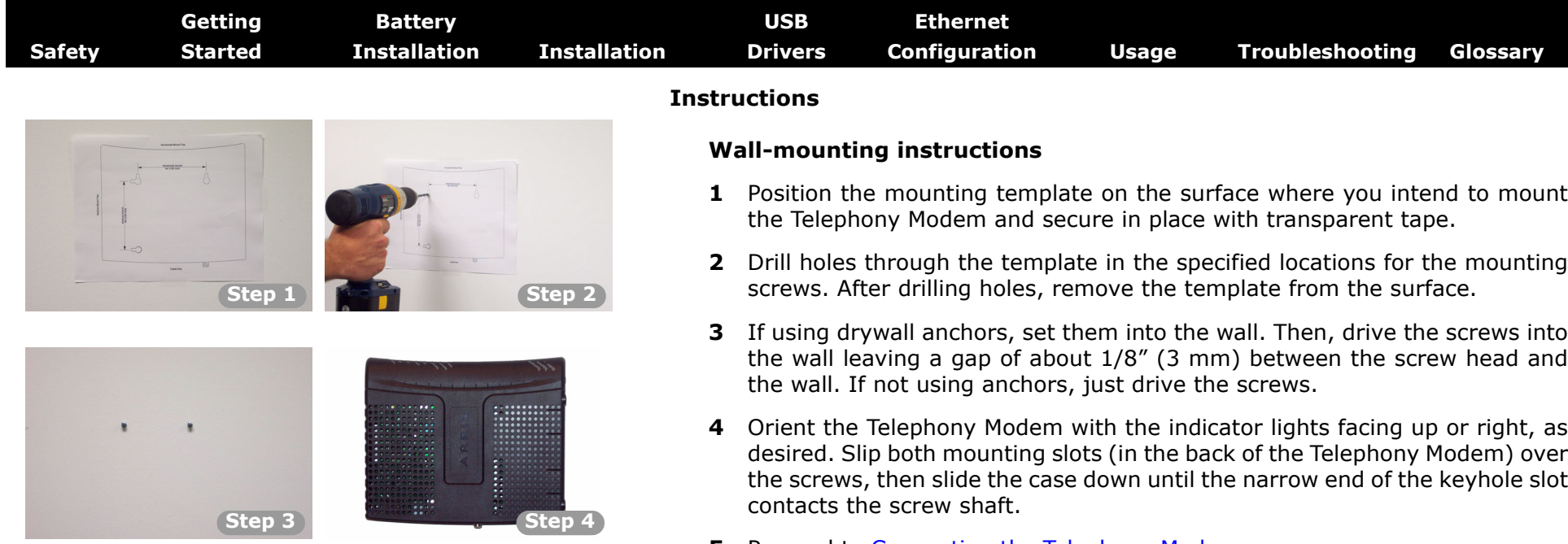

**5** Proceed to <u>[Connecting the Telephony Modem](#page-22-0)</u>.

#### **Desktop mounting instructions**

- **1** Position the Telephony Modem so that:
	- air flows freely around it
	- the back faces the nearest wall
	- it will not fall to the floor if bumped or moved
- **2** Proceed to [Connecting the Telephony Modem](#page-22-0).

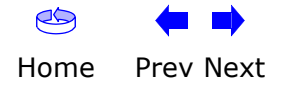

<span id="page-22-1"></span>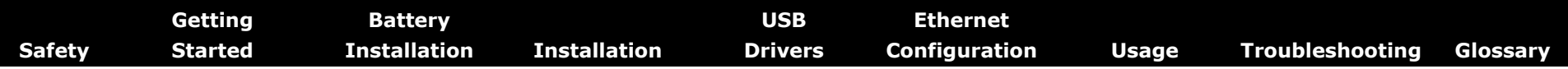

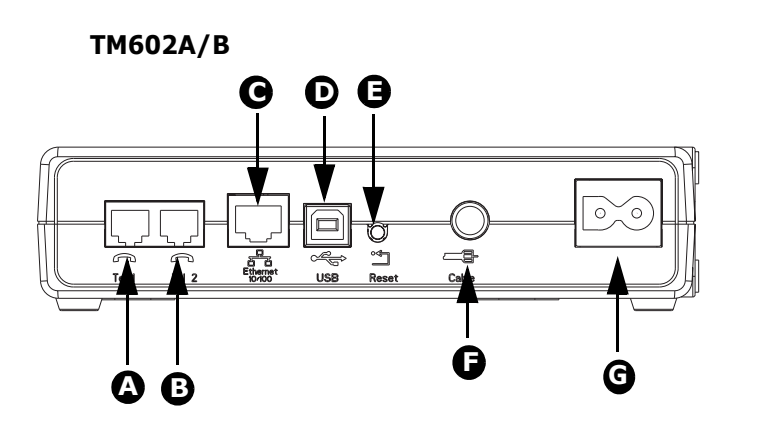

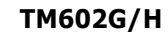

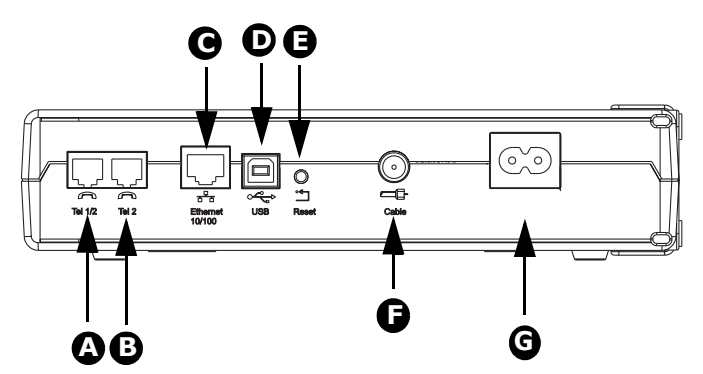

#### <span id="page-22-2"></span><span id="page-22-0"></span>**Connecting the Telephony Modem**

**WARNING: Connecting the Telephony Modem to the home's existing telephone wiring should only be performed by a professional installer. Physical connections to the previous telephone provider must be removed and the wiring must be checked; there must not be any voltage. Cancellation of telephone service is not adequate. Failure to do so may result in loss of service and/or permanent damage to the Telephony Modem.** 

**1** Connect one end of the coax cable to the cable outlet or splitter, and the other end to the Telephony Modem's Cable connector ( **F**). Tighten the connections by hand, then tighten an additional 1/8 turn with a wrench.

**Note:** For best performance, use high-quality RG-6 coax cable and minimize or eliminate splitters between the cable jack and the Telephony Modem.

**2** Insert the plug from the power cord into the Power connector on the Telephony Modem ( **G**) and insert the power cord into a convenient AC outlet.

*The Power light on the front of the Telephony Modem lights up, then flashes once (refer to the LED table on page 44). See [Troubleshooting](#page-64-0) if the Power light does not turn on.*

- **3** After connecting the coax cable and power, proceed as needed:
	- •Making Ethernet Connections OR
	- •Making USB Connections

**Note:** Do not connect the same computer to both the Ethernet and USB ports.

#### **Making Ethernet Connections**

**4** Connect one end of the Ethernet cable to the port on the back of the Telephony Modem labeled "Ethernet 10/100," ( **C**) and the other end to the Ethernet port on a computer, hub, or broadband router.

**Note:** If you are connecting to a computer, use the Ethernet cable included in the Telephony Modem package.

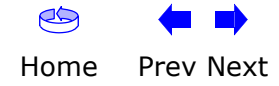

<span id="page-23-0"></span>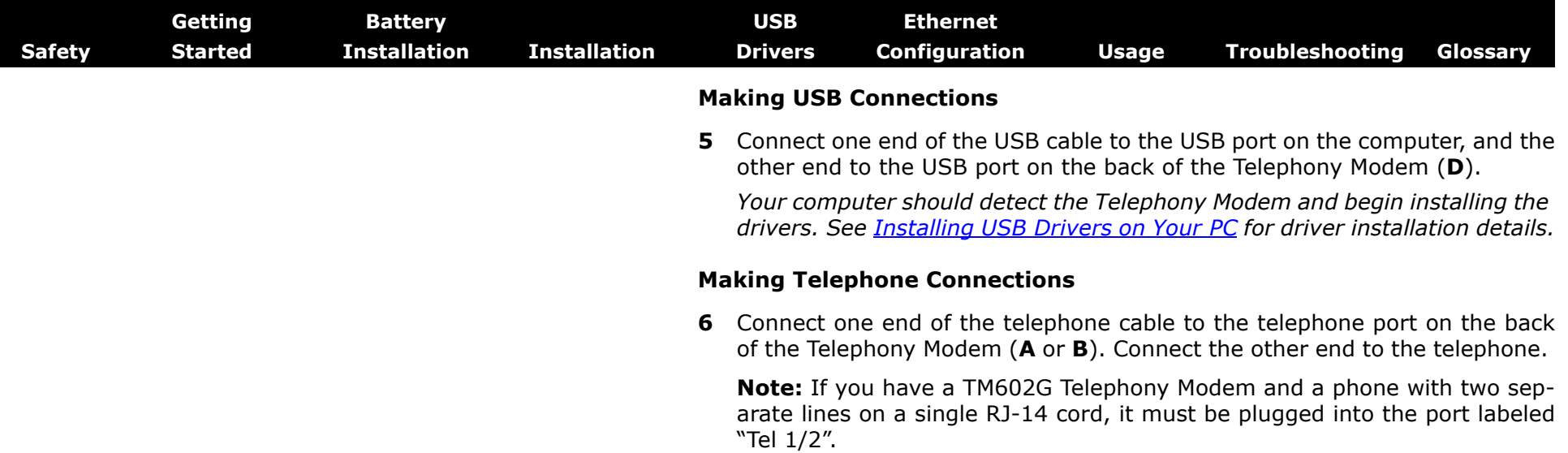

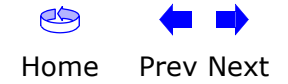

<span id="page-24-1"></span>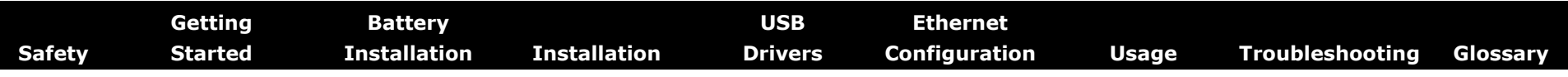

#### <span id="page-24-0"></span>**Installing USB Drivers on Your PC**

When you plug the Telephony Modem into the PC's USB port, Windows automatically detects the hardware and begins installing the USB drivers.

This procedure does not explain how to provision the Telephony Modem or otherwise initiate actual service.

The latest USB drivers and documentation are available on line at <http://www.arrisi.com/support/usb/index.asp>

#### **Requirements**

Make sure you have the following before attempting to install the USB drivers:

- PC with:
	- CD-ROM drive
	- at least one free USB port
	- —one of: Windows 2000, Windows XP, or Windows Vista (Windows 95, Windows 98, and Windows NT are **not** supported)
	- ARRIS USB Driver CD
- USB <u>[A/B Cable](#page-69-2)</u> of appropriate length (a cable is included in your Telephony Modem package)
- (for installations not using DHCP) IP address, subnet, gateway, and DNS information

#### **Installation Instructions**

Select the link for your operating system to see the installation instructions.

- [Installing USB Drivers on Windows 2000](#page-25-1)
- [Installing USB Drivers on Windows XP](#page-30-0)
- [Installing USB Drivers on Windows Vista](#page-32-0)

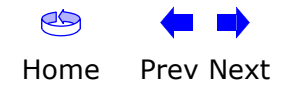

<span id="page-25-1"></span><span id="page-25-0"></span>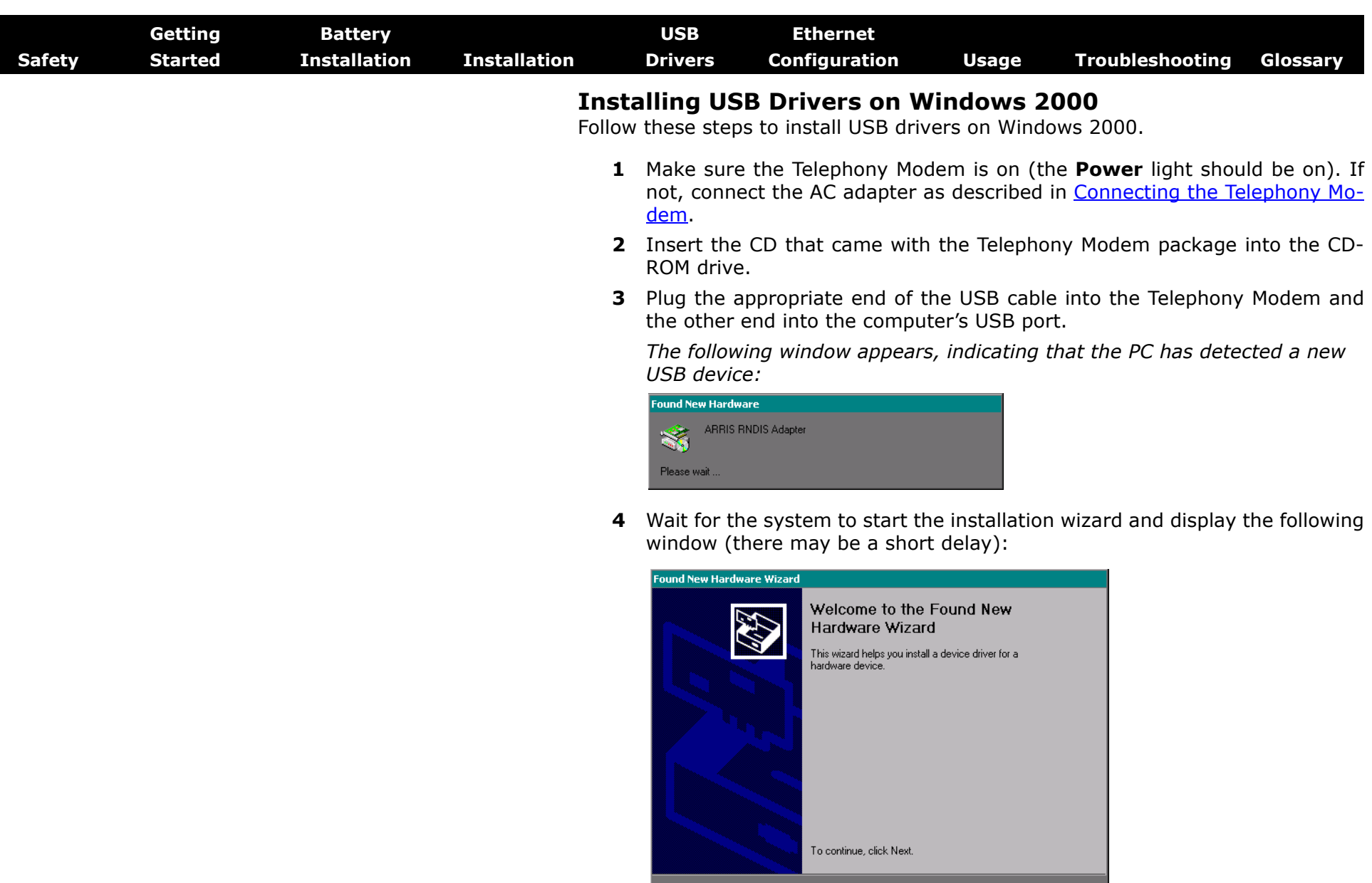

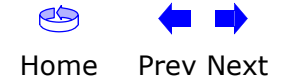

Next> Cancel

<span id="page-26-0"></span>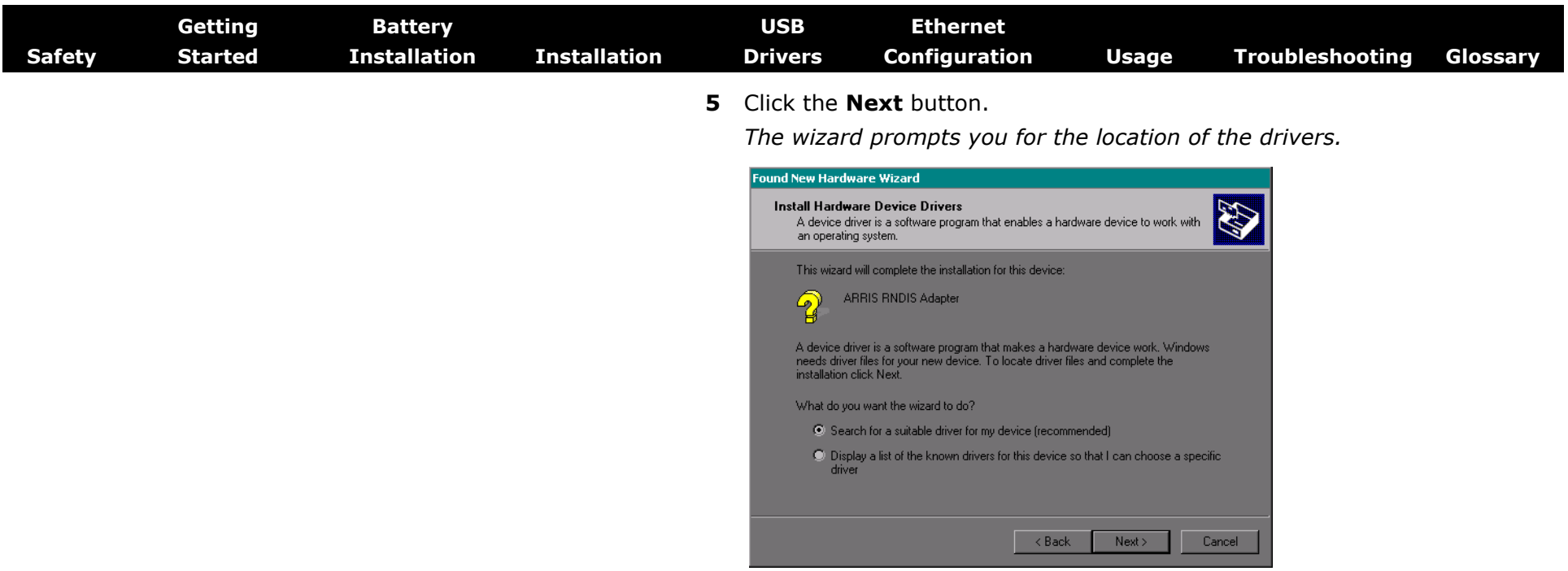

**Note:** The dialog indicates that the wizard is looking for the ARRIS RNDIS (Remote Network Device Interface Specification) driver for the Telephony Modem.

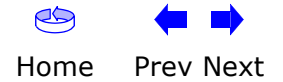

<span id="page-27-0"></span>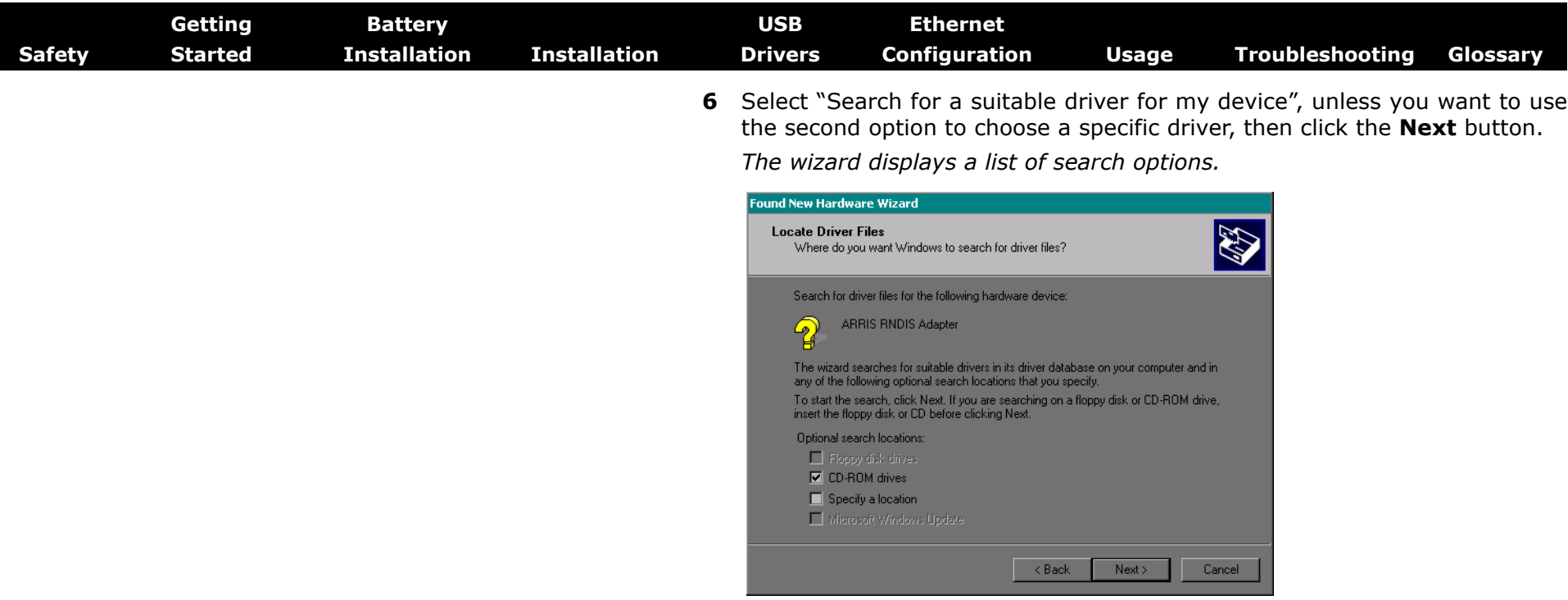

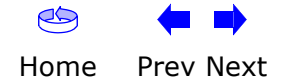

<span id="page-28-0"></span>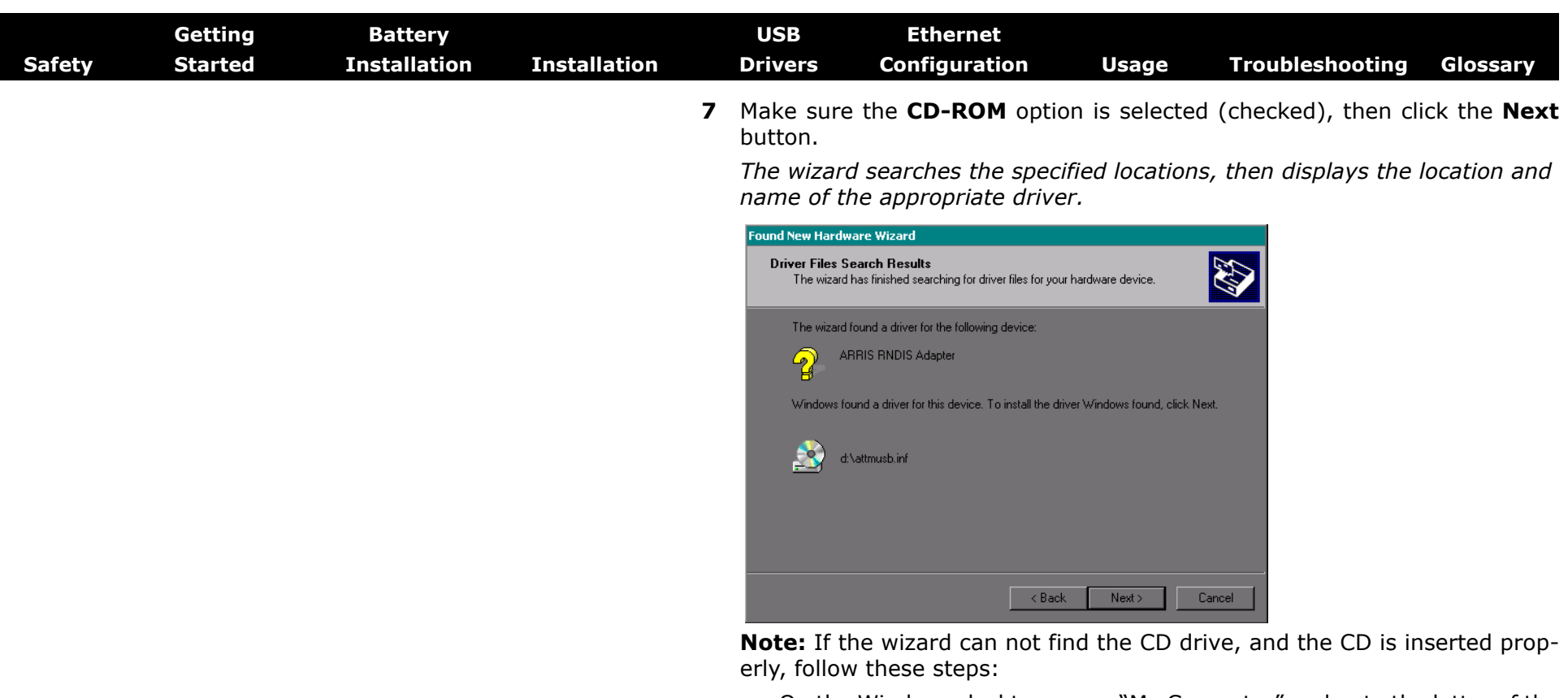

- **a.** On the Windows desktop, open "My Computer" and note the letter of the Compact Disc (or CD-ROM) drive (on most systems, the CD drive is at D: or  $E$ :)
- **b.** Return to the Found New Hardware Wizard, and click the **Back** button. *The wizard displays the previous screen, shown in step 6.*
- **c.** Select "Specify a Location," then choose the drive letter that corresponds to the CD drive from the menu.
- **d.** Click the Next button.

*You should now see the screen shown above. If not, contact your cable company for help.*

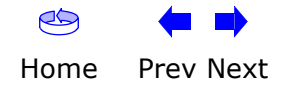

<span id="page-29-0"></span>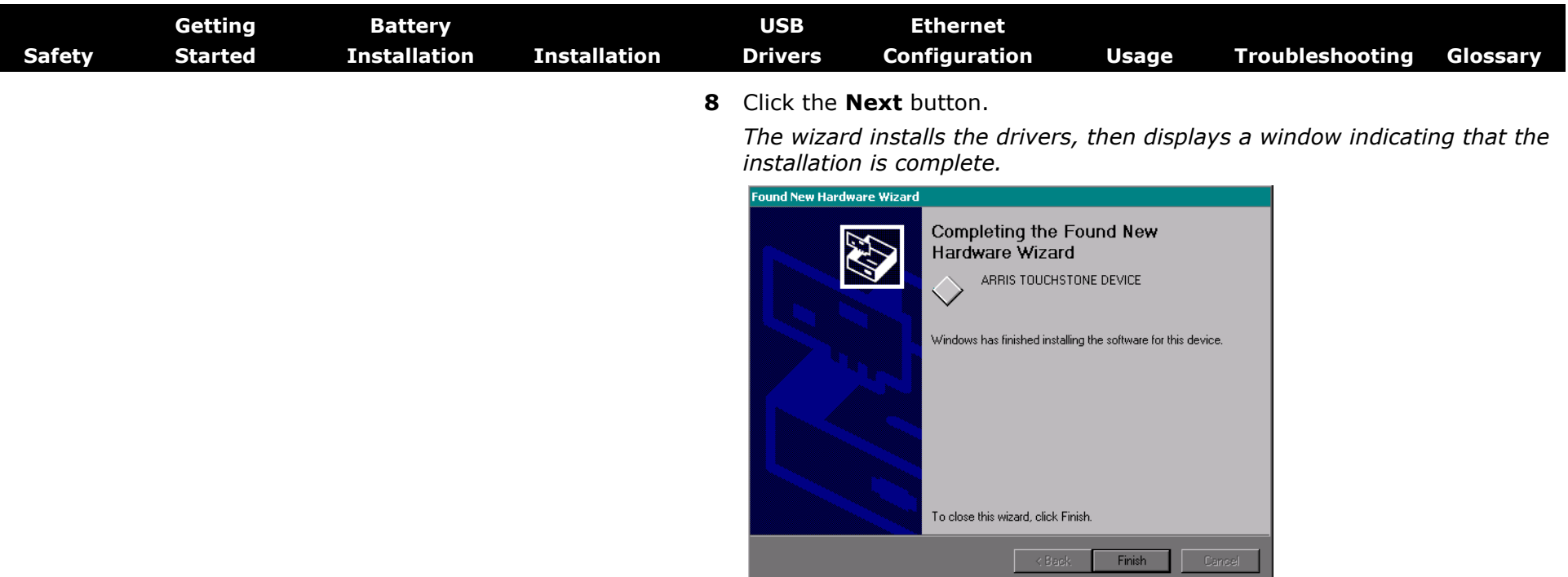

**9** Click the **Finish** button.

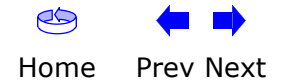

<span id="page-30-1"></span><span id="page-30-0"></span>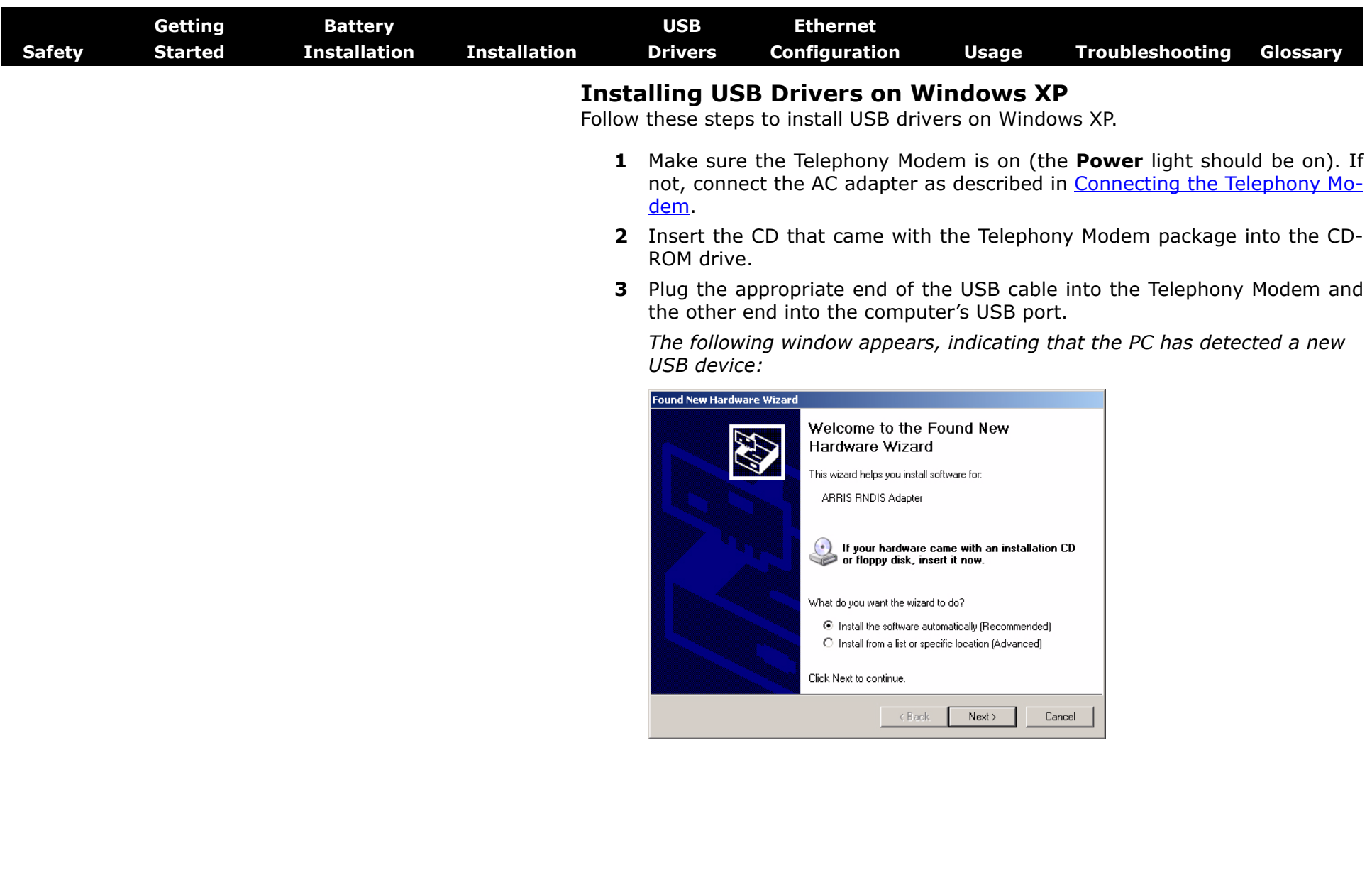

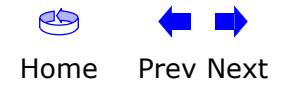

<span id="page-31-0"></span>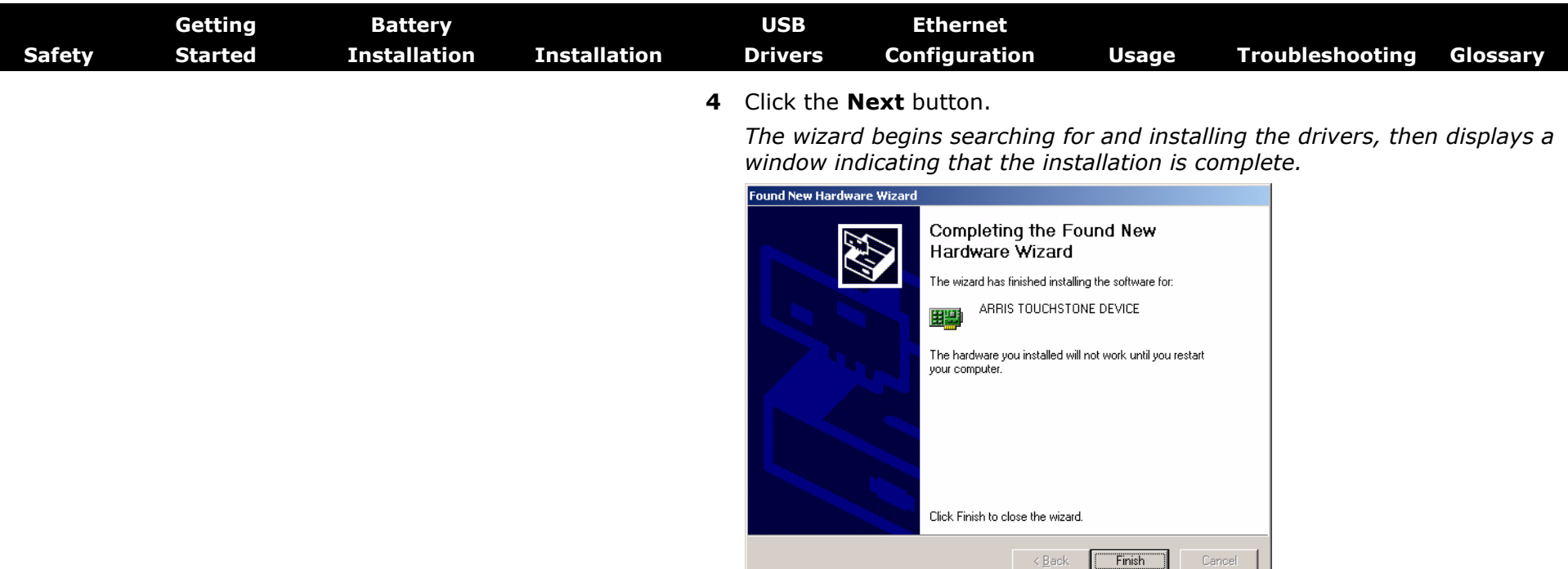

**5** Click the **Finish** button.

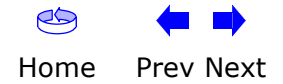

<span id="page-32-1"></span><span id="page-32-0"></span>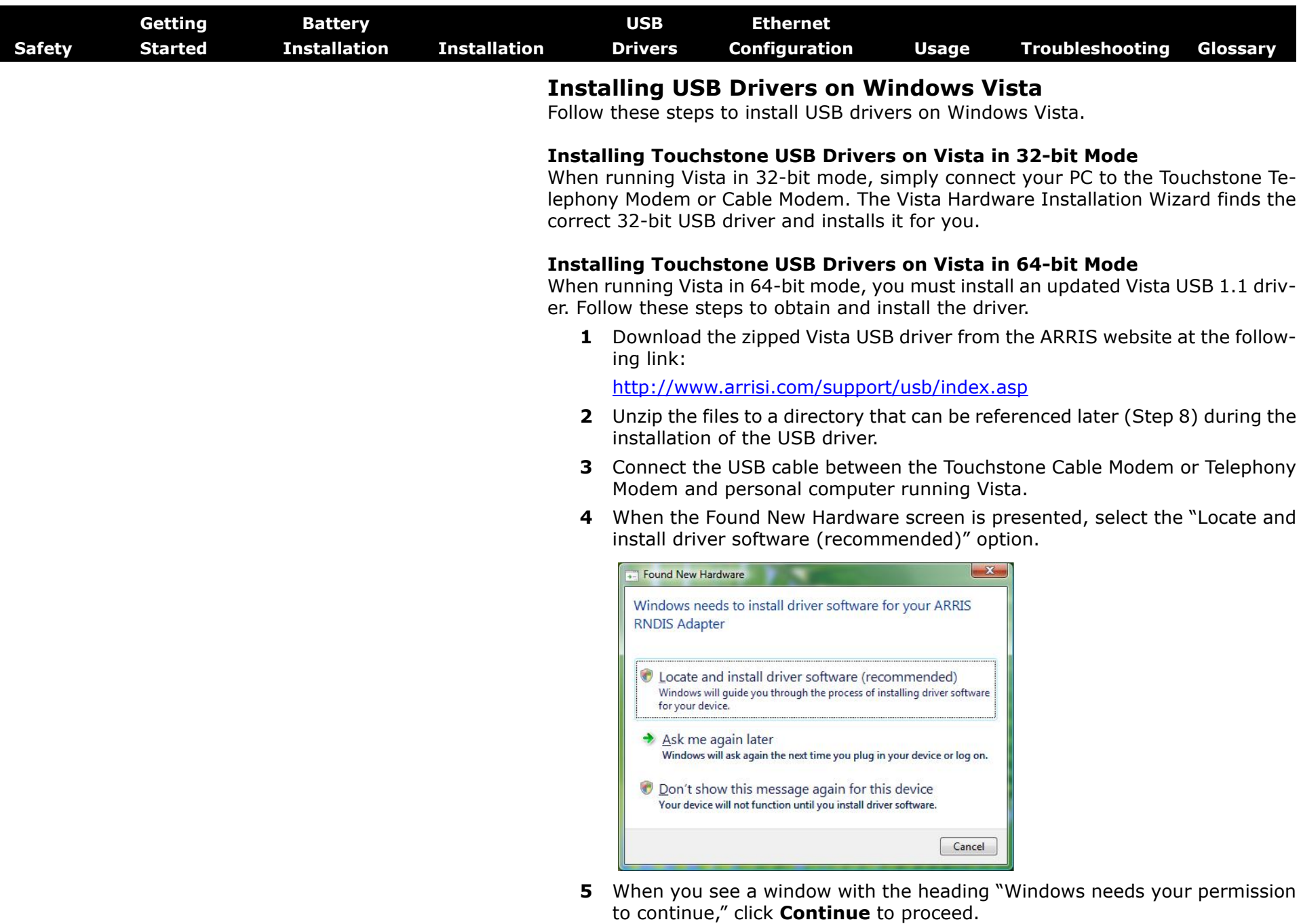

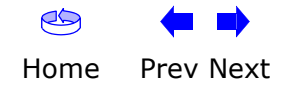

<span id="page-33-0"></span>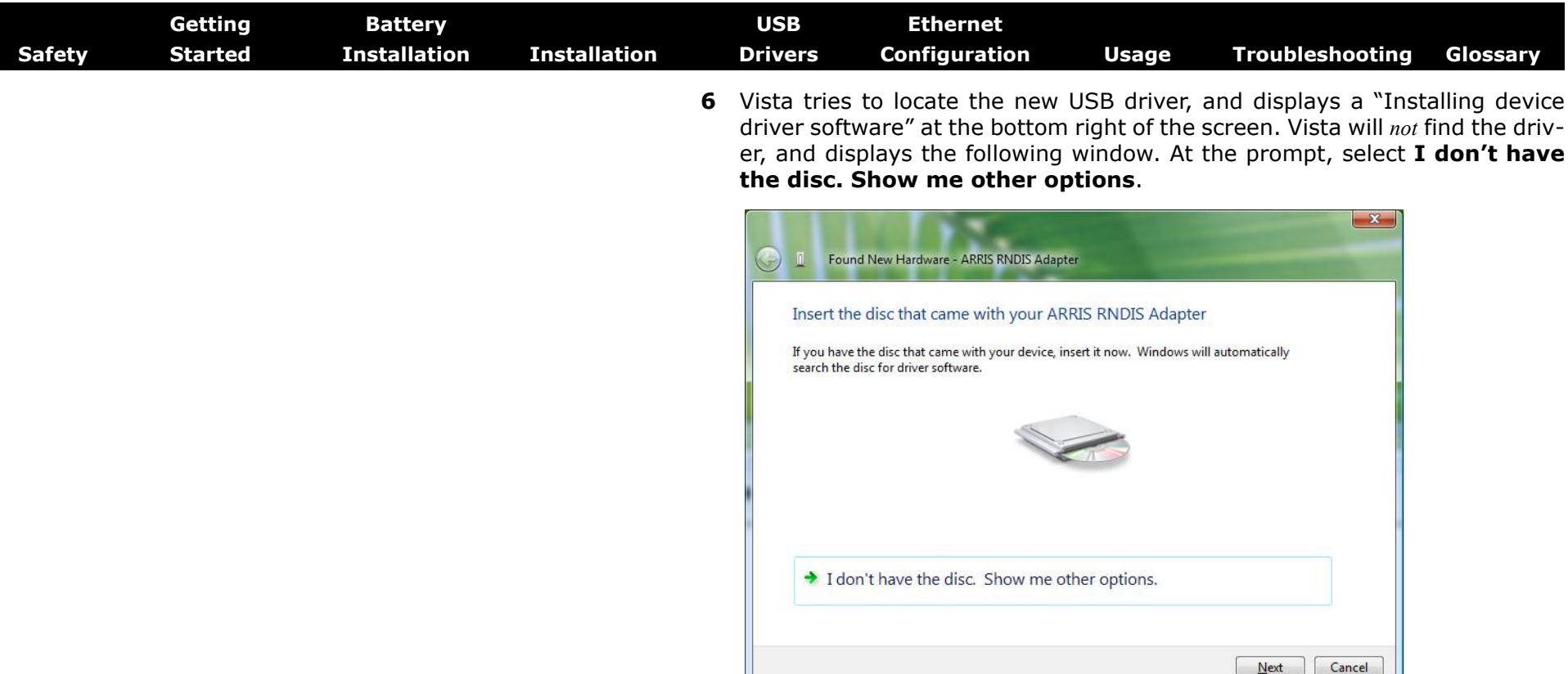

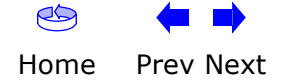

<span id="page-34-0"></span>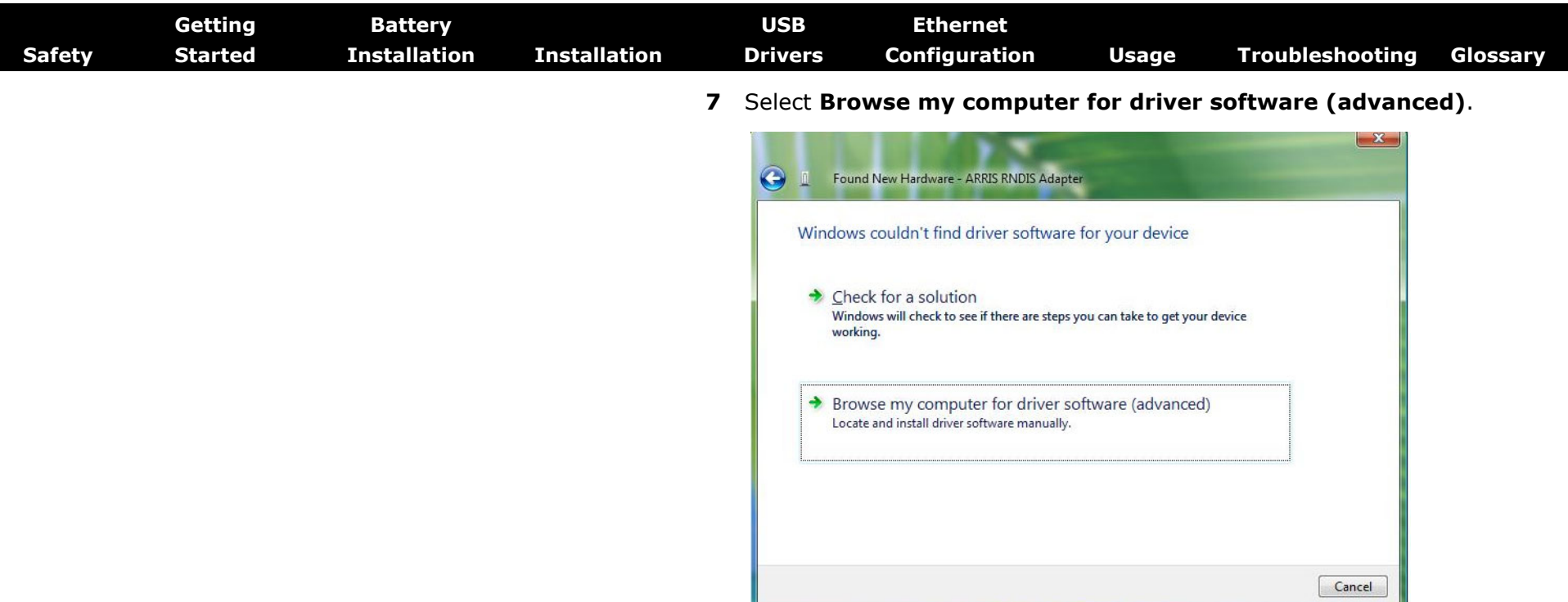

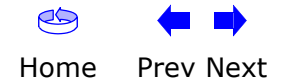

<span id="page-35-0"></span>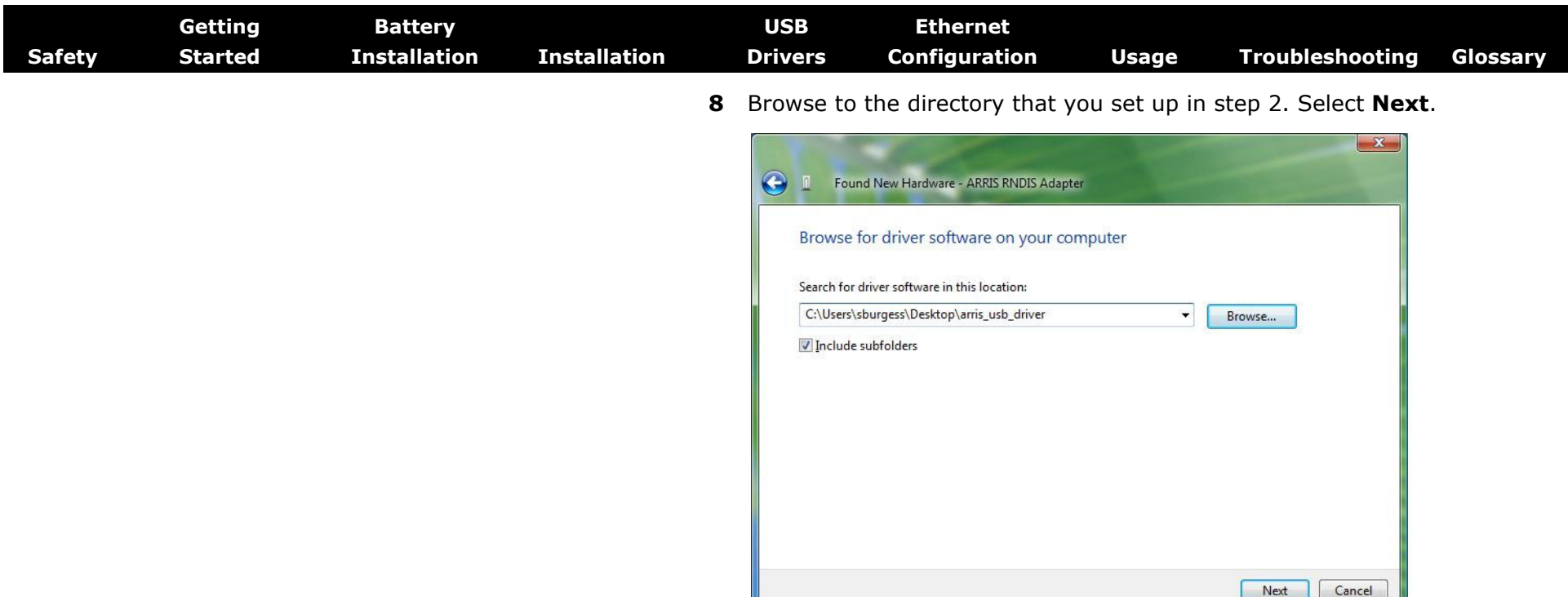

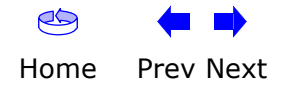
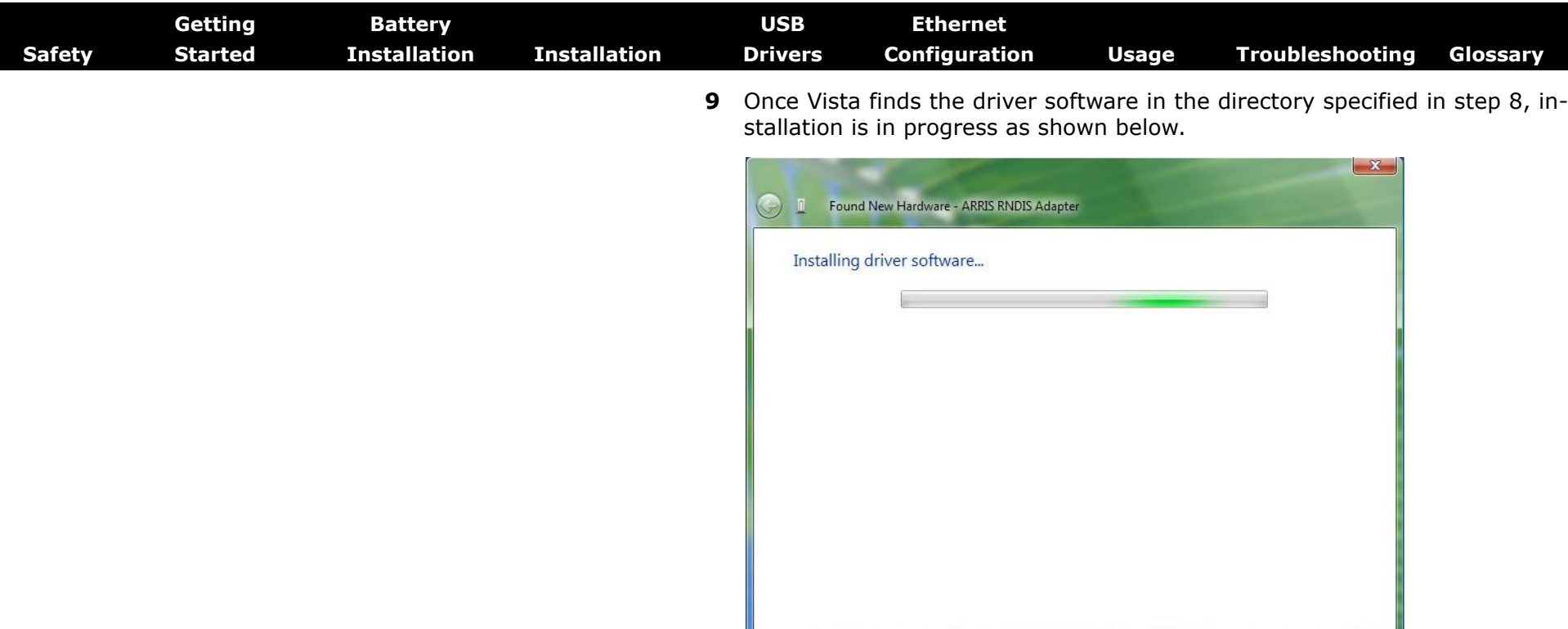

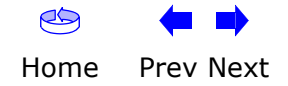

<span id="page-37-0"></span>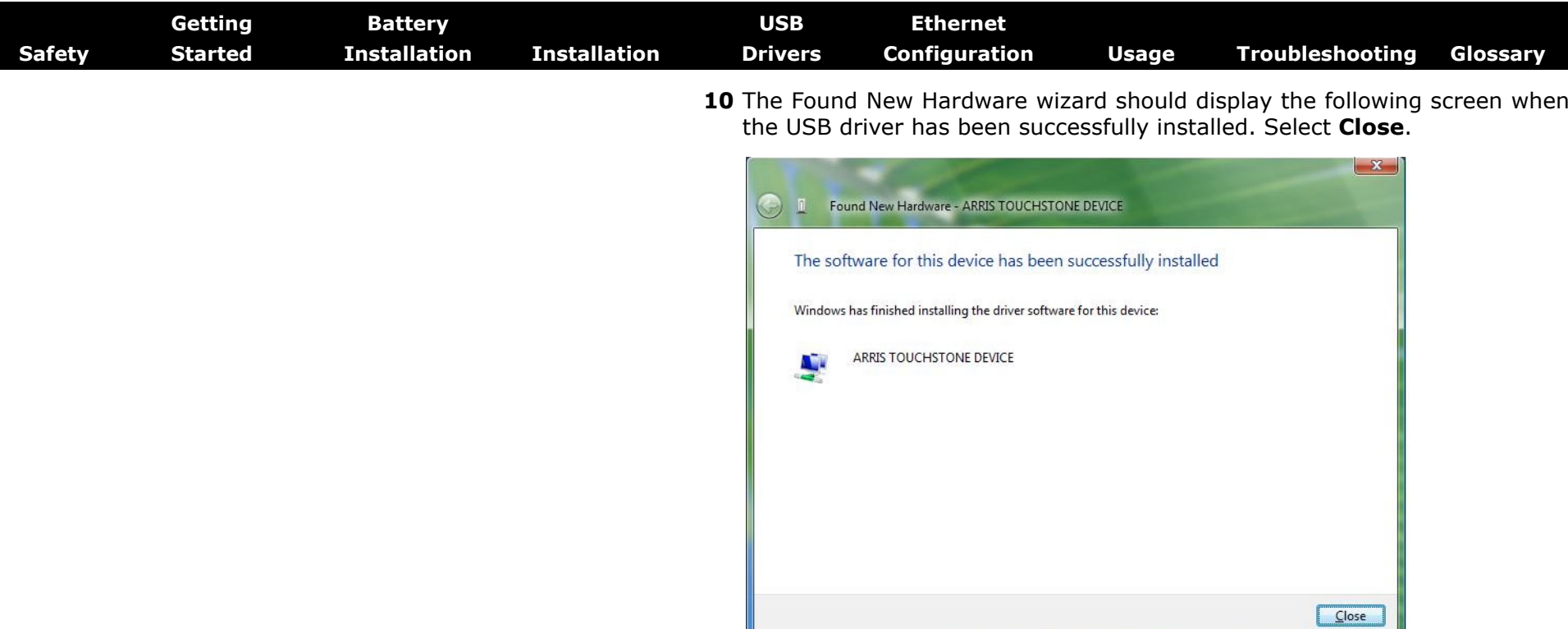

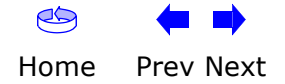

**N** ARRIS TOUCHSTONE DEVICE

**ALL LINES** 

<span id="page-38-0"></span>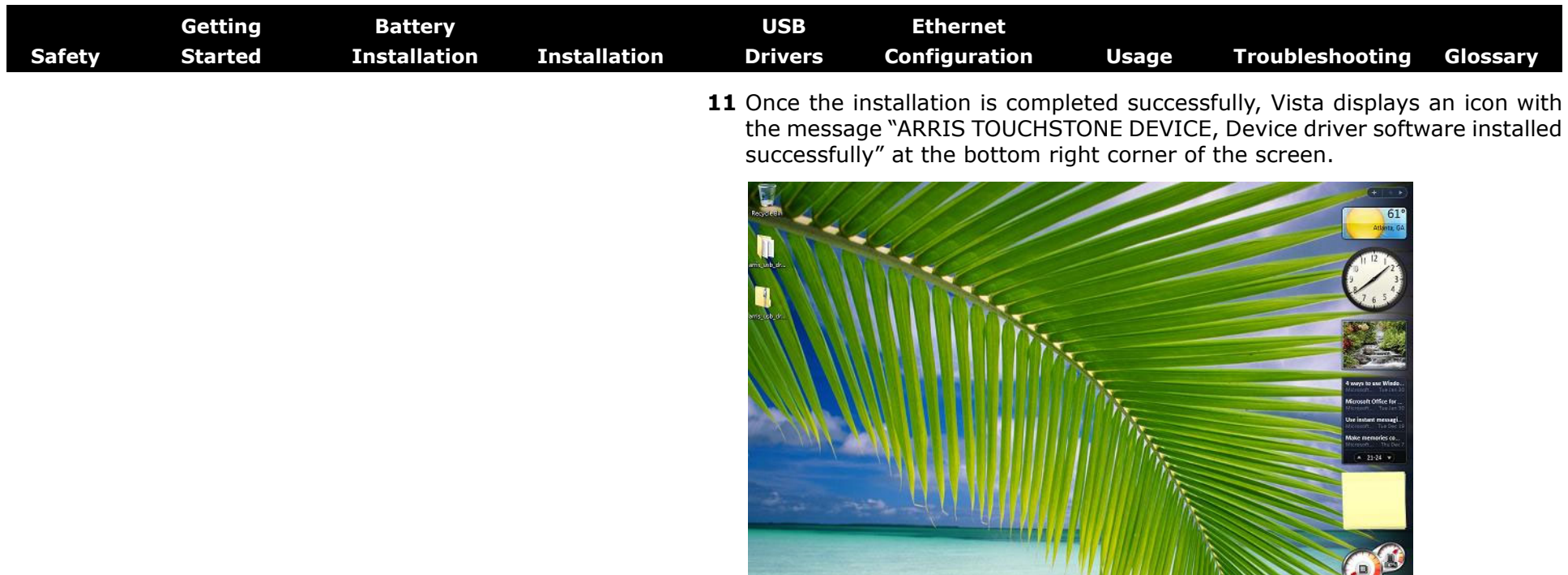

**Exc.** CAWindow

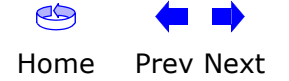

<span id="page-39-0"></span>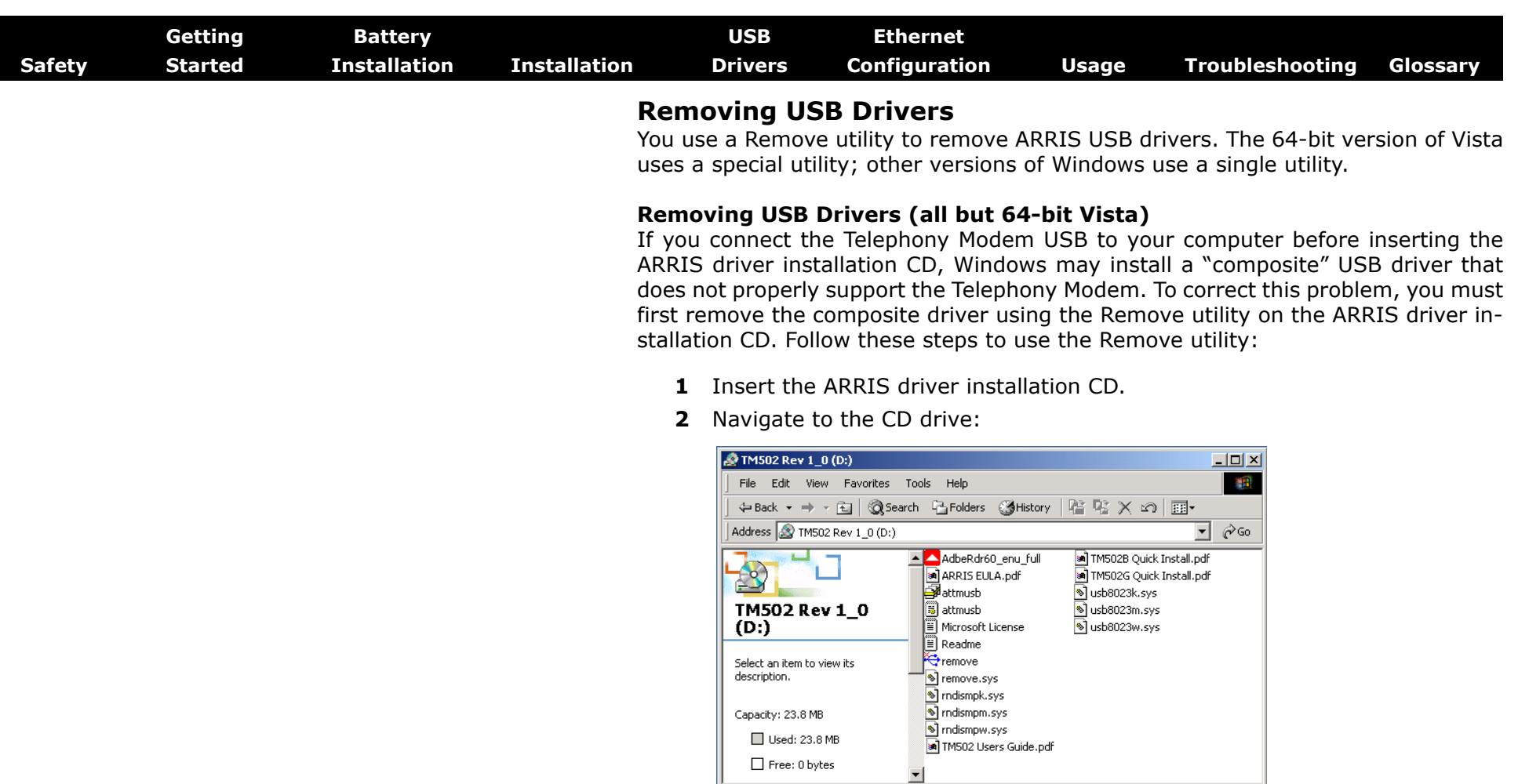

 $17$  object(s)

**3** Start the Remove utility by double-clicking it in the window.

 $\sqrt{23.5 \text{ MB}}$ 

*The Remove utility prompts you to click OK to remove the USB driver, or Cancel to quit.*

My Computer

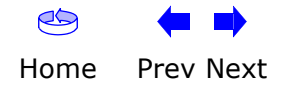

<span id="page-40-0"></span>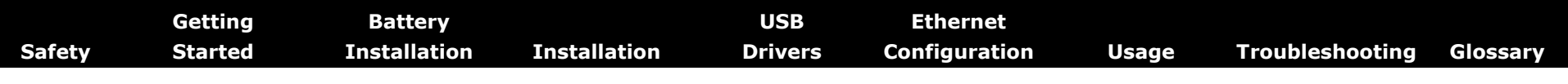

#### **4** Click the OK button.

*The Remove utility displays the following message:*

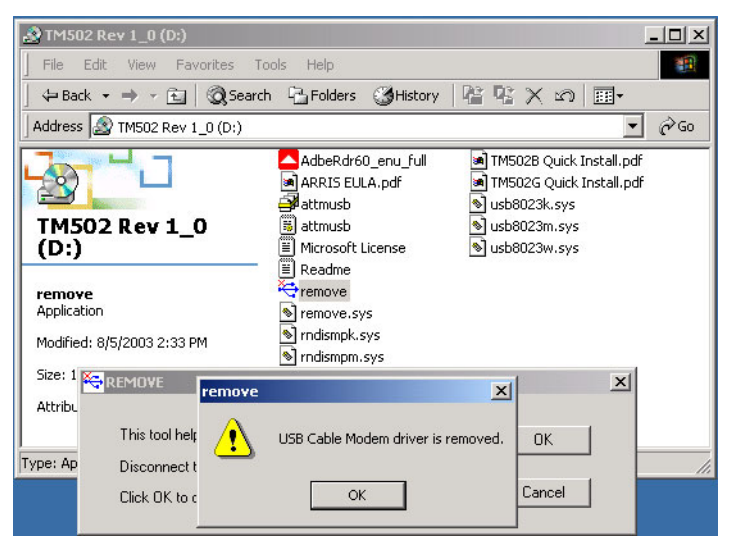

**5** Leave the CD in the drive, reconnect the Telephony Modem, and install the USB driver as appropriate for your operating system.

#### **Removing USB Drivers (64-bit Vista)**

Follow these steps to uninstall the 64-bit USB driver, if necessary.

**1** If you no longer have the USB driver, download the zipped Vista USB driver from the ARRIS website at the following link:

<http://www.arrisi.com/support/usb/index.asp>

- **2** If necessary, unzip the files to a directory that can be accessed for the uninstallation.
- **3** Connect the USB cable between the Touchstone Cable Modem or Telephony Modem and personal computer running Vista.
- **4** Open the directory created in step 2 (or during the original driver installation, if you kept it).
- **5** Locate the file remove.exe.

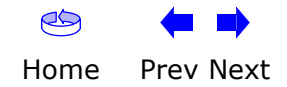

<span id="page-41-0"></span>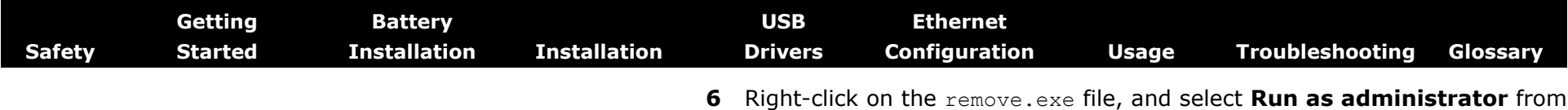

the drop-down menu. Enter the administrator password, if prompted.

**7** Follow the instructions as prompted to remove the driver.

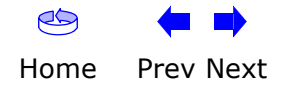

<span id="page-42-0"></span>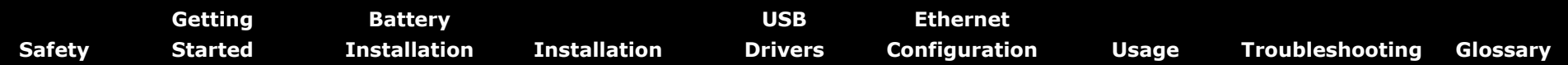

#### **Configuring Your Ethernet Connection**

If your computer is equipped with a LAN card providing an Ethernet connection, you may have to configure your computer's TCP/IP settings. The steps that follow will guide you through setting your computer's TCP/IP settings to work with the Telephony Modem.

#### **Requirements**

Make sure you have the following before attempting to configure your Ethernet connection:

- Computer with:
	- one of: Windows 98SE, Windows 2000, Windows ME, Windows XP, or Windows Vista
	- Ethernet interface
- Ethernet cable (supplied)
- IP address, subnet, gateway, and DNS information for installations not using DHCP

#### **How to use this chapter**

The following list shows the procedures for modifying the TCP/IP settings on the computer. The procedure is slightly different depending on the operating system that you are using. Please ensure you are using the correct steps for the operating system on your computer. Follow the links below for instructions to configure your ethernet connection on your operating system.

- •**[TCP/IP Configuration for Windows 98SE](#page-43-1)**
- •[TCP/IP Configuration for Windows 2000](#page-46-0)
- •**[TCP/IP Configuration for Windows ME](#page-48-0)**
- •[TCP/IP Configuration for Windows XP](#page-51-0)
- [TCP/IP Configuration for Windows Vista](#page-54-0)

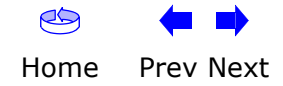

<span id="page-43-1"></span><span id="page-43-0"></span>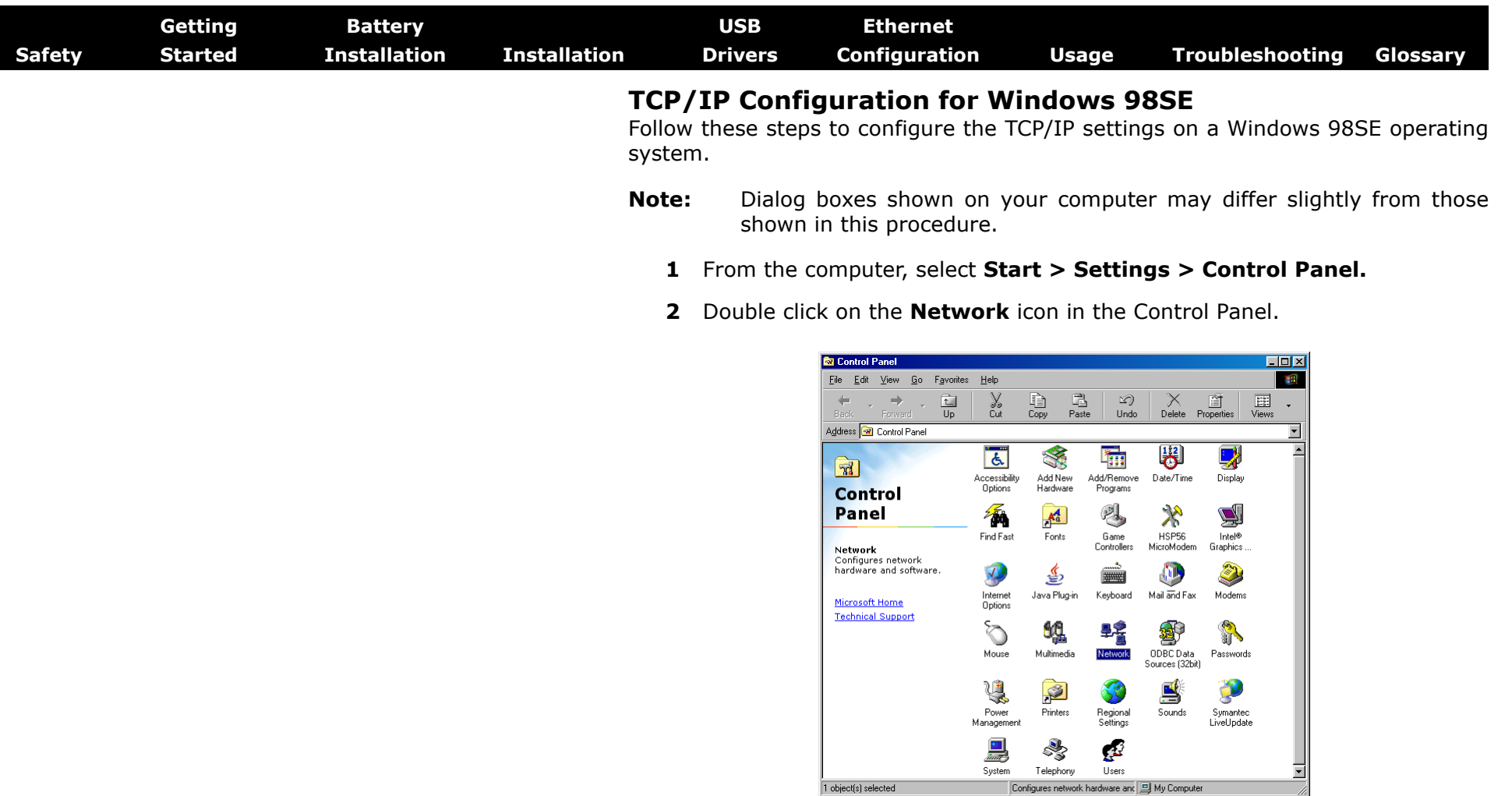

**3** Click the **Configuration** tab in the Network window to display the list of Network Adapters.

<span id="page-44-0"></span>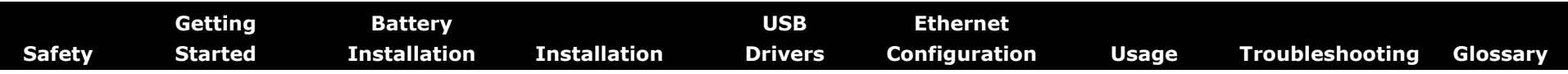

**4** Highlight **TCP/IP** by clicking on it one time, then click on **Properties.**

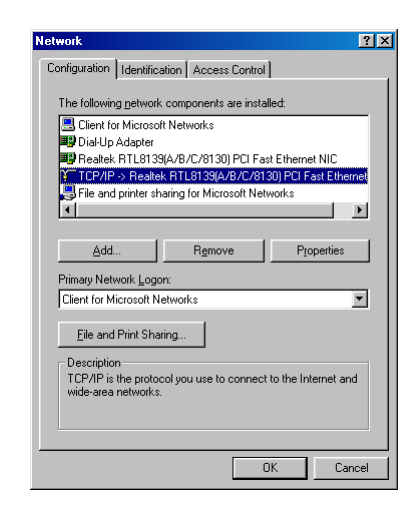

**5** Click the **IP Address** tab, click **Obtain an IP address automatically**, then click **OK**.

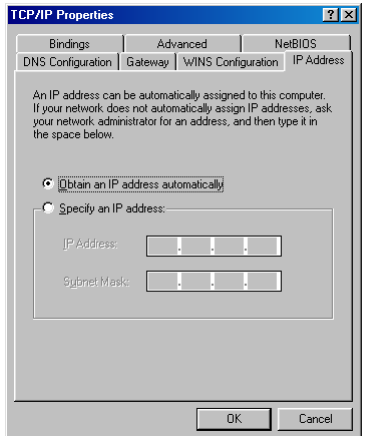

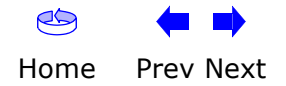

<span id="page-45-0"></span>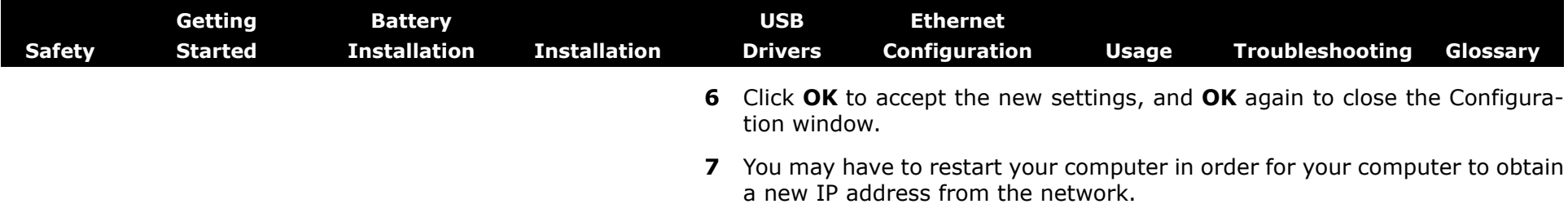

**—end—**

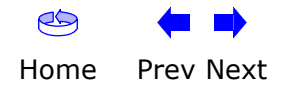

<span id="page-46-1"></span><span id="page-46-0"></span>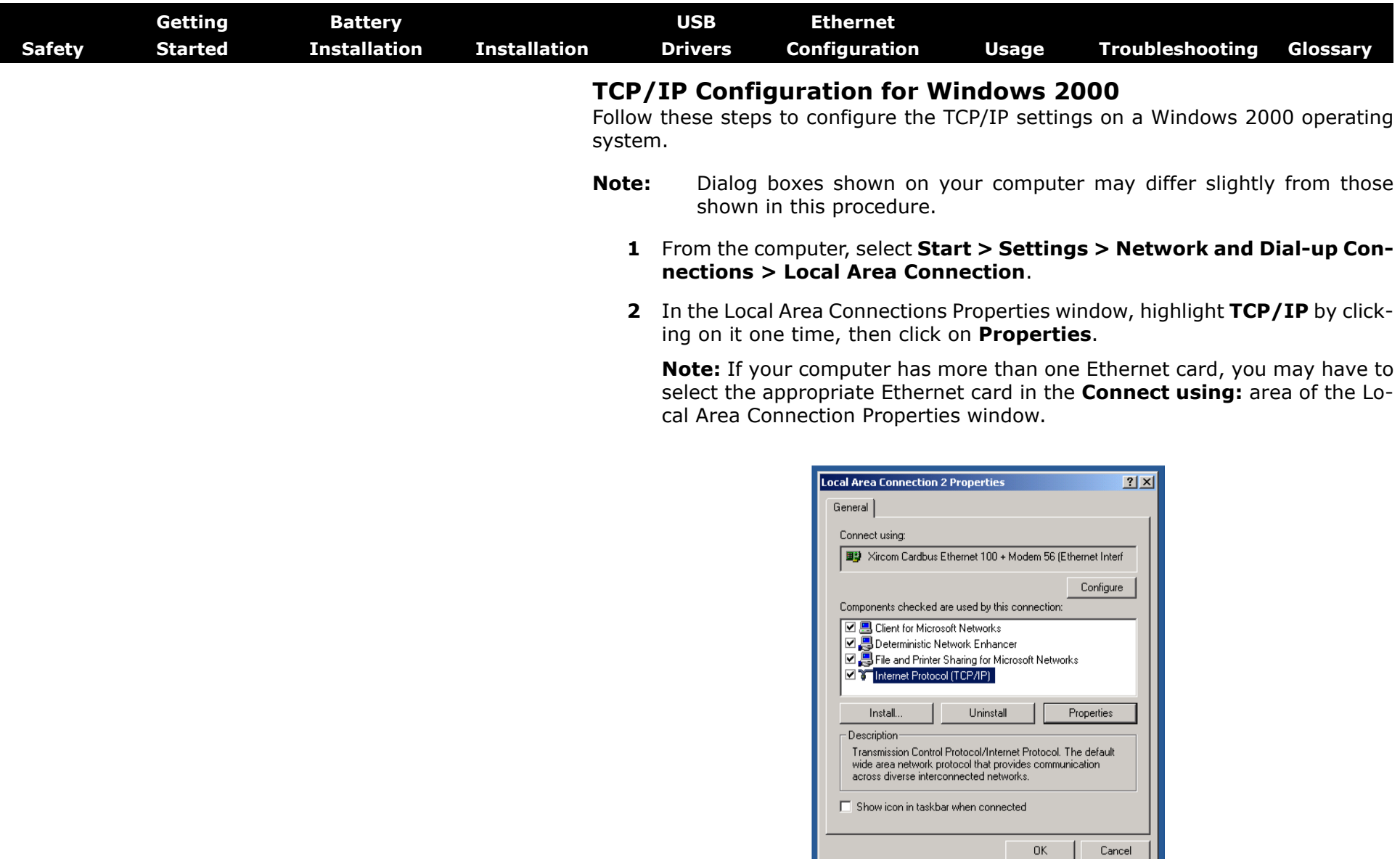

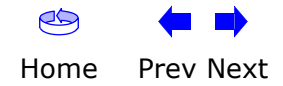

<span id="page-47-0"></span>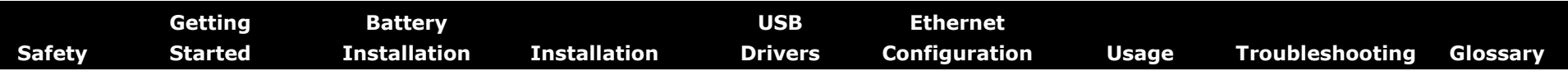

**3** Click **Obtain an IP address automatically** and **Obtain DNS server address automatically**, then click **OK**.

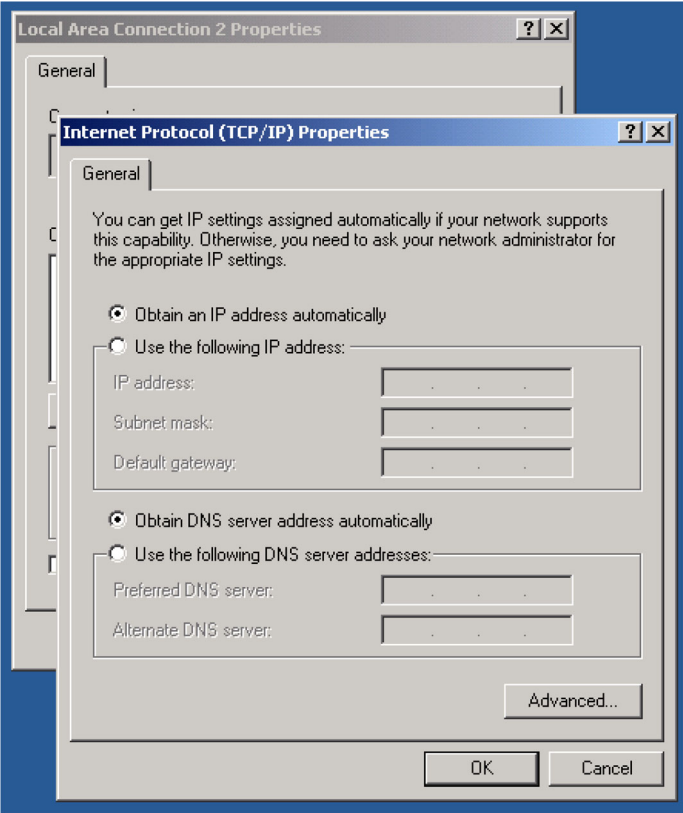

- **4** Click **OK** to accept the new settings, and **OK** again to close the Configuration window.
- **5** You may have to restart your computer in order for your computer to obtain a new IP address from the network.

**—end—**

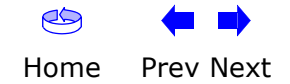

<span id="page-48-1"></span><span id="page-48-0"></span>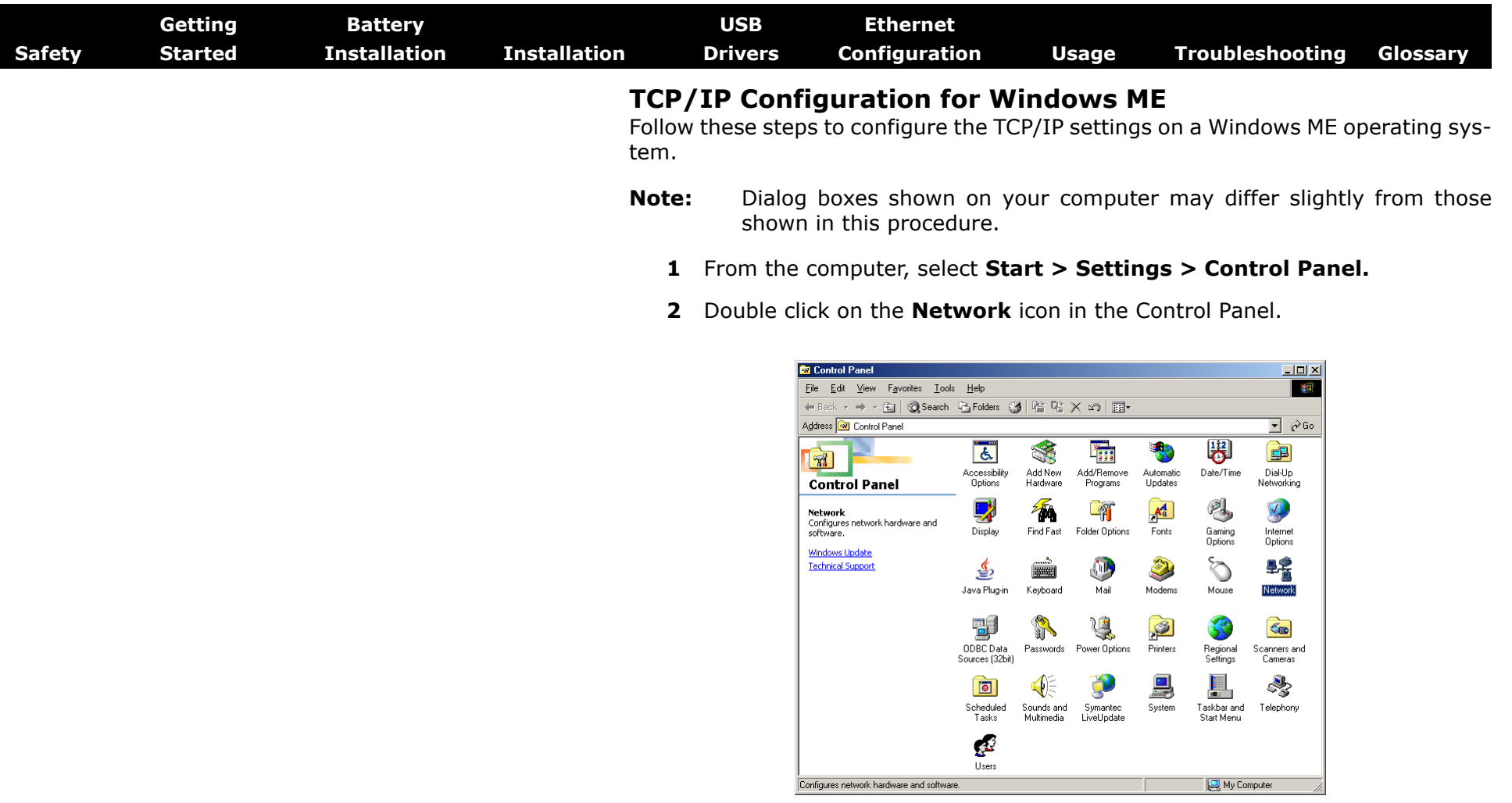

**3** Click the **Configuration** tab in the Network window to display the list of Network Adapters.

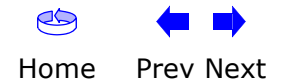

<span id="page-49-0"></span>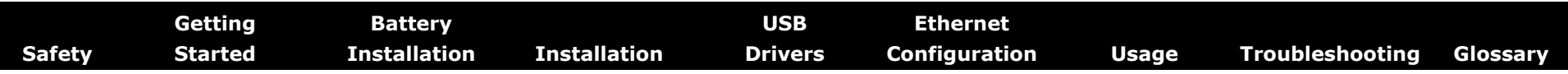

**4** Highlight **TCP/IP** by clicking on it one time, then click on **Properties.** 

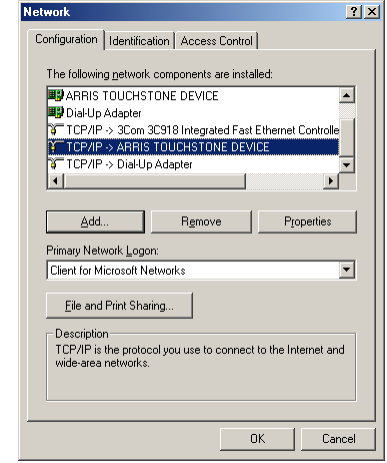

**5** Click the **IP Address** tab, then click **OK**.

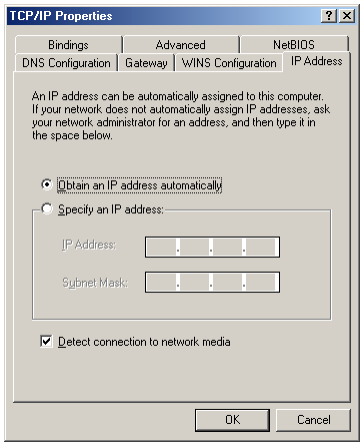

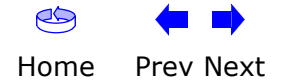

<span id="page-50-0"></span>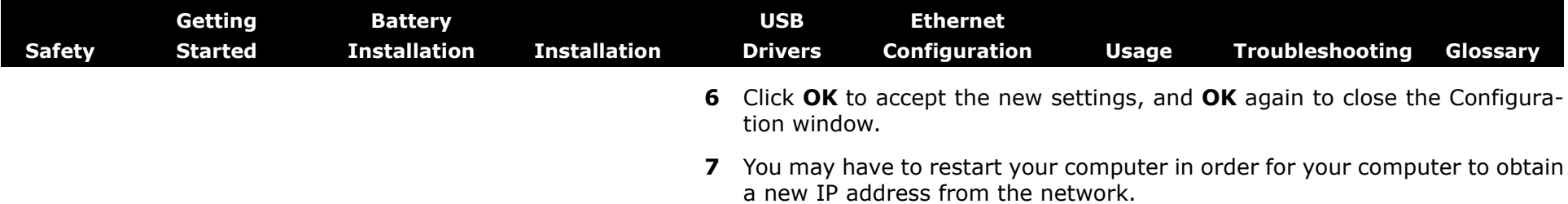

**—end—**

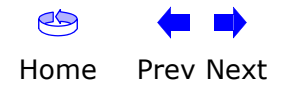

<span id="page-51-1"></span>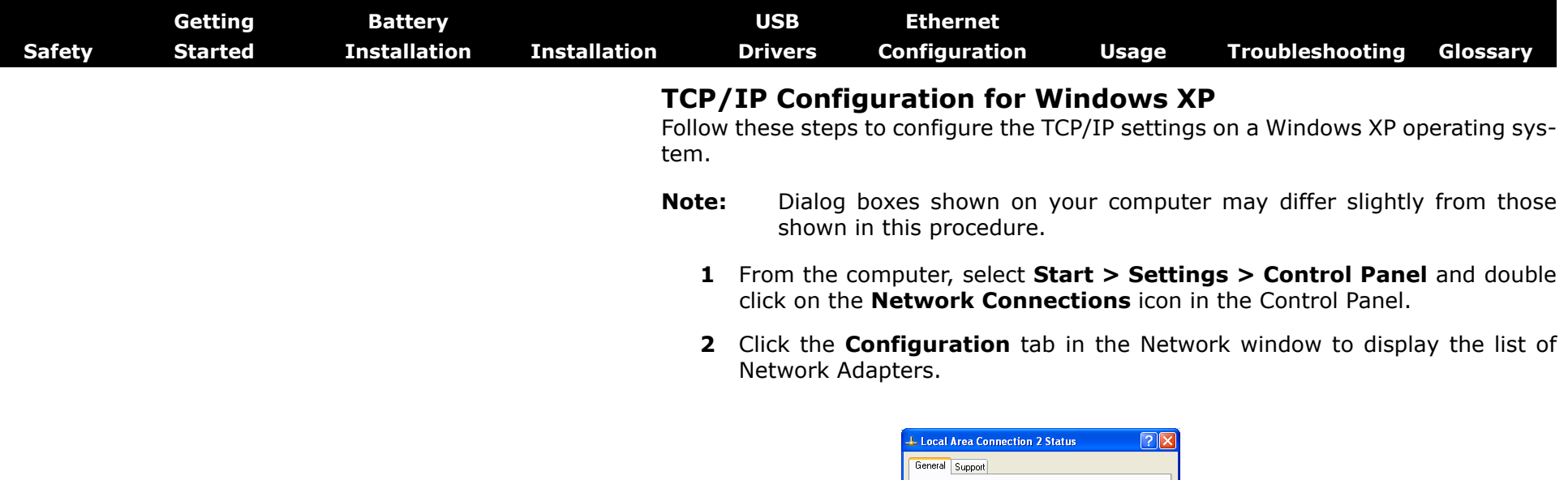

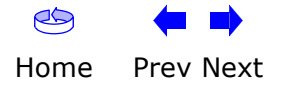

<span id="page-51-0"></span>Connection

Status:

Duration:

 ${\scriptstyle \text{Speed:}}$ 

-Activity-

Bytes:

Properties Disable

Connected

12.0 Mbps

Received

43,986

 $\sqrt{\frac{C}}$ lose

 $Sent - 2$ 

12,198

 $00:03:21$ 

<span id="page-52-0"></span>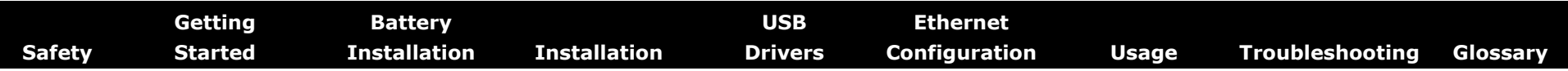

**3** Highlight **TCP/IP** by clicking on it one time, then click on **Properties.** 

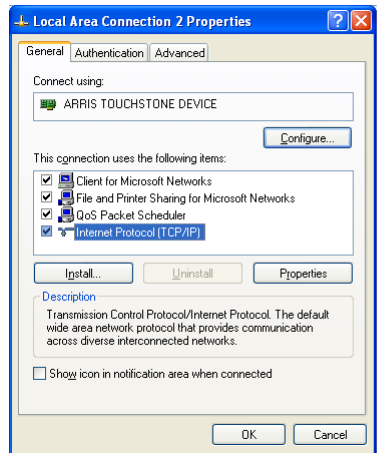

**4** Click the **IP Address** tab, click **Obtain an IP address automatically**, then click **OK**.

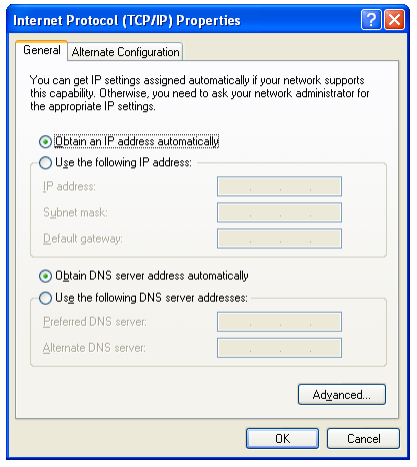

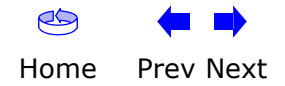

<span id="page-53-0"></span>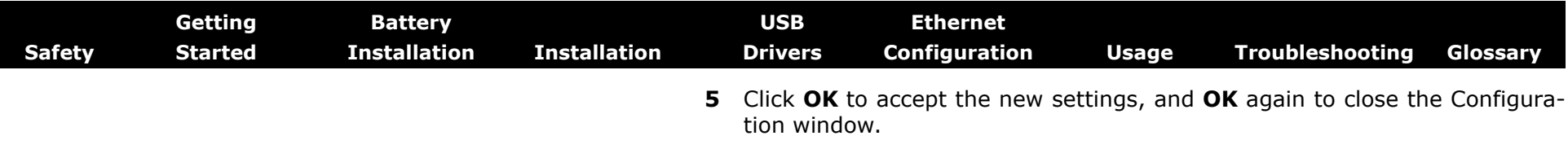

**6** You may have to restart your computer in order for your computer to obtain a new IP address from the network.

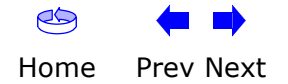

<span id="page-54-1"></span>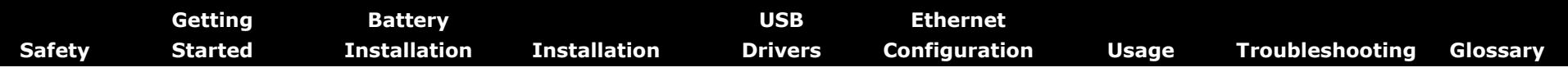

#### <span id="page-54-0"></span>**TCP/IP Configuration for Windows Vista**

Follow these steps to configure the Ethernet interface for use with Touchstone products.

**1** Open the Vista Control Panel.

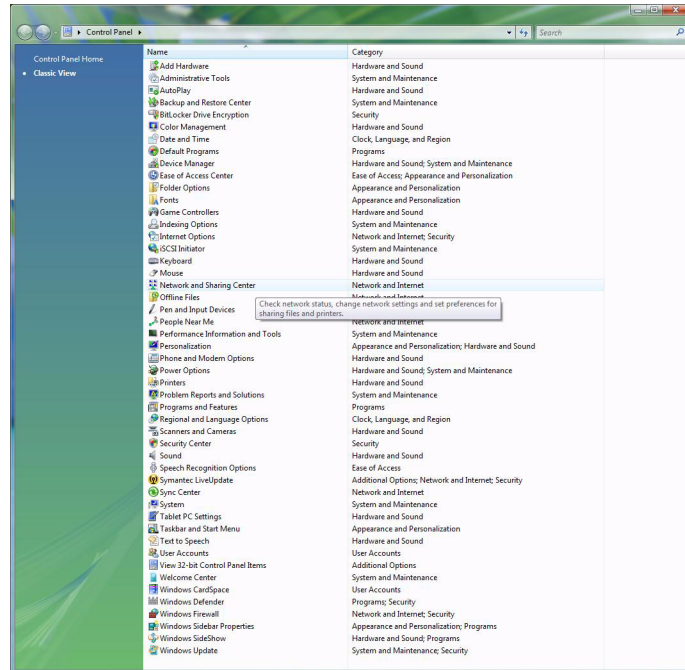

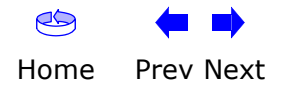

<span id="page-55-0"></span>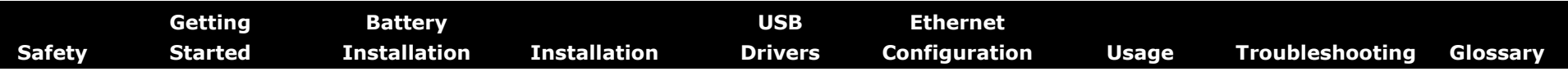

#### **2** Double-click **Network and Sharing Center**.

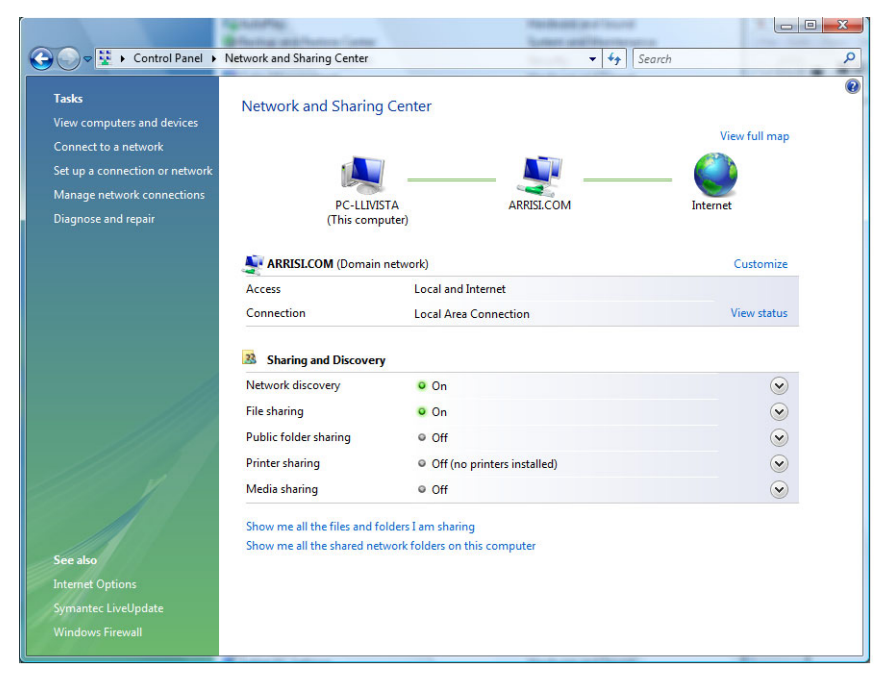

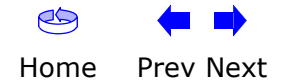

<span id="page-56-0"></span>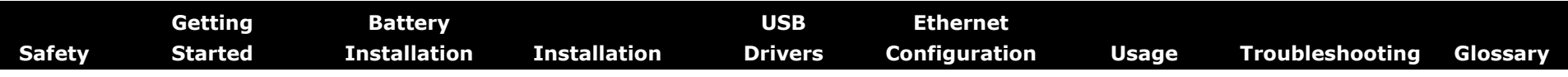

**3** Click **Manage network connections**. If prompted for a connection, choose **Local Area Connection**.

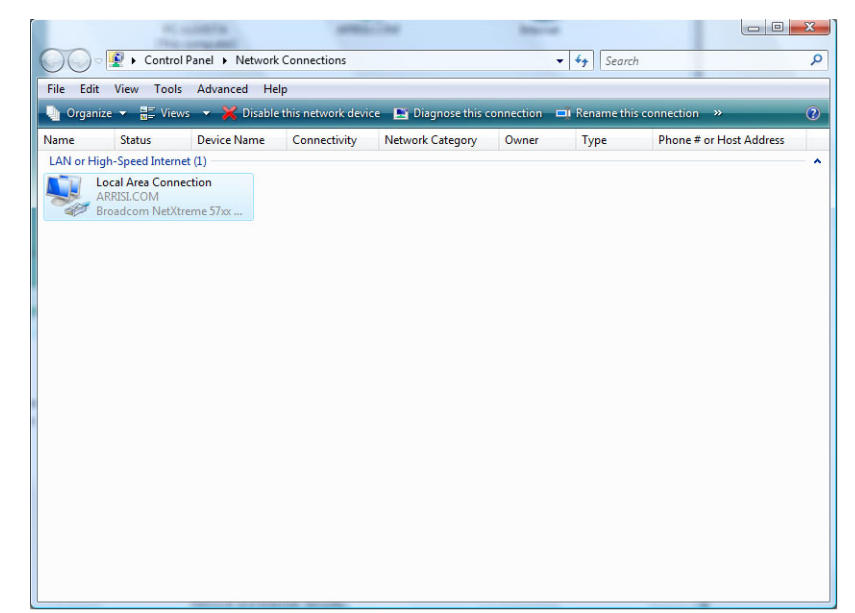

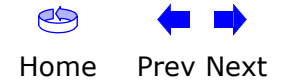

<span id="page-57-0"></span>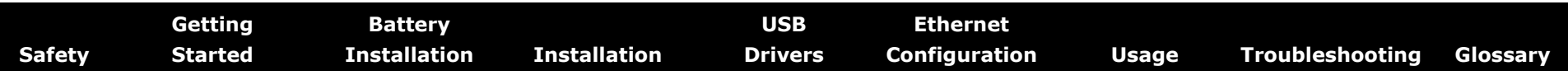

**4** Double-click the **Local Area Connection** to open the Status window:

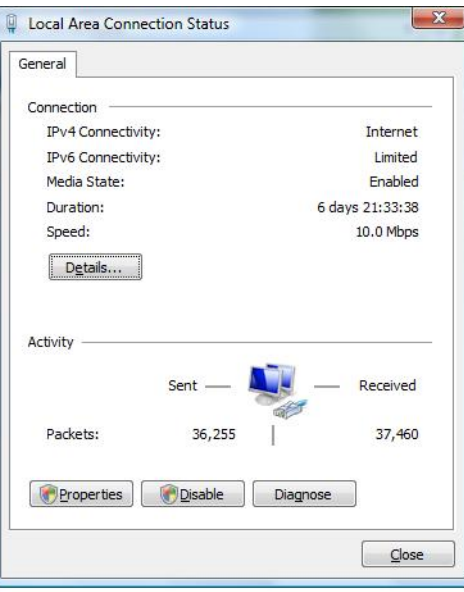

- **5** If Windows requests permission to continue, click **Continue**.
- **6** Click **Properties**.

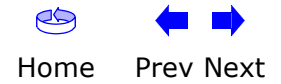

<span id="page-58-0"></span>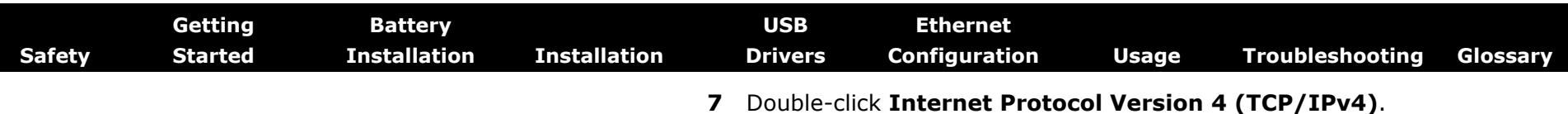

- $-x$ Local Area Connection Status General Connection IPv4 Connectivity: Internet IPv6 Connectivity: Limited Media State: Enabled Duration: 6 days 21:33:38 Speed: 10.0 Mbps Details... Activity Sent Received 37,460 Packets: 36,255 Properties **Disable** Diagnose  $C$ lose
- **8** Select **Obtain an IP address automatically** and **Obtain DNS server address automatically**, unless instructed otherwise by your cable provider.
- **9** Click **OK** to close the Properties windows.

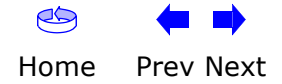

<span id="page-59-0"></span>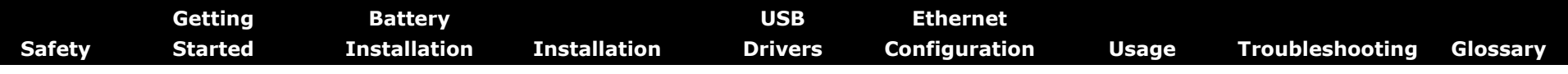

#### **Using the Telephony Modem**

This chapter describes the controls and features available on the Touchstone Telephony Modem, and covers basic troubleshooting procedures.

- [Setting up Your Computer to Use the Telephony Modem](#page-59-1)
- [Indicator Lights for the TM602A/B Models](#page-60-1)
- [Indicator Lights for the TM602G/H Models](#page-61-0)
- [Using the Reset Button](#page-63-0)

#### <span id="page-59-1"></span>**Setting up Your Computer to Use the Telephony Modem**

Follow the instructions in the information packet supplied by your cable company. Contact your cable company if you need help setting up your computer.

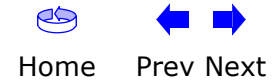

<span id="page-60-1"></span><span id="page-60-0"></span>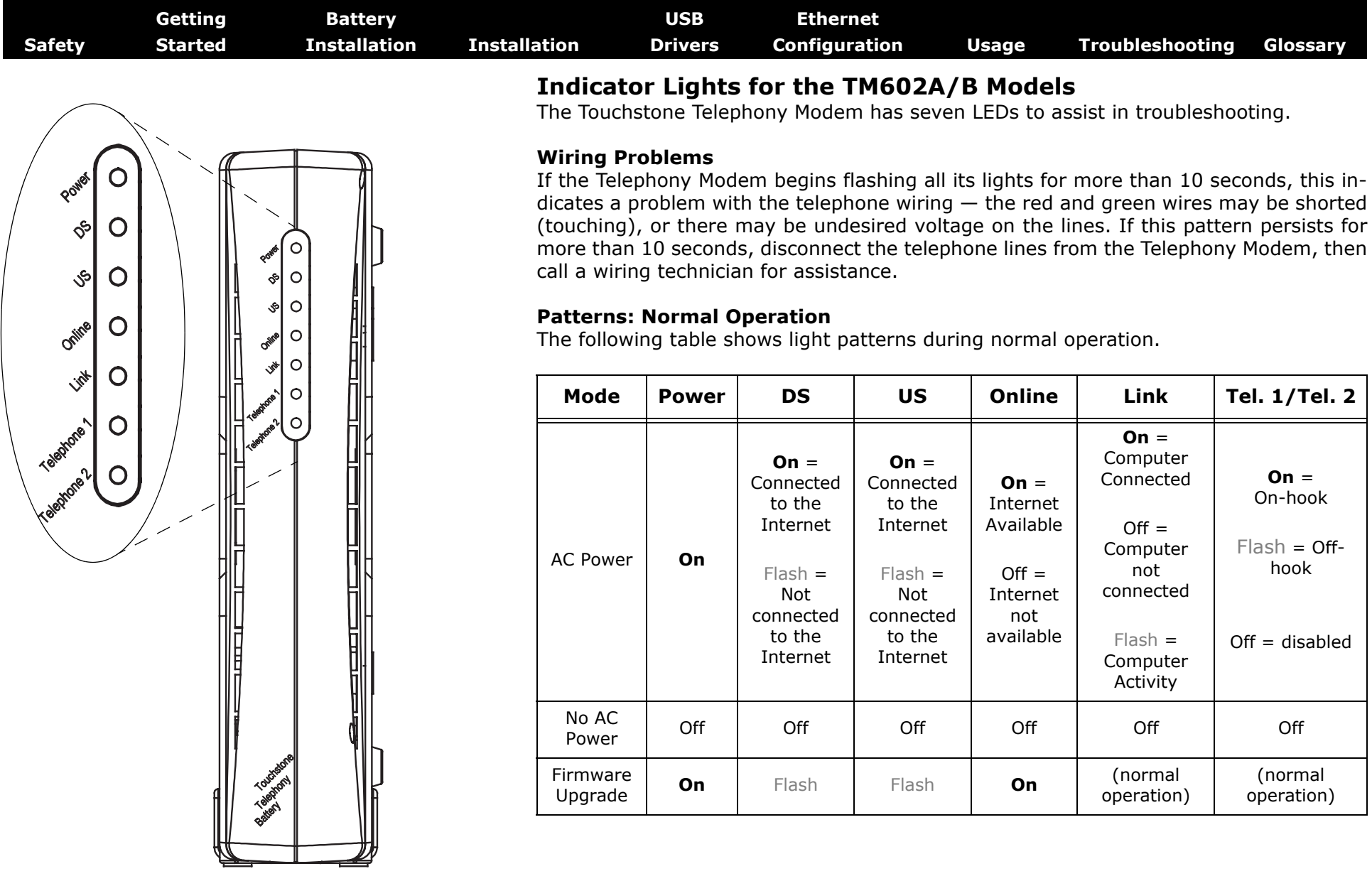

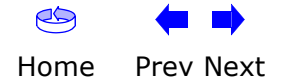

<span id="page-61-1"></span><span id="page-61-0"></span>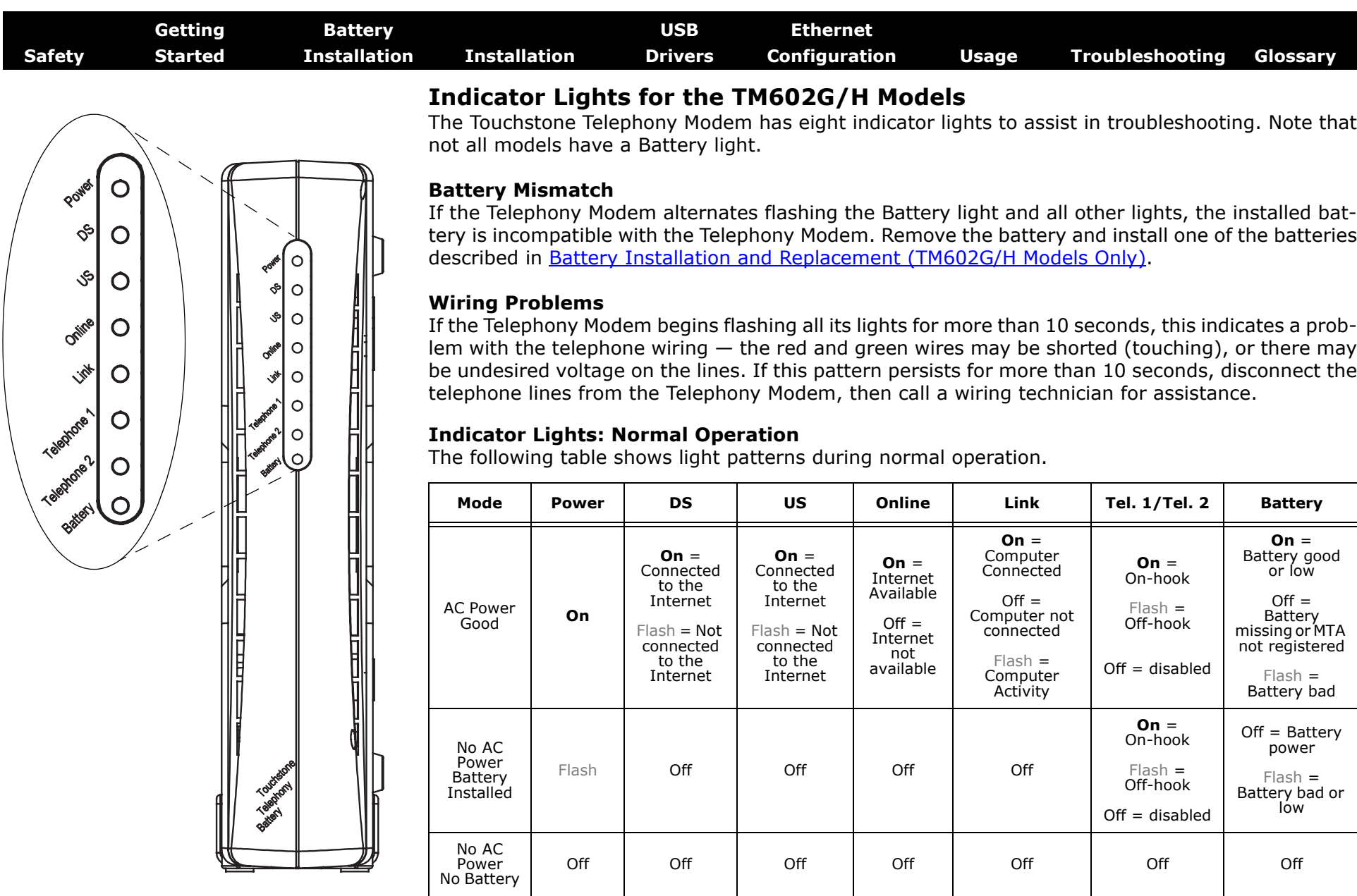

Firmware

**On** Flash Flash **On** (normal (normal (normal operation) (normal operation)

<span id="page-62-0"></span>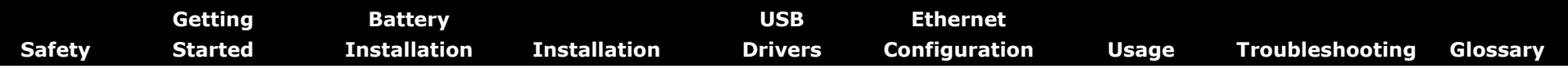

#### **Indicator Lights: Startup Sequence**

The following table shows the Telephony Modem light patterns during each phase of the startup sequence. There are two phases of startup; the Telephony phase and the cable modem phase. Both are outlined below.

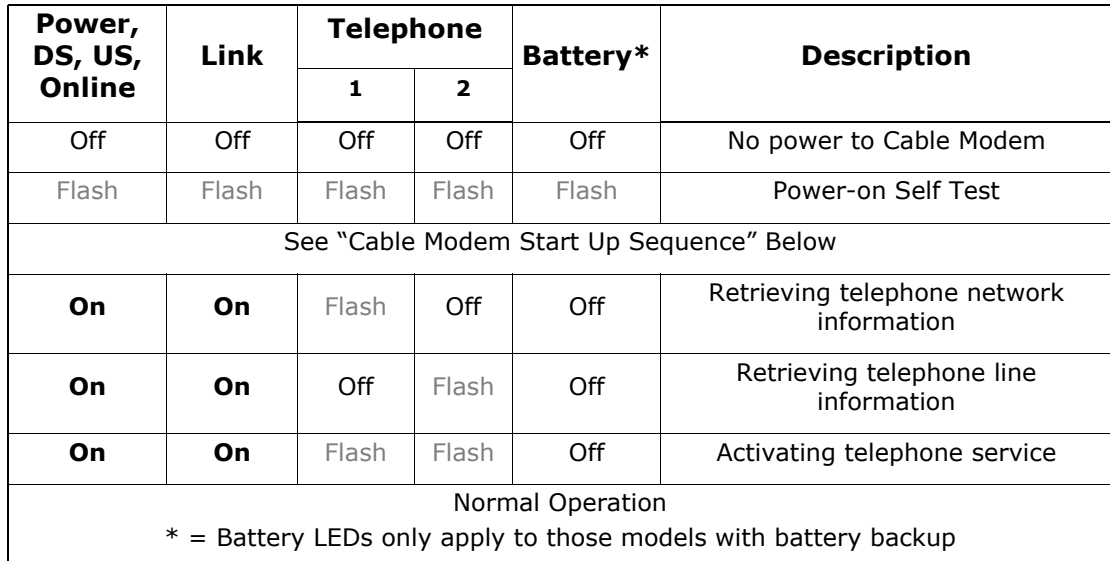

#### **Cable Modem Start Up Sequence**

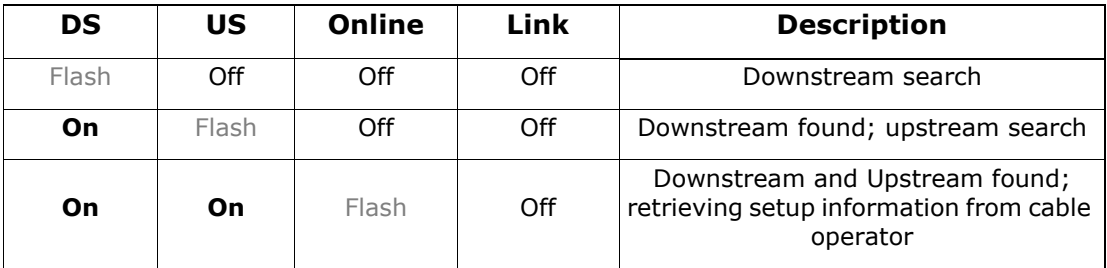

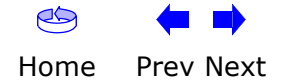

<span id="page-63-1"></span><span id="page-63-0"></span>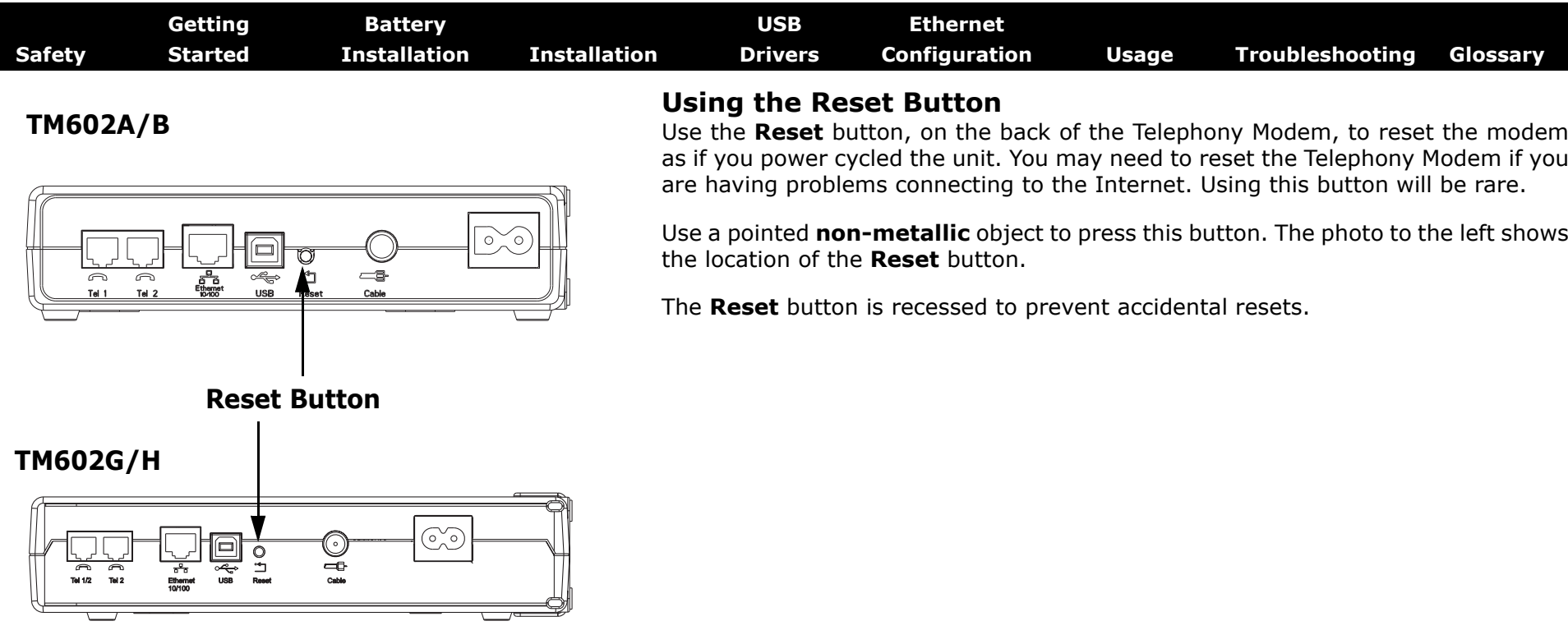

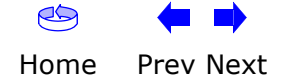

<span id="page-64-0"></span>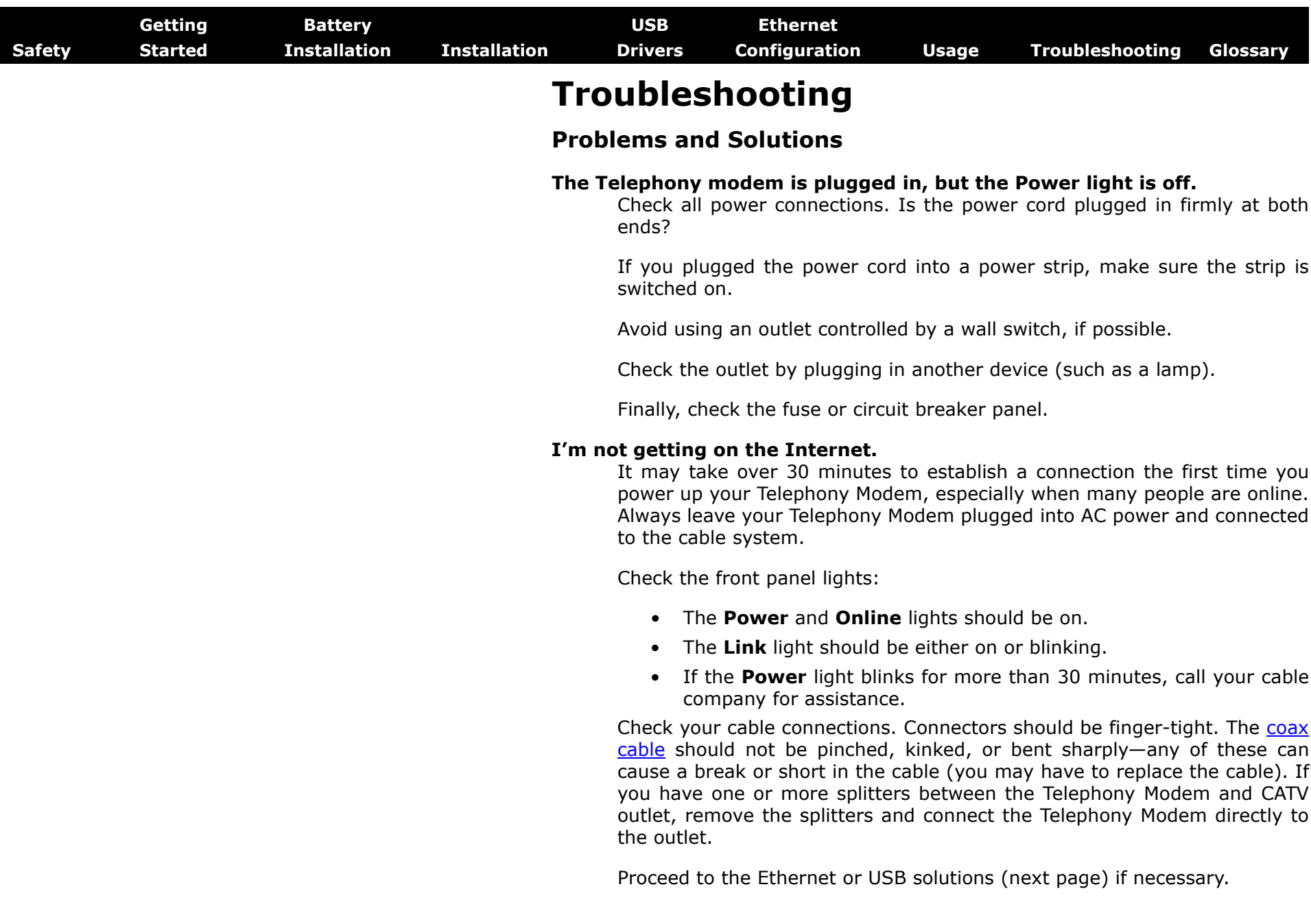

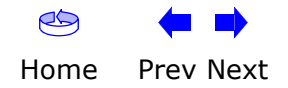

<span id="page-65-0"></span>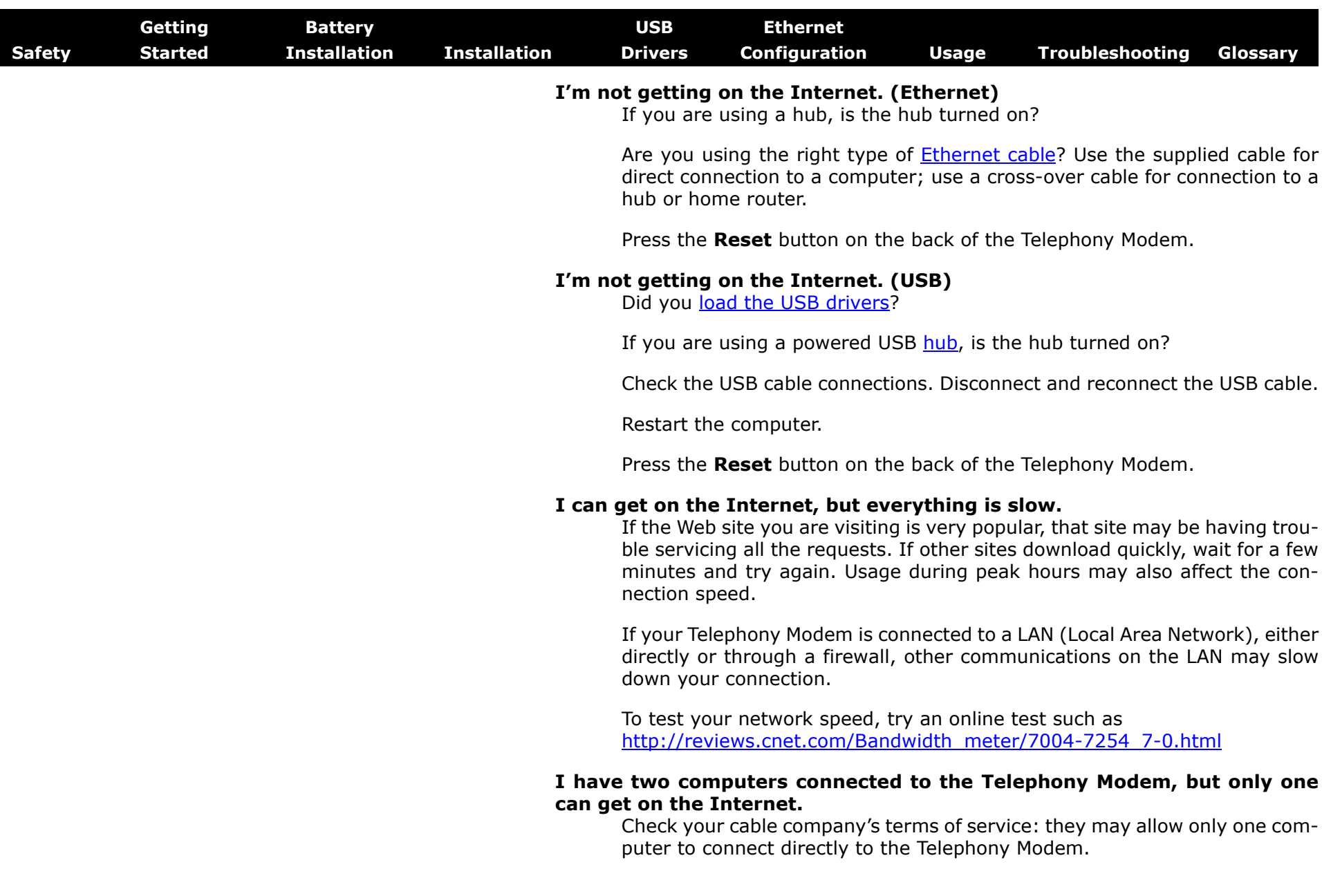

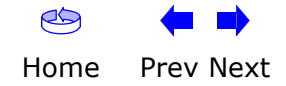

I

<span id="page-66-0"></span>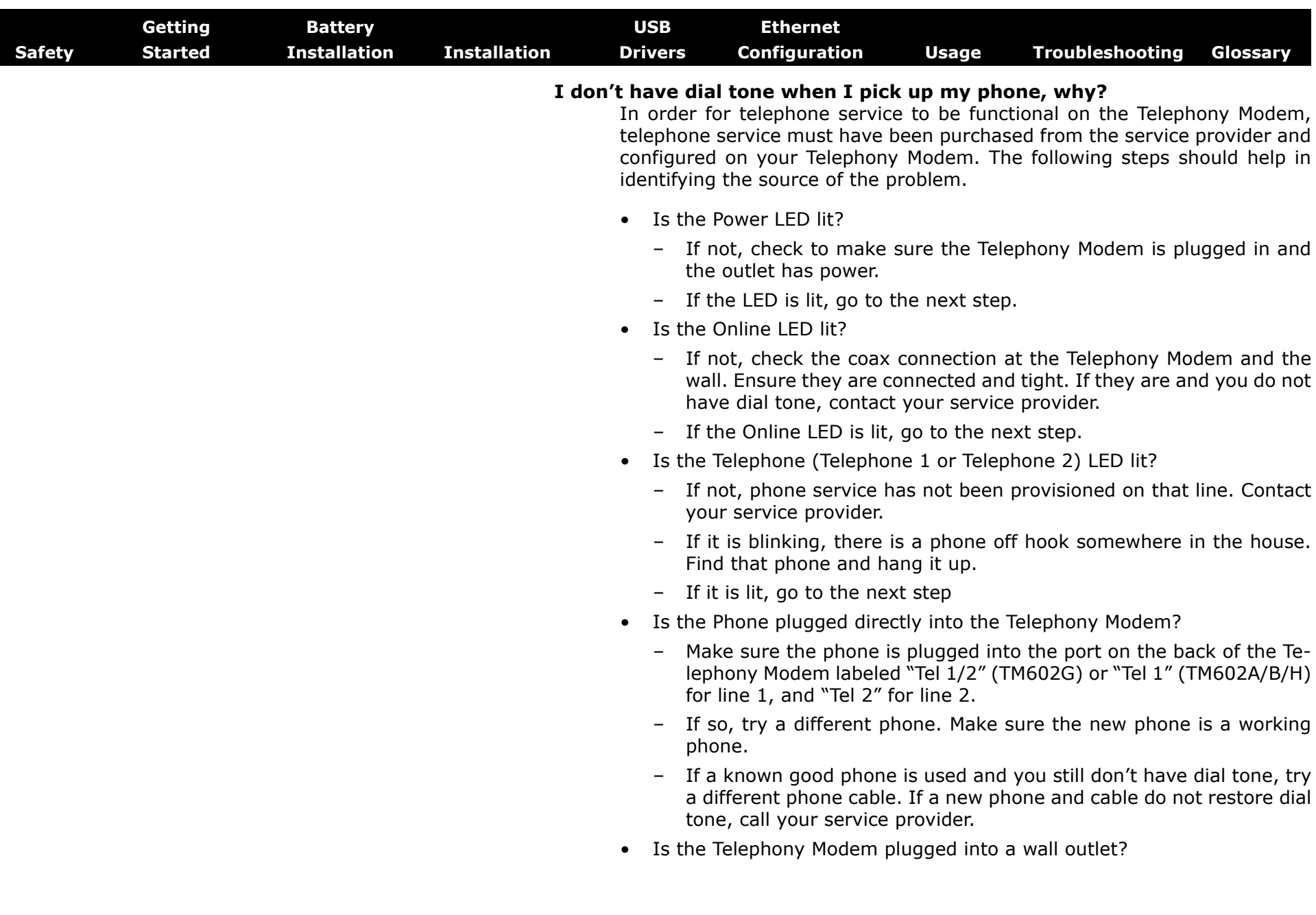

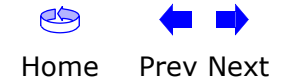

<span id="page-67-0"></span>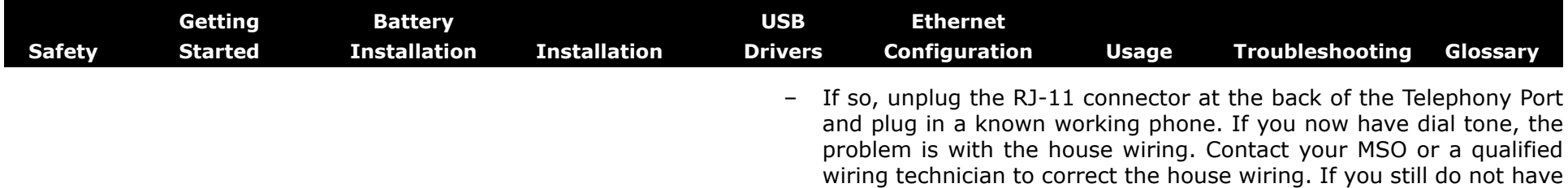

dial tone, contact your service provider.

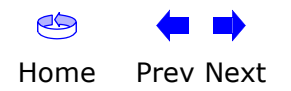

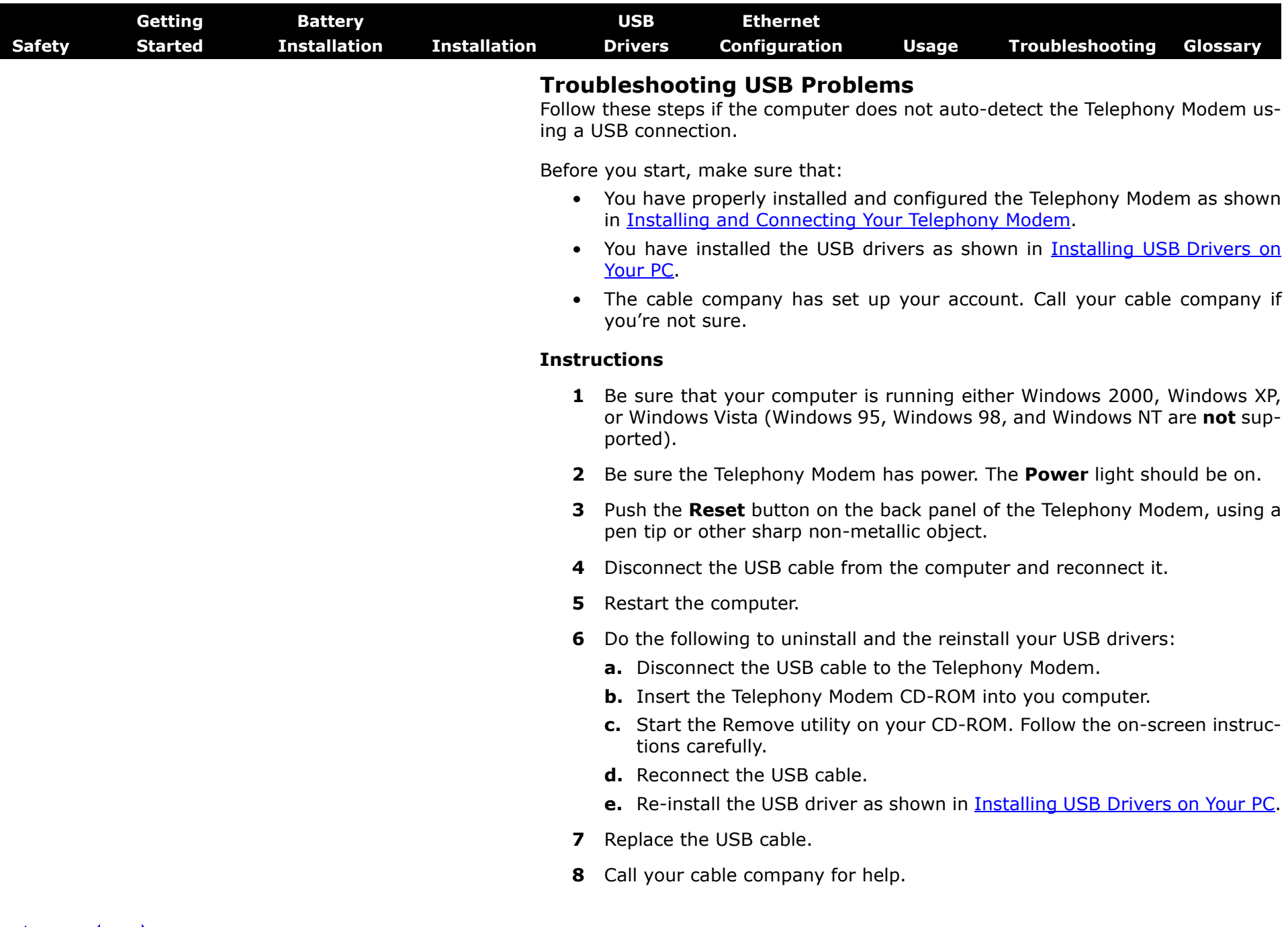

<span id="page-68-0"></span> $\overline{\phantom{a}}$ 

<span id="page-69-0"></span>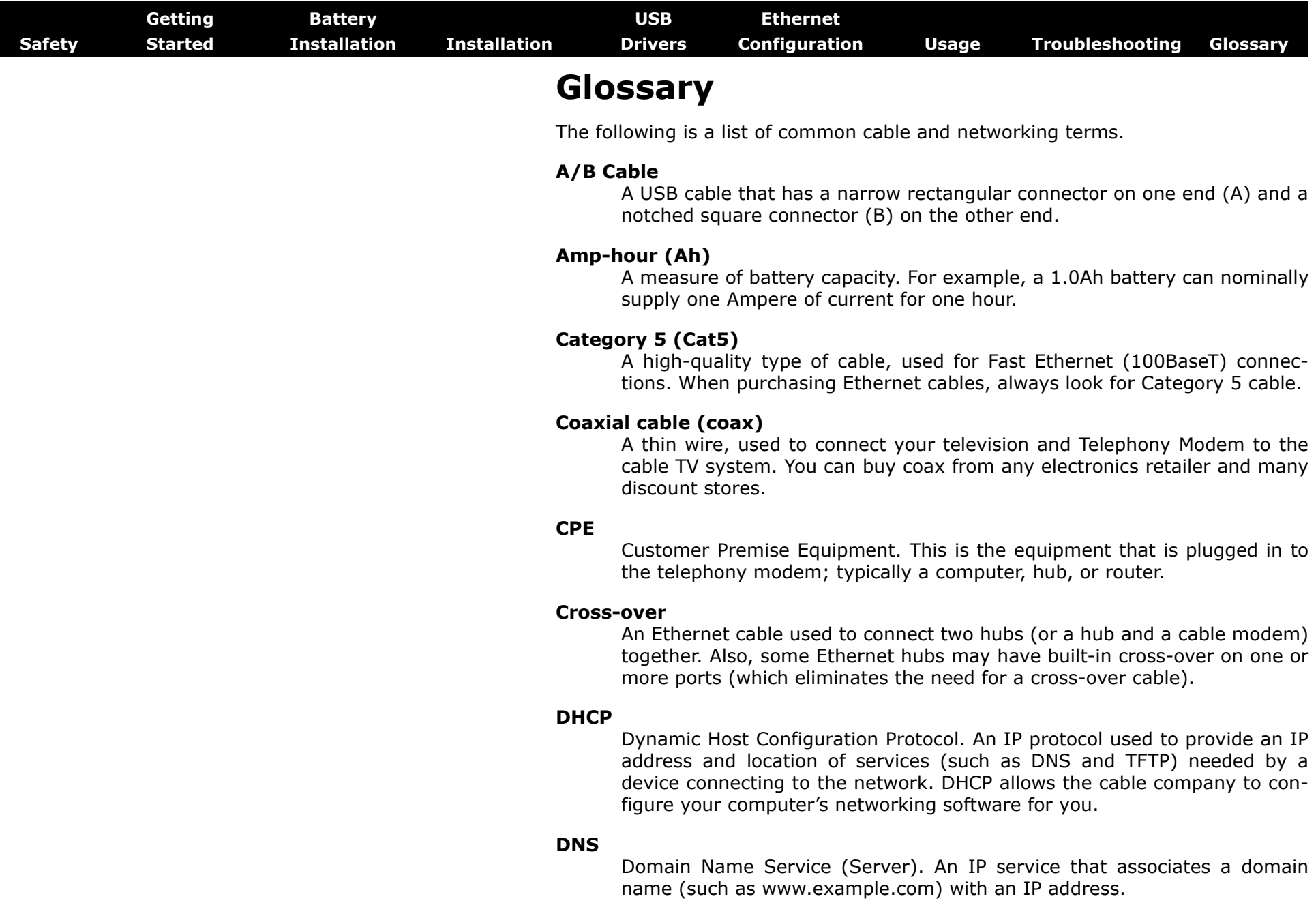

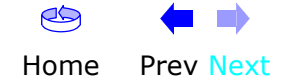

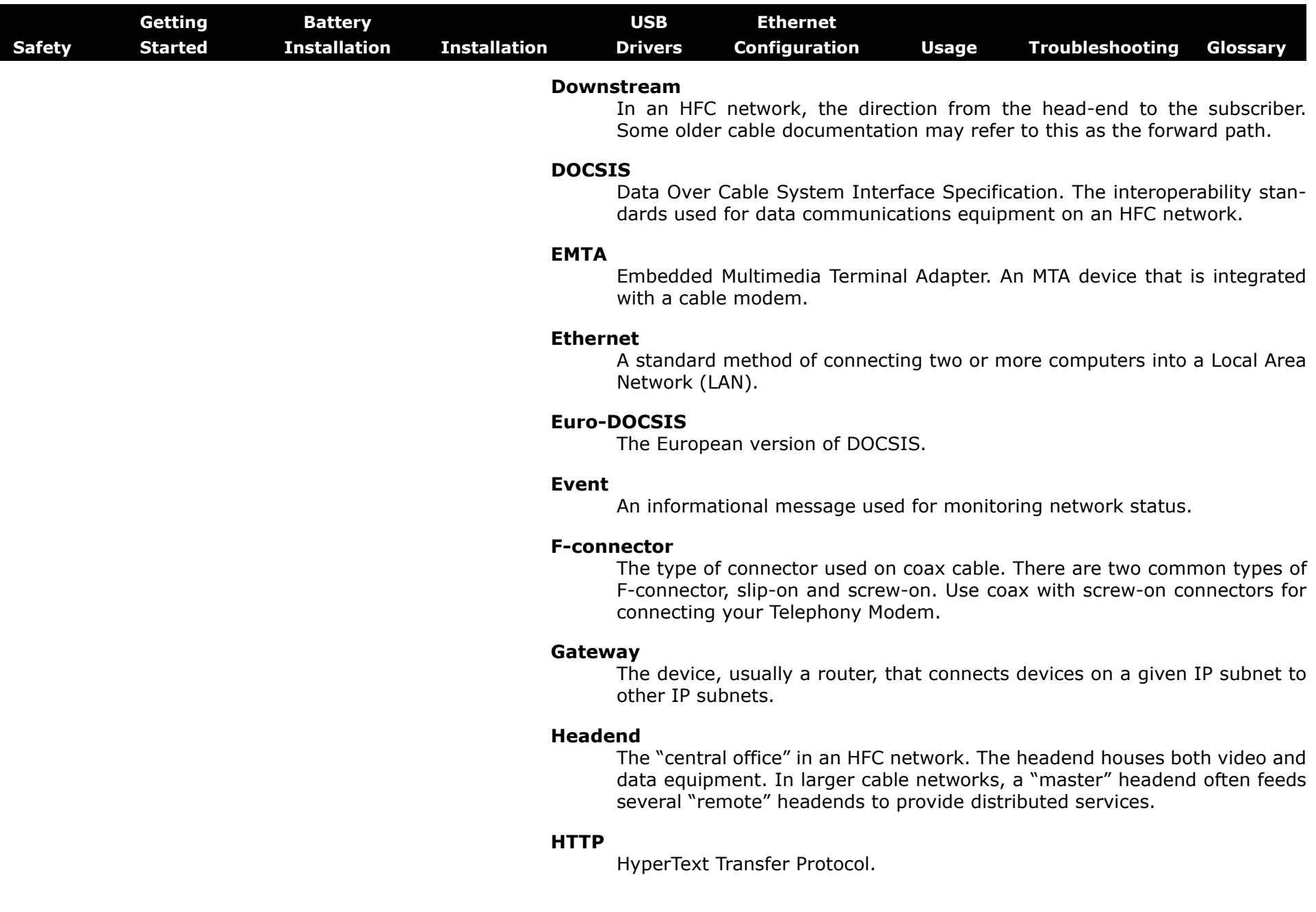

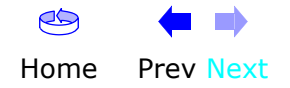

<span id="page-71-0"></span>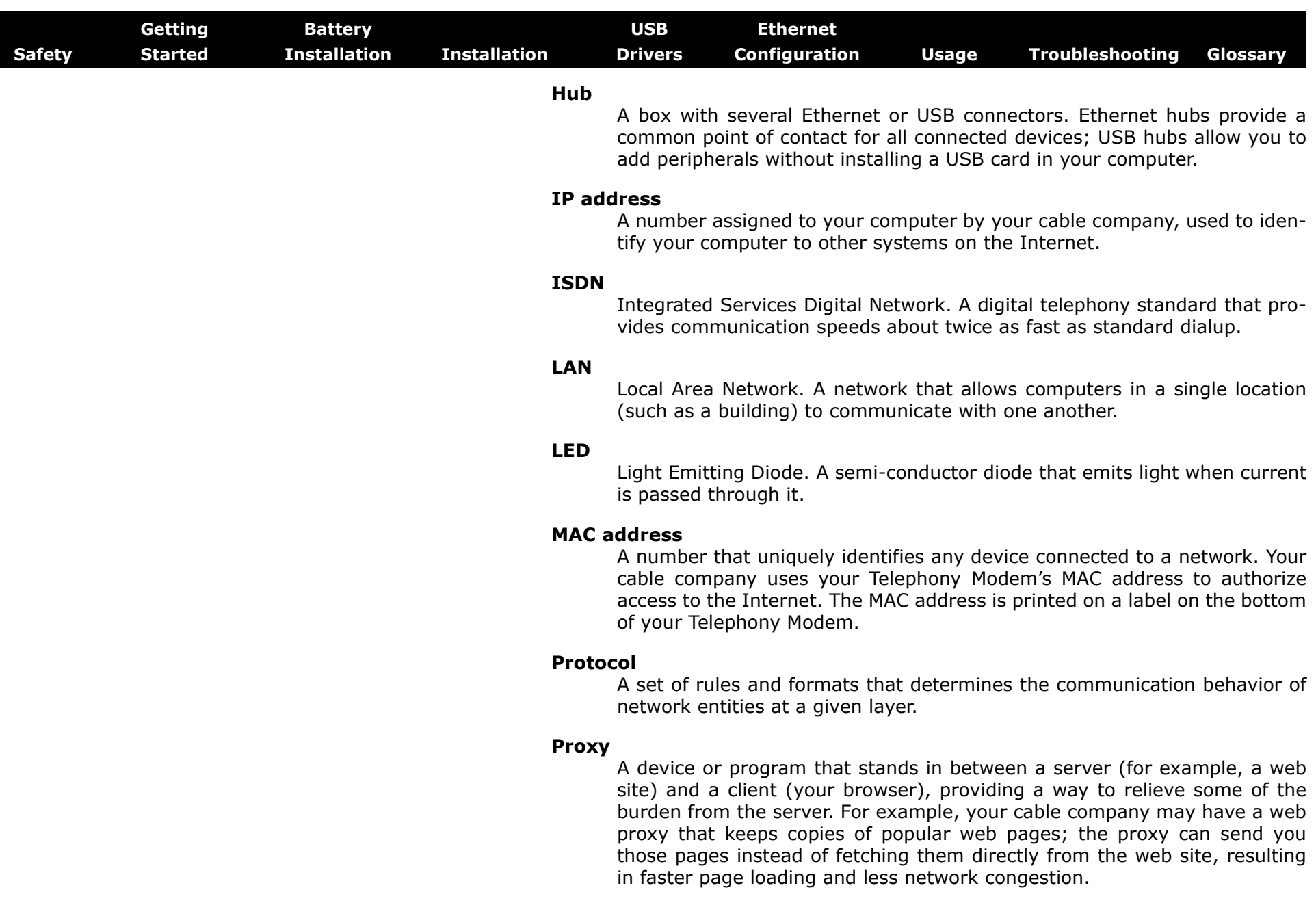

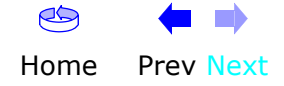
## ARRIS

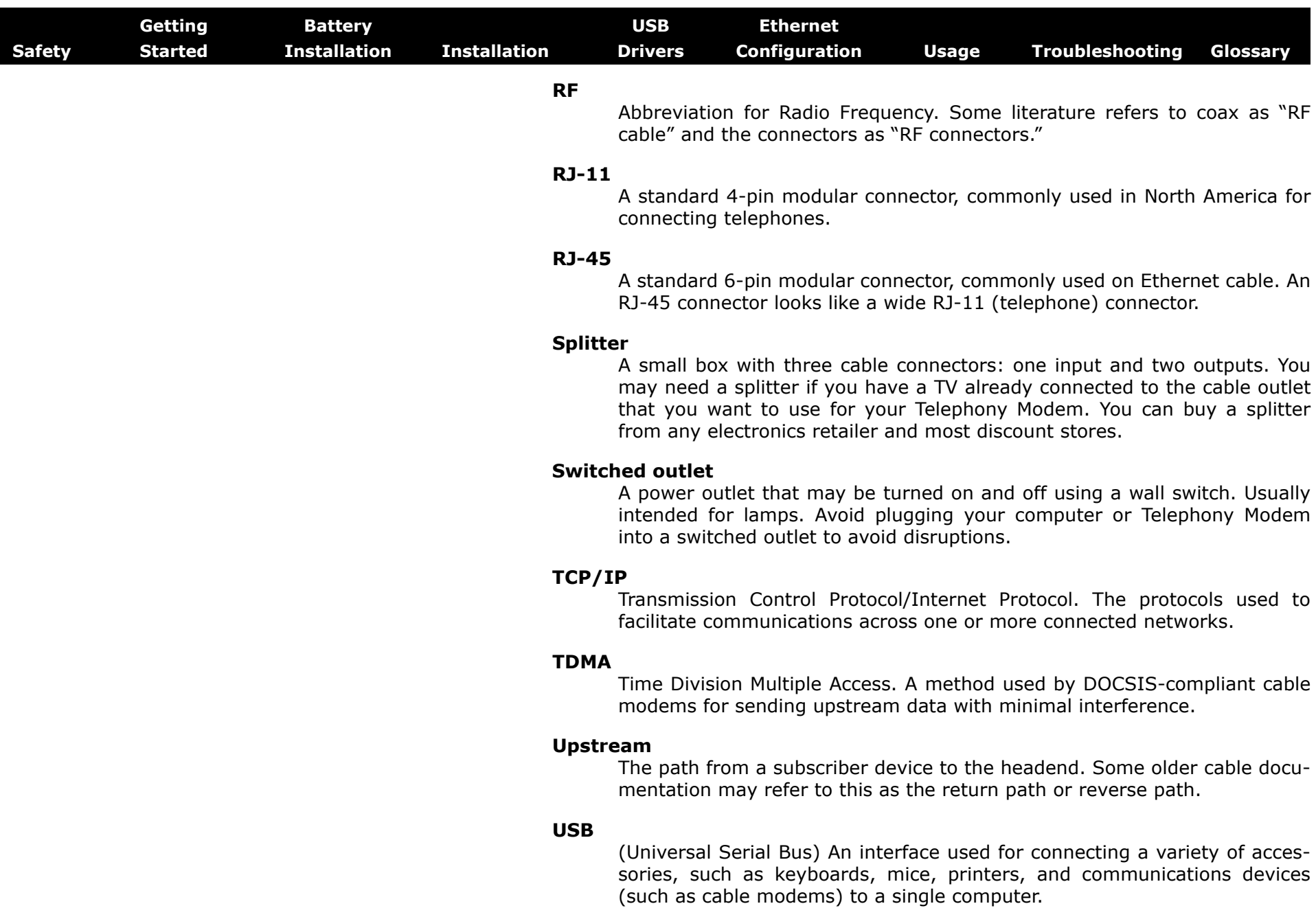

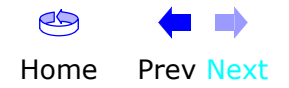

I

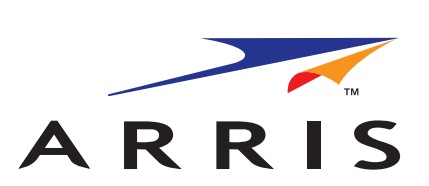

## **Touchstone ® TM602 Telephony Modem User's Guide**

© 2005–2007 ARRIS Group, Inc. All rights reserved

All information contained in this document is subject to change without notice. ARRIS reserves the right to make changes to equipment design or program components, as progress in engineering, manufacturing methods, or other circumstances may warrant.

ARRIS, Touchstone, and the ARRIS logo are trademarks or registered trademarks of ARRIS Group. All other trademarks and registered trademarks are the property of their respective holders.

Release 6 Standard 1.0August 2007